### aludu CISCO.

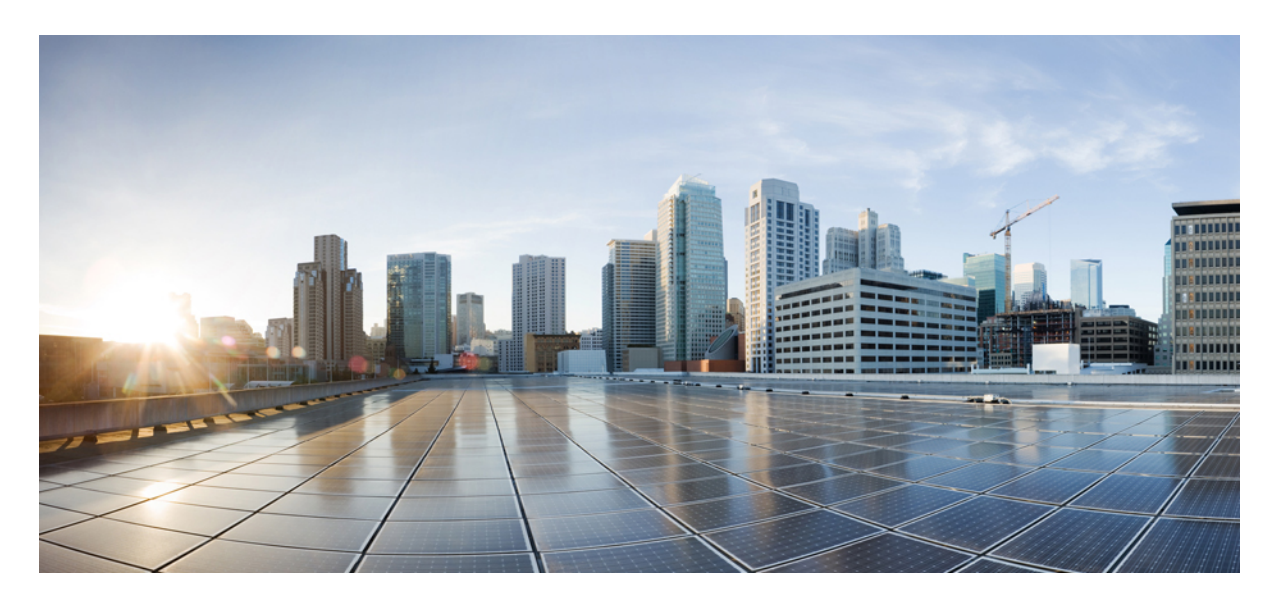

## **IM and Presence Service** リリース **14** および **SU** 向け **Microsoft Outlook** 予定表統合

初版:2021 年 3 月 31 日

### シスコシステムズ合同会社

〒107-6227 東京都港区赤坂9-7-1 ミッドタウン・タワー http://www.cisco.com/jp お問い合わせ先:シスコ コンタクトセンター 0120-092-255 (フリーコール、携帯・PHS含む) 電話受付時間:平日 10:00~12:00、13:00~17:00 http://www.cisco.com/jp/go/contactcenter/

© 2022 Cisco Systems, Inc. All rights reserved.

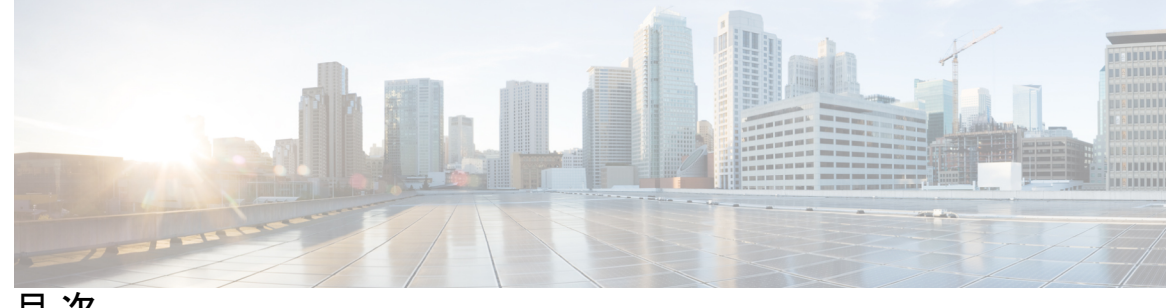

目 次

第 1 章 はじめに 1 はじめに **1** 新機能および変更された機能に関する情報 **1** 対象読者 **2** 本書の構成 **2** 表記法 **3** マニュアルの入手方法およびテクニカル サポート **3** 第 **2** 章 新機能および変更された機能に関する情報 **5** 新機能および変更された機能に関する情報 **5** 第 3 章  **概要 7** 概要 **7** 展開 **7** Exchange Web サービス **7** IM and Presence Service での Microsoft Outlook の予定表ステータス **8** 制約事項と制限 **8** 第 4 章 **2000 年7 字定表統合の計画 11** 前提条件 **11** 設定に関する考慮事項 **13** Exchange Web サービスによる Microsoft Exchange Server との統合 **13** Exchange Server の管理の役割とアクセス許可 **14** Exchange Server の統合向けのプレゼンスゲートウェイの設定 **15**

Exchange Web サービス統合の既知の問題 **15** セキュリティに関する考慮事項 **15** Windows セキュリティポリシーの設定 **15** 詳細情報 **16** 第 **5** 章 予定表統合のための **Microsoft Exchange** の設定 **17** Exchange Web サービスによる Microsoft Exchange 2007 の設定 **17** Windows セキュリティポリシーの設定 **18** Windows セキュリティ設定の確認 **18** サービスアカウントにローカルでサインインするアクセス許可をユーザーに付与する **19** Windows Server 2003 での Microsoft Exchange 2007 の設定 **19** Windows Server 2008 での Microsoft Exchange 2007 の設定 **20** サーバーレベルでの偽装権限の設定 **20** サービスアカウントの Active Directory サービス拡張権限の設定 **21** サービスアカウントおよびユーザーメールボックスへの Send As 権限の付与 **22** サービスアカウントおよびユーザーメールボックスへの偽装権限の付与 **23** Microsoft Exchange 2007 アカウントでのアクセス許可の確認 **24** Exchange Web サービスによる Microsoft Exchange 2010 および 2013 の設定 **25** Windows セキュリティポリシーの設定 **26** Windows セキュリティ設定の確認 **26** Exchange 2010 の特定のユーザーまたはグループへの Exchange の偽装権限の設定 **27** Exchange 2013 または 2016 の特定のユーザーまたはグループに Exchange の偽装権限を設 定 **29** Microsoft Exchange 2010 アカウントのアクセス許可の確認 **30** Microsoft Exchange 2013 または 2016 のアカウントのアクセス許可の確認 **32** Exchange 仮想ディレクトリでの認証の有効化 **34** Windows Server 2003 を実行する Exchange 2007 での認証の有効化 **34** Windows Server 2008 を実行する Exchange 2010、2013 または 2016 の認証の有効化 **35**

第 **6** 章 **Microsoft Exchange** の設定 **37**

予定表統合のための Microsoft Exchange の構成 **37**

目次

Microsoft Exchange 2007 設定タスクフロー **38** Windows セキュリティ設定の確認 **39** Windows Server 2003 での Microsoft Exchange 2007 の設定 **40** Windows Server 2008 での Microsoft Exchange 2007 の設定 **40** サーバーレベルでの偽装権限の設定 **41** サービスアカウントの Active Directory サービス拡張権限の設定 **42** サービスアカウントおよびユーザーメールボックスへの Send As 権限の付与 **43** サービスアカウントおよびユーザーメールボックスへの偽装権限の付与 **44** Microsoft Exchange 2007 アカウントでのアクセス許可の確認 **44** Windows Server 2003 を実行する Exchange 2007 での認証の有効化 **45** Microsoft Exchange 2010/2013/2016 の設定タスクフロー **46** Windows セキュリティ設定の確認 **47** Exchange 2010 の特定のユーザーまたはグループへの Exchange の偽装権限の設定 **48** Exchange 2013 または 2016 の特定のユーザーまたはグループに Exchange の偽装権限を設 定 **49** Microsoft Exchange 2010 アカウントのアクセス許可の確認 **51** Microsoft Exchange 2013 または 2016 のアカウントのアクセス許可の確認 **53** Windows Server 2008 を実行する Exchange 2010、2013 または 2016 の認証の有効化 **55** SAN およびワイルドカード証明書のサポート **55** Exchange Server の証明書の設定タスクフロー **56** Windows Server 2003 での CA のインストール **57** Windows Server 2008 での CA のインストール **58** 証明書署名要求の生成:Windows Server 2003 を実行している場合 **59** 証明書署名要求の生成:Windows Server 2008 を実行している場合 **61** CA サーバー/認証局への証明書署名要求の送信 **62** 署名付き証明書のダウンロード **63** 署名付き証明書のアップロード:Windows 2003 を実行している場合 **64** 署名付き証明書のアップロード:Windows 2008 を実行している場合 **66** ルート証明書のダウンロード **67** IM and Presence Service ノードへのルート証明書のアップロード **67**

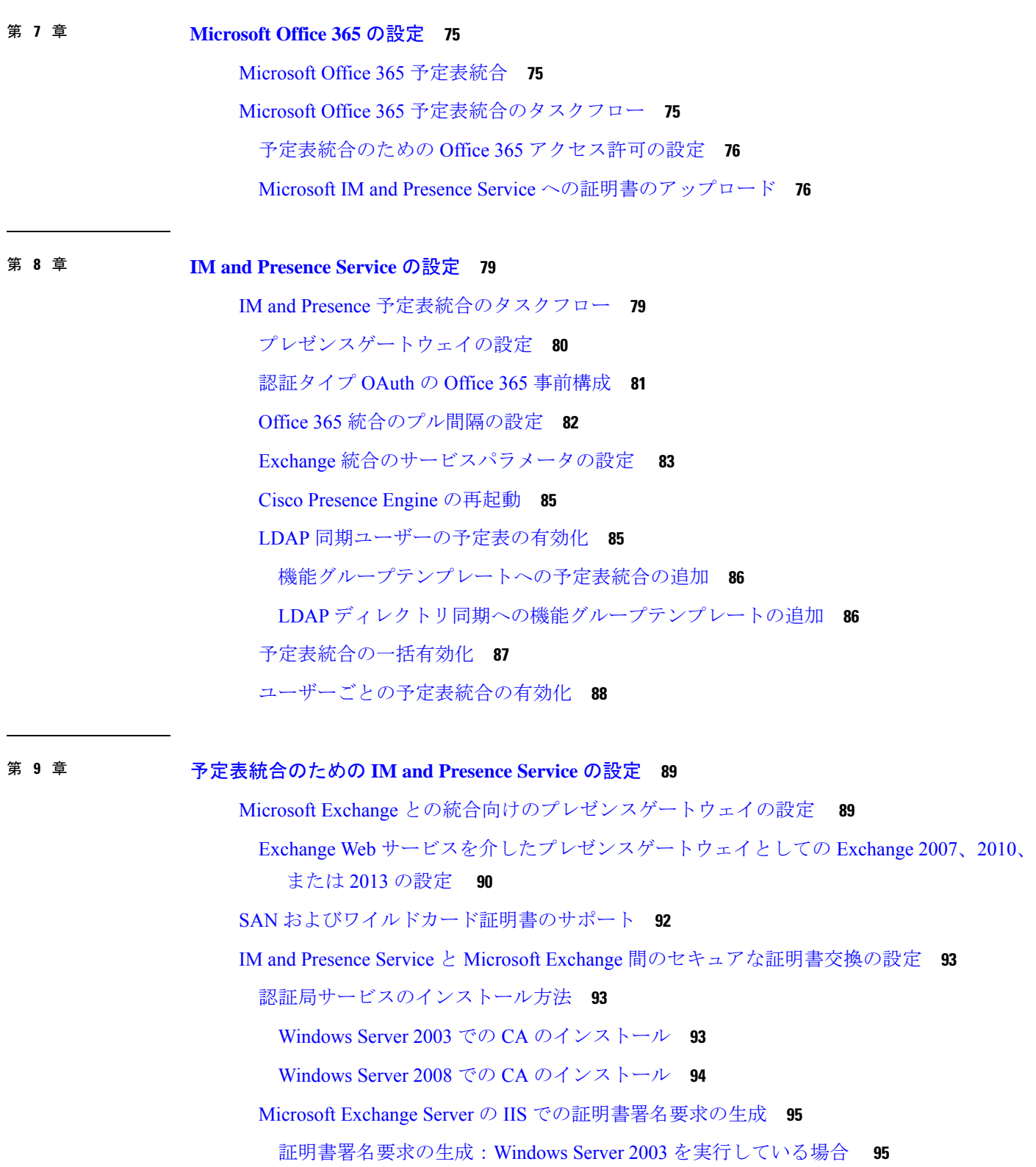

 $\mathbf I$ 

証明書署名要求の生成:Windows Server 2008 を実行している場合 **97** CA サーバー/認証局への証明書署名要求の送信 **98** 署名付き証明書のダウンロード **99** 署名付き証明書の Exchange IIS へのアップロード **100** 署名付き証明書のアップロード:Windows 2003 を実行している場合 **100** 署名付き証明書のアップロード:Windows 2008 を実行している場合 **101** ルート証明書のダウンロード **103** IM and Presence Service ノードへのルート証明書のアップロード **103** 予定表統合の有効化 **109** 個人ユーザーに対する予定表統合の有効化 **109** 予定表統合の一括有効化 **110** [任意] Exchange Web サービスで送信される Exchange カレンダー通知の頻度の設定 **110** [任意] Microsoft Exchange 通知ポートの設定 **111** [任意] Microsoft Exchange カレンダー通知の接続時間の設定 **112** その他の Microsoft Exchange カレンダーパラメータ **113** 不在ステータス **114**

#### 第 **1 0** 章 **Exchange** カレンダー統合のトラブルシューティング **117**

Exchange Server の接続ステータスに関するトラブルシューティング **117** SSL 接続と証明書のステータスのトラブルシューティング **118** Microsoft Exchange の統合に影響することが確認されている問題 **126** 予定表の統合に関する規模の上限 **126** ユーザーが Microsoft Exchange Server 間を移動すると予定表ステータスが更新されない **126** LDAP ユーザーの削除が IM and Presence Service にレプリケートされるまで 24 時間以上か かる **127**

Microsoft Exchange Server URL に「Calendar」の訳語が含まれることの確認 **127**

I

I

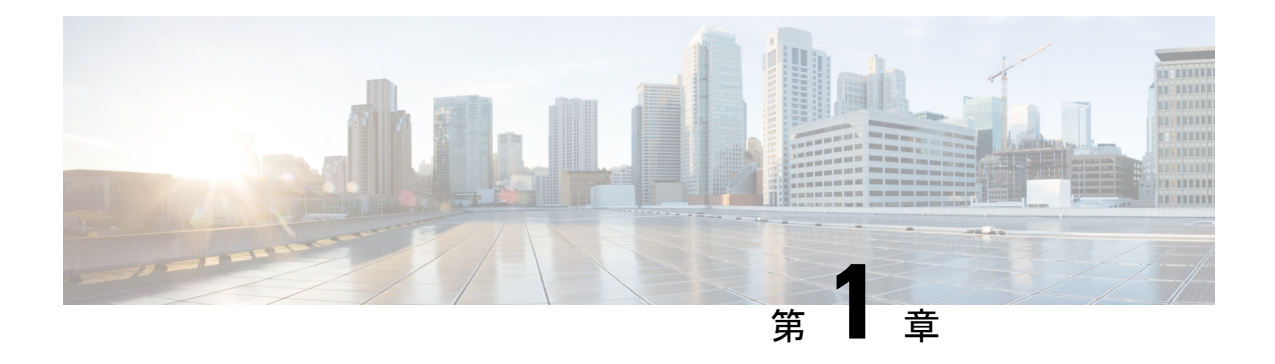

# はじめに

- はじめに (1 ページ)
- 新機能および変更された機能に関する情報 (1 ページ)
- 対象読者 (2 ページ)
- 本書の構成 (2 ページ)
- 表記法 (3 ページ)
- マニュアルの入手方法およびテクニカル サポート (3 ページ)

## はじめに

IM and Presence Service の予定表統合では、Microsoft Outlook の予定表および会議のステータス を IM and Presence の在席ステータスに組み込むことができます。

## 新機能および変更された機能に関する情報

次の表は、この最新リリースまでのガイドでの機能の主な変更点の概要を示したものです。た だし、今リリースまでのガイドにおける変更点や新機能の一部は表に記載されていません。

表 **<sup>1</sup> : Unified Communications Manager** と **IM and Presence Service** の新機能と変更された動作

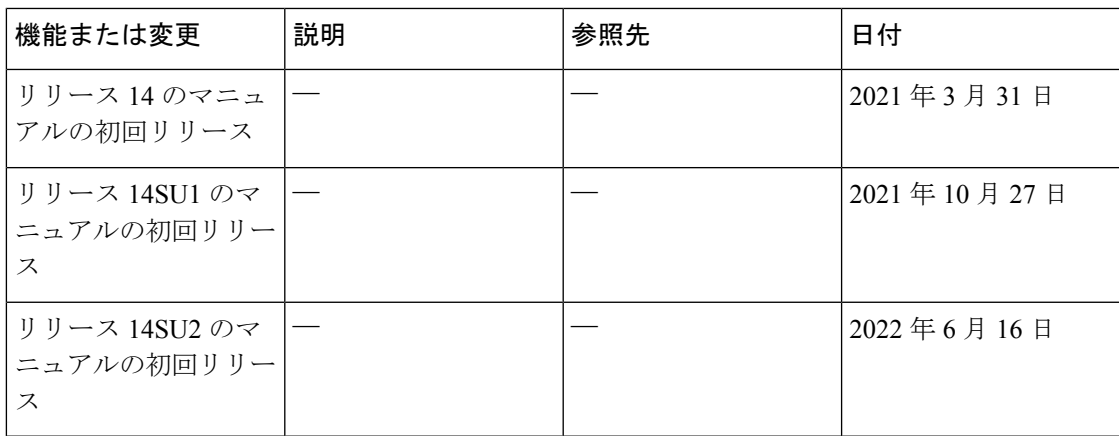

## 対象読者

この出版物は、IM and Presence Service との Microsoft Exchange の統合を設定および管理する経 験豊富なユーザーを対象としています。

## 本書の構成

このマニュアルの構成は、次のとおりです。

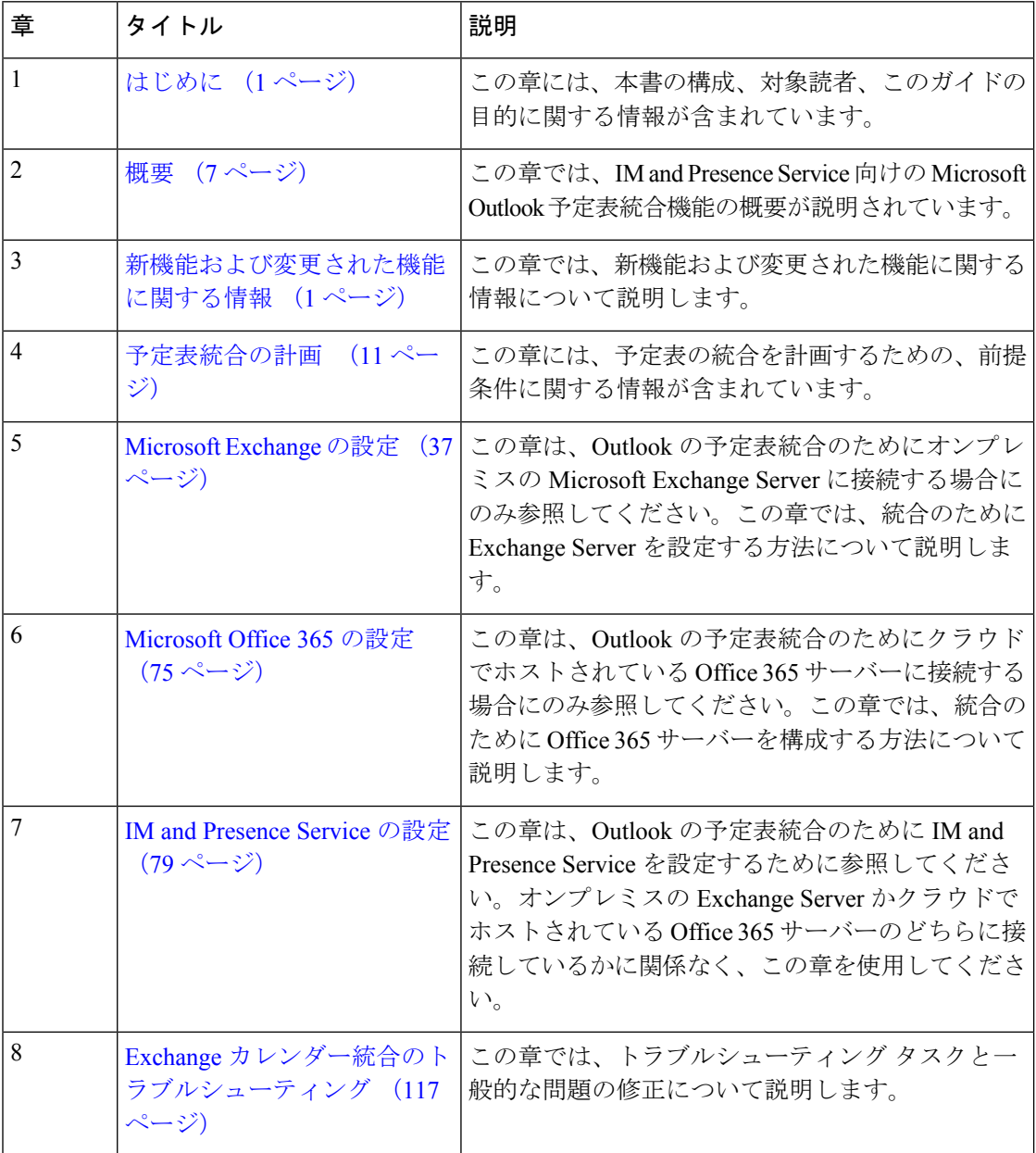

## 表記法

このマニュアルでは、以下の表記法を使用しています。

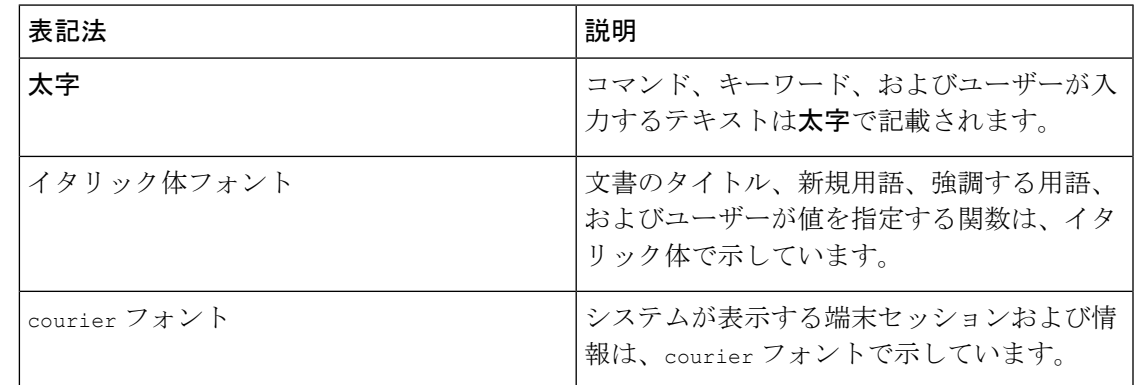

「注釈」です。役立つ情報やこのマニュアルに記載されていない参照資料を紹介してい ます。 (注)

```
\boldsymbol{\mathcal{Q}}
```
- 「問題解決に役立つ情報」です。ヒントには、トラブルシューティングや操作方法では なく、ワンポイント アドバイスと同様に知っておくと役立つ情報が記述される場合もあ ります。 ヒント
	- $\sqrt{N}$
	- 「要注意」の意味です。機器の損傷またはデータ損失を予防するための注意事項が記述 されています。 注意

## マニュアルの入手方法およびテクニカル サポート

マニュアルの入手方法、テクニカルサポート、その他の有用な情報について、毎月更新される 『更新情報』を参照してください。シスコの新規および改訂版の技術マニュアルの一覧も示さ れています。

<http://www.cisco.com/en/US/docs/general/whatsnew/whatsnew.html>

『*What'sNewinCisco Product Documentation*』はRSSフィードとして購読できます。また、リー ダーアプリケーションを使用してコンテンツがデスクトップに直接配信されるように設定する こともできます。RSS フィードは無料のサービスです。シスコは現在、RSS バージョン 2.0 を サポートしています。

 $\overline{\phantom{a}}$ 

I

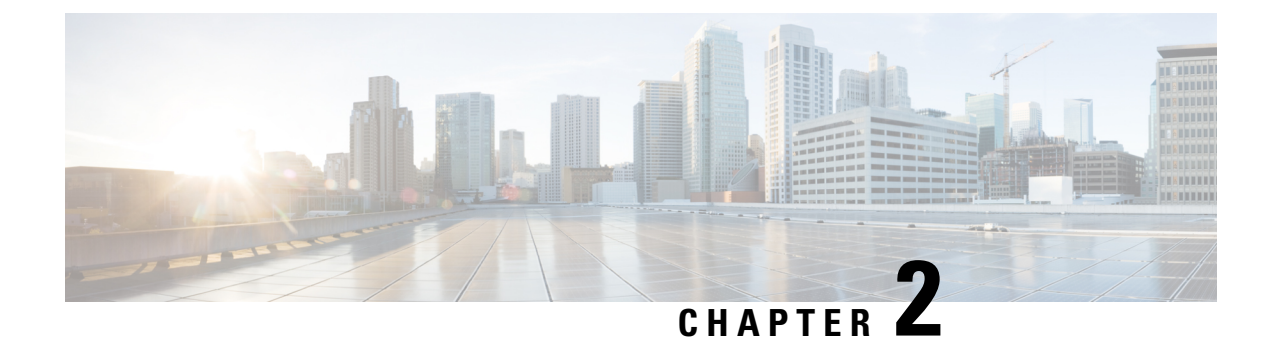

# 新機能および変更された機能に関する情報

• 新機能および変更された機能に関する情報, on page 5

# 新機能および変更された機能に関する情報

次の表は、この最新リリースまでのガイドでの機能の主な変更点の概要を示したものです。た だし、今リリースまでのガイドにおける変更点や新機能の一部は表に記載されていません。

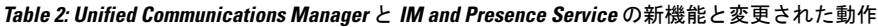

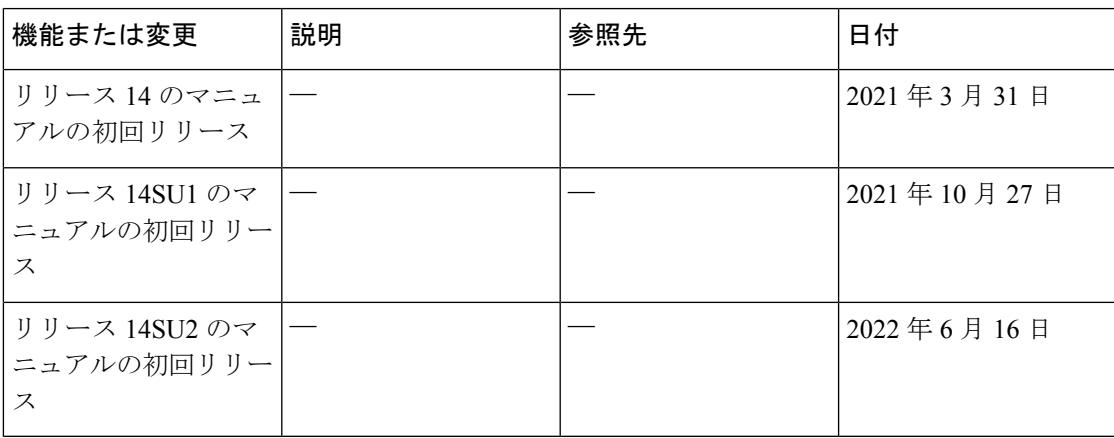

I

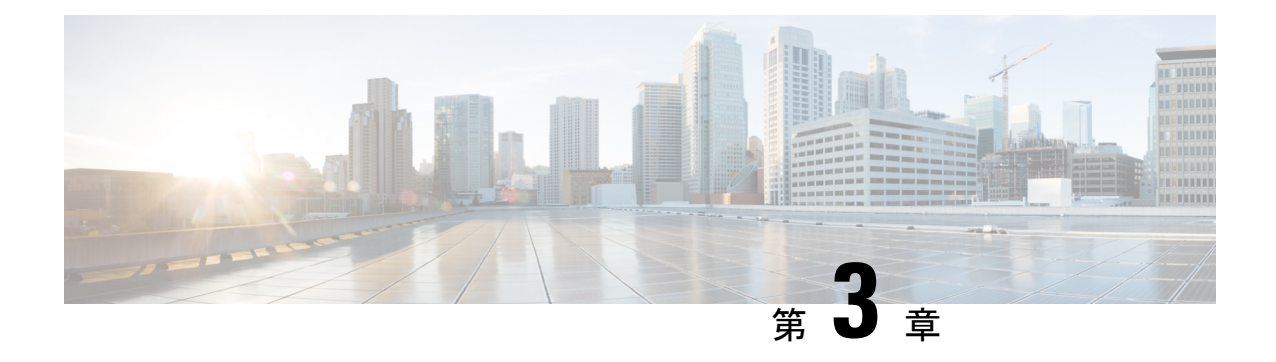

### 概要

- 概要 (7 ページ)
- 展開 (7 ページ)
- IM and Presence Service での Microsoft Outlook の予定表ステータス (8 ページ)
- 制約事項と制限 (8 ページ)

## 概要

Microsoft Outlook の IM and Presence Service との予定表統合では、Microsoft Outlook の予定表/会 議のステータスを IM and Presence Service サーバーの在席ステータスに組み込むことができま す。この機能は、IM and Presence Service をオンプレミス Microsoft Exchange Server またはホス ト型 Office 365 サーバーに接続することによって実現することができます。

## 展開

## **Exchange Web** サービス

Exchange Web サービス (EWS) では、HTTP を介して Microsoft Exchange のメールボックスお よびコンテンツとのやりとりを行うことができます。EWSは、Microsoft Outlookを介して利用 できるデータとほぼ同じデータにアクセスできます。EWS は、クライアントコンピュータか らサーバーにいくつかの責任を移動します。

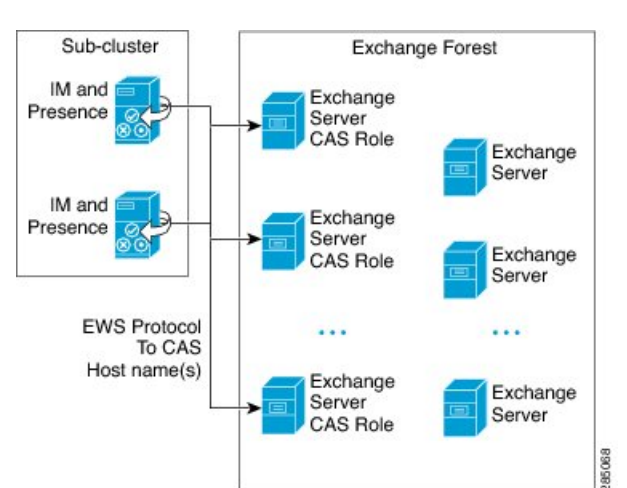

図 **<sup>1</sup> : EWS** を介した **IM and Presence Service** との **Microsoft Exchange** 統合

# **IM and Presence Service** での **Microsoft Outlook** の予定表ス テータス

Microsoft Exchange または Office 365 を介した Microsoft Outlook の IM and Presence Service との 統合では、Microsoft Outlookの予定表/会議のステータスをIM and Presence Serviceの在席ステー タスに組み込むことができます。次の表は、到達可能性のマッピングと、IMandPresenceService において会議ステータス (Microsoft Outlook 予定表に表示される)と IM and Presence Service の ユーザーの在席ステータスがどのように対応付けられるかを示しています。

表 **3 :** 予定表ステータスに基づく集約された在席ステータス

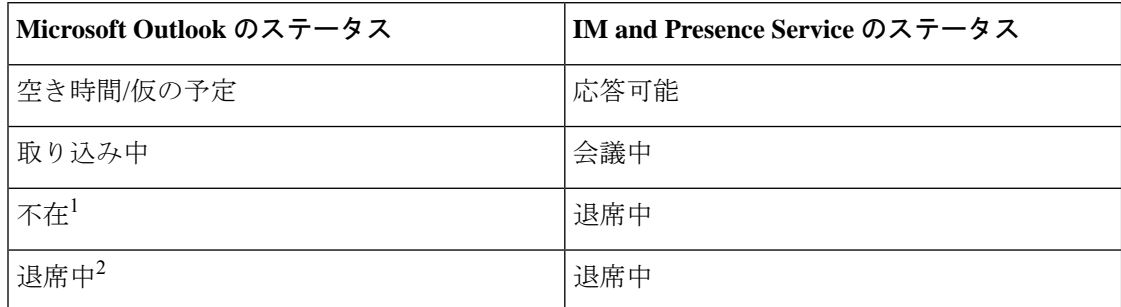

<sup>1</sup> Microsoft Outlook 2007 および Microsoft Outlook 2010 のデスクトップクライアント。

<sup>2</sup> Microsoft Outlook Web Access (OWA)  $2010<sub>o</sub>$ 

## 制約事項と制限

次に示すのは、IM and Presence Service と Microsoft Exchange の統合に関する制限事項です。

- 1 台または複数の EWS サーバーを追加、更新、または削除できます(上限はありませ ん)。ただし、[プレゼンスゲートウェイの設定(Presence GatewayConfiguration)]ウィン ドウの [トラブルシューティングツール(Troubleshooter)] は、設定した最初の 10 台の EWS サーバーのステータスのみを検証し、レポートするように設計されています。
- IM and Presence Service の本リリースでは、Exchange の自動検出サービスに対応していま せん。自動検出サービスでは、ロードバランシング機構がすでにクライアント アクセス サーバー(CAS)またはサーバーに配置されていることが前提となっています。
- Exchange Server または Office 365 サーバーをプレゼンスゲートウェイとして設定すると、 ローカルの Outlook から受信したミーティングがある場合、Jabber クライアントは「会議 中」ステータスを設定できません。「会議中」ステータスは、プレゼンスゲートウェイ経 由でのみ取得できます。プレゼンスゲートウェイが何らかの理由でダウンした場合、クラ イアントは「会議中」ステータスを設定できません。

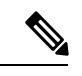

(注)

「会議中」ステータスを設定するには、プレゼンスゲート ウェイのサービスを復元する必要があります。

制約事項と制限

 $\mathbf I$ 

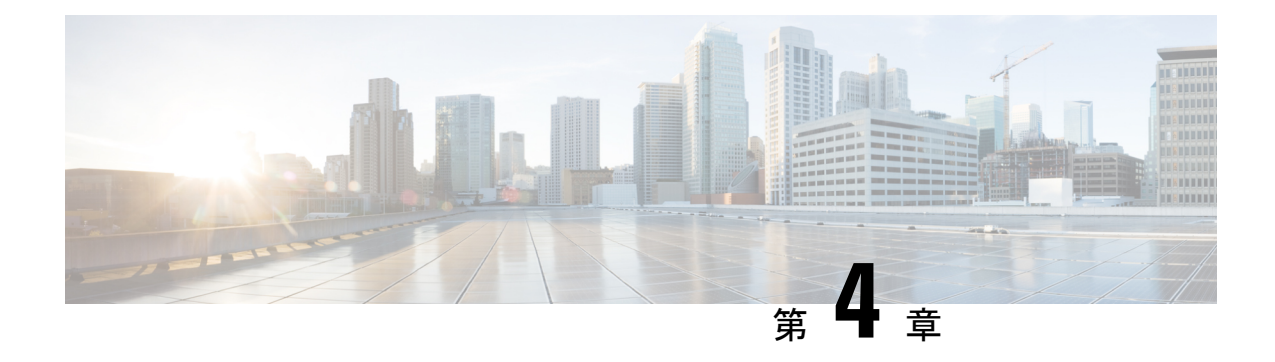

# 予定表統合の計画

- 前提条件 (11 ページ)
- 設定に関する考慮事項 (13 ページ)
- セキュリティに関する考慮事項 (15 ページ)
- 詳細情報 (16 ページ)

## 前提条件

Microsoft Outlook 予定表の IM and Presence Service への統合を設定する前に、次の互換性マトリ クスを参照し、統合に必要なコンポーネントのインストールおよび設定が完了していることを 確認します。

### 表 **<sup>4</sup> :** 互換性マトリクス

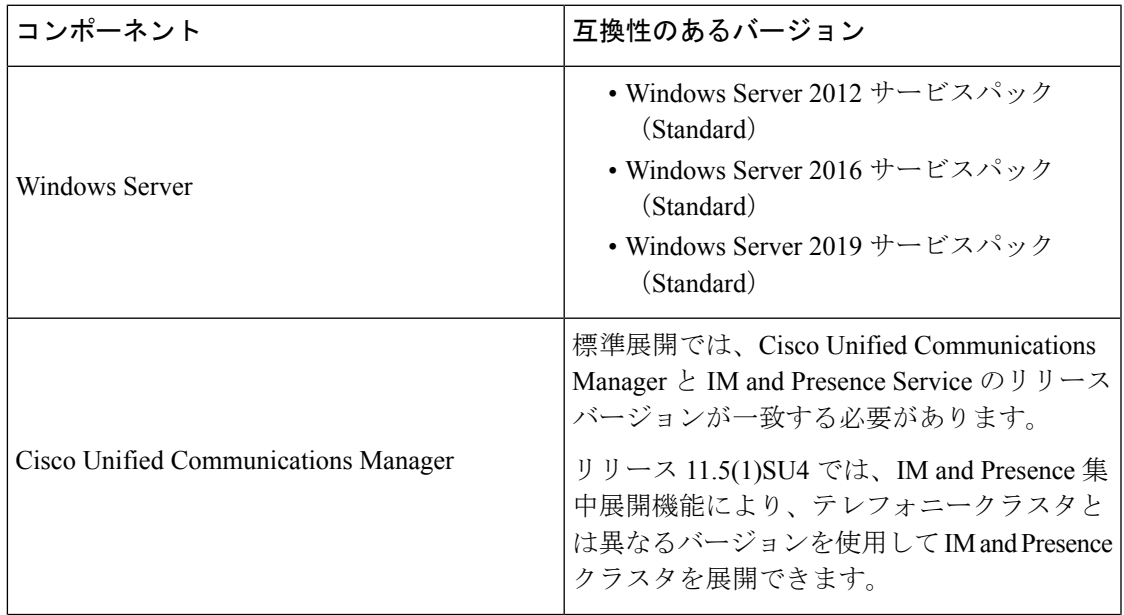

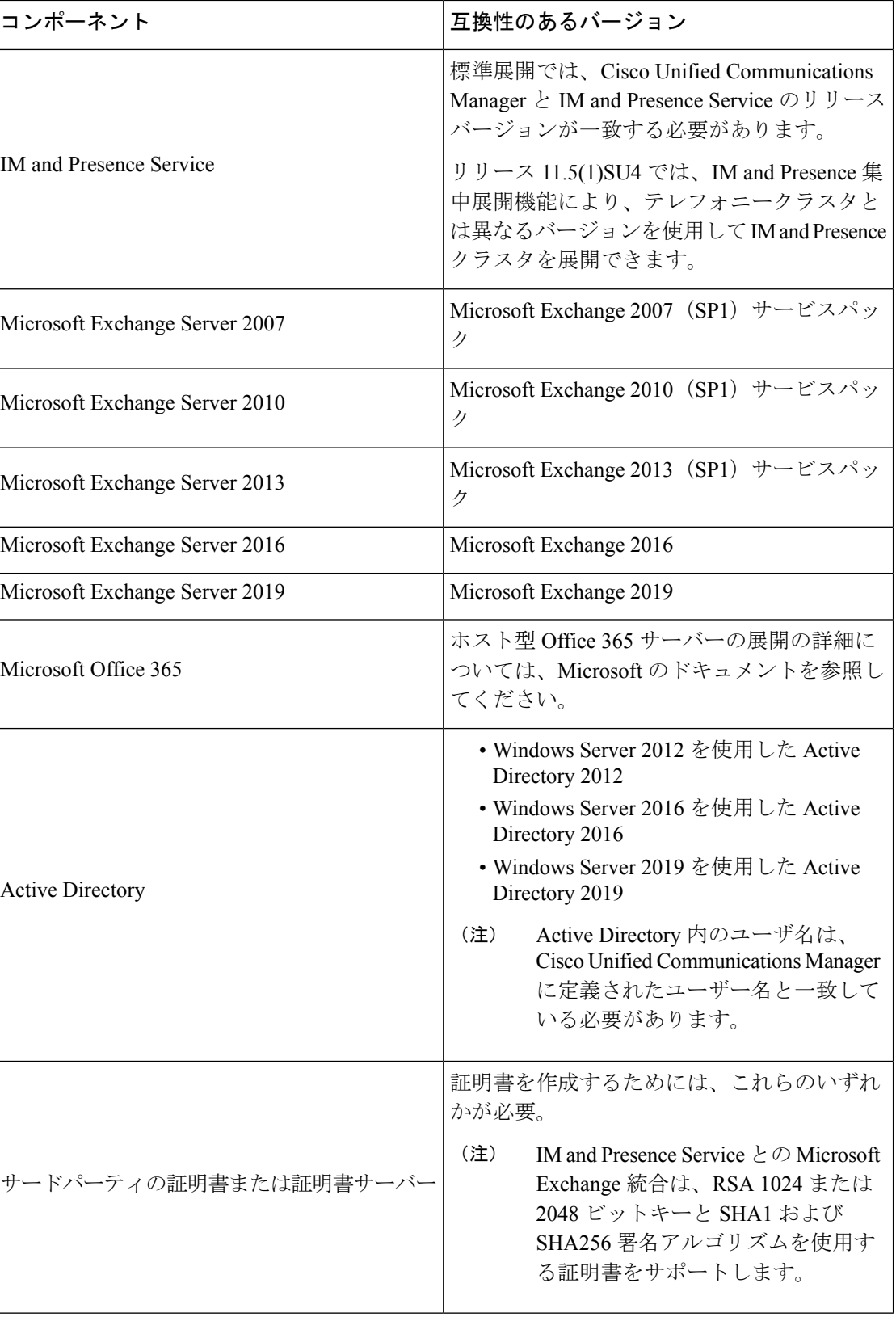

ExchangeServer 2007、2010、2013 および 2016 では、Exchange Web サービス(EWS)をサポー トしています。

## 設定に関する考慮事項

この本には、オンプレミスのMicrosoftExchange展開またはホスト型Office 365展開のために、 IM and Presence Service と Microsoft Outlook 間の予定表統合を設定する方法を説明する設定タス クが含まれています。次の表を使用して、展開に使用する章を決定します。

表 **5 : Microsoft** 展開の設定タスク

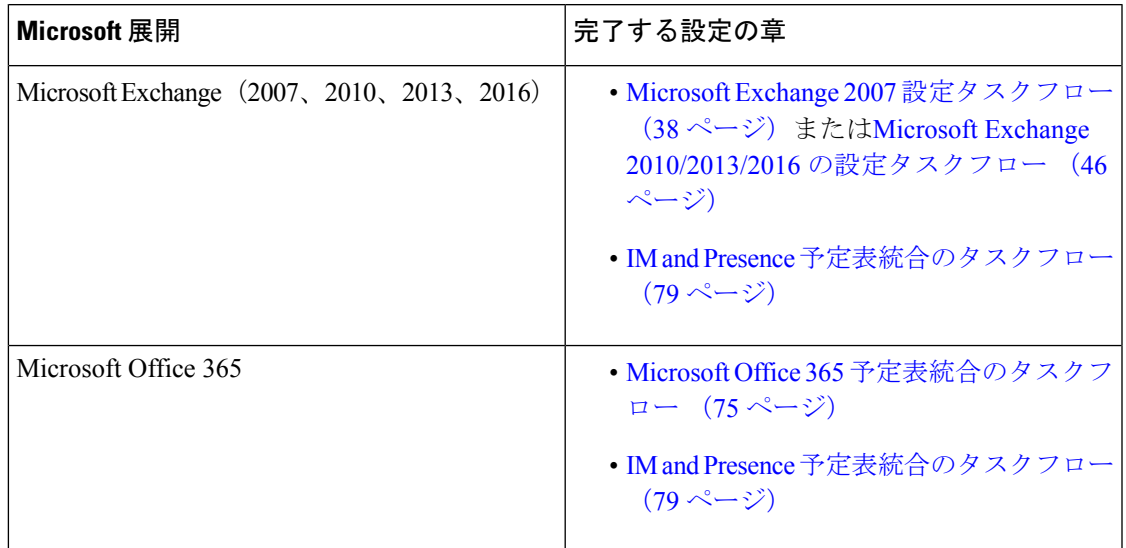

### **Exchange Web** サービスによる **Microsoft Exchange Server** との統合

Microsoft Exchange Server 2007 では、Exchange Web サービス (EWS) が導入され、Simple Object Access Protocol(SOAP)に似たインターフェイスを使用して Exchange Server に予定表を統合 できます。

Exchange 統合のために EWS のプレゼンスゲートウェイを **Cisco Unified CM IM and Presence Service Administration**ユーザーインターフェイスを使用して設定する場合は、次の点に注意し てください。

- •1台または複数の EWS サーバーを追加、更新、または削除できます(上限はありませ ん)。ただし、[プレゼンスゲートウェイの設定(Presence GatewayConfiguration)]ウィン ドウの [トラブルシューティングツール (Troubleshooter) ] は、設定した最初の 10 台の EWS サーバーのステータスのみを検証し、レポートするように設計されています。
- EWS サーバーゲートウェイは、最初の EWS サーバーゲートウェイに対して設定したログ イン情報(アカウント名とパスワード)を共有します。1 つの EWS サーバーゲートウェ イのログイン情報を変更すると、設定されたすべての EWS ゲートウェイのログイン情報 もそれに準じて変更されます。

• 1 つまたは複数の EWS サーバーを追加、更新、または削除した後に設定の変更を反映す るには、CiscoPresence Engine を再起動する必要があります。複数の EWS サーバーを連続 して追加した場合は、Cisco Presence Engine を一度だけ再起動してすべての変更を同時に 反映できます。

### **Exchange Server** の管理の役割とアクセス許可

Exchange Web サービス (EWS) では、すべてのユーザーの予定表情報へのアクセスを有効に するために特別なアカウントが必要になります。このアカウントは偽装アカウントと呼ばれま す。

#### **Microsoft Exchange Server 2007**

呼び出し元が Exchange Server 2007 上の別のユーザーの E メールアカウントにアクセスするた めに、EWS の統合では偽装権限を持つアカウントが必要となります。呼び出し元は、呼び出 し元のアカウントと関連付けられた権限ではなく、偽装したアカウントに関連付けられた権限 を使用し、指定したユーザーアカウントを偽装します。

偽装アカウントは、Exchange 2007 を実行するクライアント アクセス サーバー (CAS) 上で **ms-Exch-EPI-Impersonation** 権限が付与される必要があります。これで、CAS を使用してユー ザーのEメールアカウントを偽装するアクセス許可が呼び出し元に与えられます。さらに、呼 び出し元は、メールボックスデータベースとディレクトリ内の個々のユーザーオブジェクトの いずれかで **ms-Exch-EPI-MayImpersonate** 権限も付与される必要があります。

個々のユーザーのアクセス コントロール リスト (ACL) がメールボックス データベース設定 に優先するため、呼び出し元にデータベース内のすべてのメールボックスへのアクセスを許可 し、必要に応じて同じデータベース内の特定のメールボックスへのアクセスを拒否できます。

#### **Microsoft Exchange Server 2010** および **2013**

Microsoft ExchangeServer 2010 および 2013 は、ロールベース アクセス コントロール(RBAC) を使用して偽装アカウントにアクセス許可を付与し、ユーザーに組織での職務に関連するタス クの実行を許可します。RBAC 権限を適用するには主に 2 つの方法があり、ユーザーが管理者 またはスーパーユーザーであるかエンドユーザーであるかによって使い分けます。

- 管理役割グループ:Exchange のセットアップ プロセス中に 11 のデフォルト管理役割グ ループが提示されます。各グループには、その役割に固有のアクセス許可が関連付けられ ています。組み込まれている役割グループの例として、「受信者の管理」と「ヘルプデス ク」があります。一般に、特定のタスクを実行する必要があるスーパーユーザーには適切 な管理役割グループが割り当てられ、それに関連付けられたアクセス許可を継承します。 たとえば、Exchange 組織内の任意のユーザーの連絡先情報を修正する必要のある製品サ ポート担当者は、「ヘルプデスク」管理役割グループのメンバーとして割り当てられま す。
- 管理役割割り当てポリシー:管理者またはスーパーユーザーではない一般ユーザーの場 合、管理役割割り当てポリシーは、ユーザーが修正できるメールボックスの種類を制御し ます。**New-ManagementRoleAssignment** コマンドレットを使用してユーザーに **ApplicationImpersonation**役割を割り当てると、アカウントが組織内のユーザーを偽装し、 そのユーザーの代わりにタスクを実行できます。役割の割り当て範囲は、

**New-ManagementScope** コマンドレットを使用して個別に管理され、特定の受信者やサー バーを対象として絞り込むことができます。

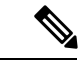

RBAC では、Exchange Server 2007 で求められるように ACL を修正および管理する必要は ありません。 (注)

### **Exchange Server** の統合向けのプレゼンスゲートウェイの設定

多数のユーザーをサポートするには(EWSでの予定表の統合が有効になった状態で)、IMand Presence Service は複数の CAS サーバー間で EWS トラフィックの負荷を分散する必要がありま す。IM and Presence Service は、EWS 経由で一部の CAS に接続でき、次のラウンドロビン方式 を使用して遭遇するトラフィック負荷をサポートします。

- 最初にユーザーの予定表サブスクリプションを有効にしたときには、そのユーザーには管 理者によって設定された対象 CAS ホストのプールから CAS が割り当てられます。
- ユーザーへの割り当ては、そのユーザーの予定表サブスクリプションが失敗するまで保持 されます。
- ユーザーの予定表サブスクリプションが失敗した場合は、対象 CAS ホストのプールから CAS サーバーが再度割り当てられます。

### **Exchange Web** サービス統合の既知の問題

- ExchangeWebサービス(EWS)の統合に影響することが確認されている問題については、 このガイドの「Exchangeカレンダー統合のトラブルシューティング(117ページ)」の章 を参照してください。
- 「Microsoft Exchange の統合に影響することが確認されている問題 (126 ページ)」を参 照してください。

## セキュリティに関する考慮事項

### **Windows** セキュリティポリシーの設定

IM and Presence Service の Microsoft Exchange との統合では、Windows 統合認証 (NTLM) など のさまざまな認証方式がサポートされます。

IM and Presence Service は、NTLMv1 と NTLMv2 の両方の Windows 統合認証をサポートし、 NTLMv2 がデフォルトとして使用されます。

NTLMv2 応答のみを送信するように **Lan Manager** 認証レベルを設定します。Windows ドメイ ンコントローラで LM と NTLM を拒否すると、ドメインに NTLMv2 認証が適用されます。

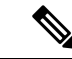

(注)

IM and Presence Service は NTLMv2 セッションセキュリティをサポートしていません。 メッセージの機密性と整合性は、安全な http (https)によって確保されます。

## 詳細情報

**Cisco Unified Communications Manager** および **IM and Presence Service** のマニュアル [http://www.cisco.com/en/US/products/sw/voicesw/ps556/tsd\\_products\\_support\\_series\\_home.html](http://www.cisco.com/en/US/products/sw/voicesw/ps556/tsd_products_support_series_home.html) **Microsoft Exchange 2007** のマニュアル [http://technet.microsoft.com/en-us/library/bb124558\(EXCHG.80\).aspx](http://technet.microsoft.com/en-us/library/bb124558(EXCHG.80).aspx) **Microsoft Exchange 2010** のマニュアル [http://technet.microsoft.com/en-us/library/bb124558.aspx](http://technet.microsoft.com/en-us/library/bb124558%28v=exchg.141%29.aspx) **Microsoft Exchange 2013** のマニュアル <http://technet.microsoft.com/en-us/library/bb124558%28exchg.150%29.aspx> **Microsoft Active Directory 2008** のマニュアル [http://www.microsoft.com/windowsserver2008/en/us/ad-main.aspx](http://technet.microsoft.com/en-us/library/cc770357%28v=ws.10%29.aspx)

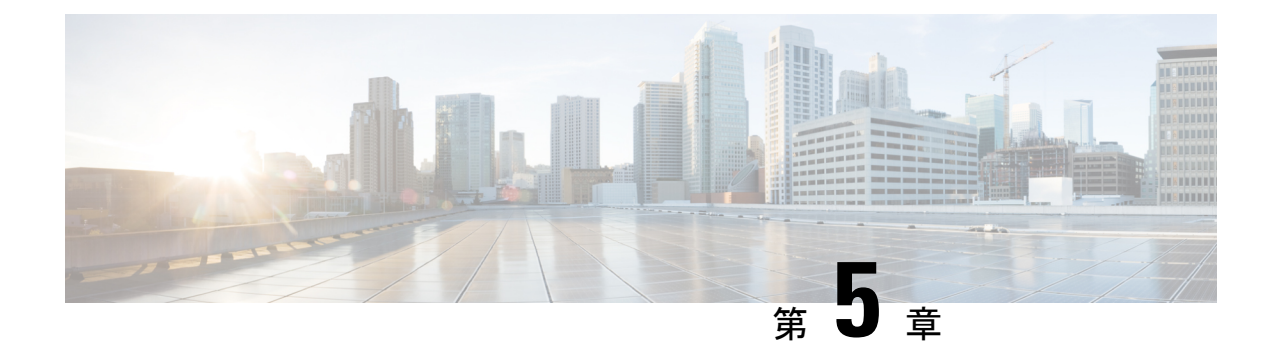

# 予定表統合のための **Microsoft Exchange** の 設定

- Exchange Web サービスによる Microsoft Exchange 2007 の設定 (17ページ)
- Exchange Web サービスによる Microsoft Exchange 2010 および 2013 の設定 (25ページ)
- Exchange 仮想ディレクトリでの認証の有効化 (34 ページ)

# **Exchange Web** サービスによる **Microsoft Exchange 2007** の 設定

### はじめる前に

Exchange Server 2007 の設定手順は、Windows Server 2003 と Windows Server 2008 のどちらを使 用するかによって異なります。

Exchange Server 2007 上のメールボックスへのアクセスを設定する場合、次の手順を実行しま す。詳細手順については、次の URL で Exchange Server 2007 のマニュアルを参照してくださ い。[http://technet.microsoft.com/en-us/library/bb124558\(EXCHG.80\).aspx](http://technet.microsoft.com/en-us/library/bb124558(EXCHG.80).aspx)

- Windows セキュリティ設定の確認 (18 ページ)
- サービスアカウントにローカルでサインインするアクセス許可をユーザーに付与する(19 ページ)
- サーバーレベルでの偽装権限の設定 (20 ページ)
- サービスアカウントおよびユーザーメールボックスへの Send As 権限の付与 (22ページ)
- サービスアカウントおよびユーザーメールボックスへの偽装権限の付与 (23 ページ)
- Microsoft Exchange 2007 アカウントでのアクセス許可の確認 (24 ページ)

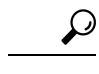

IM and Presence Service では、Exchange Server への接続時にそのアカウントにログインす るために必要なのはアカウントに対する偽装権限のみです。このアカウントは、通常、 メールを受信しないため、領域の割り当てについて考慮する必要はありません。 ヒント

## **Windows** セキュリティポリシーの設定

IM and Presence Service の Microsoft Exchange との統合では、Windows 統合認証 (NTLM) など のさまざまな認証方式がサポートされます。

IM and Presence Service は、NTLMv1 と NTLMv2 の両方の Windows 統合認証をサポートし、 NTLMv2 がデフォルトとして使用されます。

NTLMv2 応答のみを送信するように **Lan Manager** 認証レベルを設定します。Windows ドメイ ンコントローラで LM と NTLM を拒否すると、ドメインに NTLMv2 認証が適用されます。

IM and Presence Service は NTLMv2 セッションセキュリティをサポートしていません。 メッセージの機密性と整合性は、安全な http (https) によって確保されます。 (注)

### **Windows** セキュリティ設定の確認

#### 手順

- ステップ **1** Exchange を実行している Windows ドメインコントローラおよびサーバーで、**[**スタート (**Start**)**]** > **[**管理ツール(**Administrative Tools**)**]** > **[**ローカルセキュリティポリシー(**Local Security Policy**)**]** を選択します。
- ステップ **2 [**セキュリティ設定(**Security Settings**)**]** > **[**ローカルポリシー(**Local Policies**)**]** > **[**セキュリ ティのオプション(**Security Options**)**]** に移動します。
- ステップ **3** [ネットワークセキュリティ:NTLMSSPベースクライアント(セキュアなRPCを含む)のサー バー向け最小セッションセキュリティ(NetworkSecurity: Minimum session security for NTLM SSP based (including secure RPC) servers)] を選択します。
- ステップ **4** [NTLMv2 セッションセキュリティが必要(Require NTLMv2 session security)] チェックボック スがオフになっていることを確認します。
- ステップ5 [NTLMv2 セッションセキュリティが必要 (Require NTLMv2 session security) 1チェックボック スがオンになっている場合は、次の手順を完了します。
	- a) [NTLMv2セッションセキュリティが必要 (Require NTLMv2 session security) ]チェックボッ クスをオフにします。
	- b) [OK] をクリックします。
- ステップ **6** 新しいセキュリティ設定を適用するには、Exchange を実行している Windows ドメインコント ローラとサーバーを再起動します。
	- (注) 再起動は、セキュリティポリシー設定の変更が実行されたサーバーでのみ必要です。

## サービスアカウントにローカルでサインインするアクセス許可をユー ザーに付与する

ユーザーがサービスアカウントにローカルにログインするように設定するは、次のいずれかの 手順を実行します。

はじめる前に

- Exchange の偽装を正常に機能させるには、すべての Microsoft Exchange Server を Windows Authorization Access Group のメンバーにする必要があります。
- サービスアカウントは、Exchange管理グループのメンバーであってはなりません。Exchange は、これらのグループのすべてのアカウントの偽装を明示的に拒否します。

### **Windows Server 2003** での **Microsoft Exchange 2007** の設定

#### 手順

- ステップ **1** Exchange 表示専用管理者の役割を委任されたサービスアカウントを使用して Exchange Server 2007 ユーザーインターフェイスにログインします。
- ステップ **2** 左ペインの[セキュリティ設定(SecuritySettings)]から**[**ローカルポリシー(**LocalPolicies**)**]** > **[**ユーザー権利の割り当て(**User Rights Assignments**)**]** の順に選択します。
- ステップ **3** コンソールの右ペインで [ローカルログオンを許可する(Allow Log On Locally)] をダブルク リックします。
- ステップ **4** [ユーザーまたはグループの追加(Add User or Group)] を選択し、作成済みのサービスアカウ ントに移動して選択します。
- ステップ **5** [名前の確認(Check Names)] を選択し、指定されたユーザーが正しいことを確認します。
- ステップ **6** [OK] をクリックします。

次のタスク

サーバーレベルでの偽装権限の設定 (20 ページ)

### **Windows Server 2008** での **Microsoft Exchange 2007** の設定

#### 手順

- ステップ **1** Exchange 表示専用管理者の役割を委任されたサービスアカウントを使用して Exchange Server 2007 にログインします。
- ステップ2 [スタート (Start)] を選択します。
- ステップ3 gpmc.msc と入力します。
- ステップ **4** [Enter] を選択します。
- ステップ5 Exchange Server で「ドメインコントローラセキュリティ設定(Domain Controller Security Settings)] ウィンドウを開きます。
- ステップ **6** 左ペインの**[**セキュリティ設定(**SecuritySettings**)**]**から**[**ローカルポリシー(**LocalPolicies**)**]** > **[**ユーザー権利の割り当て(**User Rights Assignments**)**]** の順に選択します。
- ステップ7 コンソールの右ペインで [ローカルログオンを許可する (Allow Log On Locally) ] をダブルク リックします。
- ステップ **8** [これらのポリシーの設定を定義する(Define these policy settings)] チェックボックスが選択さ れていることを確認します。
- ステップ **9** [ユーザーまたはグループの追加(Add User or Group)] を選択し、作成済みのサービスアカウ ントに移動して選択します。次に [OK] をクリックします。
- ステップ **10** [名前の確認(Check Names)] を選択し、指定されたユーザーが正しいことを確認します。次 に [OK] をクリックします。
- ステップ **11** [ローカルログオンを許可する(Allow Log On Locally)] プロパティのダイアログボックスで [適用 (Apply) ] と [OK] をクリックします。
- ステップ **12** ユーザー SMTP アドレスが *alias@FQDN* であることを確認します。そうでない場合は、ユー ザープリンシパル名(UPN)を使用して偽装する必要があります。これは*alias@FQDN*と定義 されます。

#### 次のタスク

サーバーレベルでの偽装権限の設定 (20 ページ)

### サーバーレベルでの偽装権限の設定

次の手順のコマンドを使用すると、サーバーレベルで偽装権限を付与することができます。ま た、データベース、ユーザー、連絡先レベルでもアクセス許可を付与することもできます。

#### はじめる前に

• 個々の Microsoft Exchange Server にアクセスするサービスアカウント権限のみを付与する 場合は、

**Get-OrganizationConfig**

を次の文字列に置き換えます。

**Get-ExchangeServer -Identity** *ServerName*

ここで、*ServerName* は Exchange Server の名前です。

例

```
Add-ADPermission -Identity (Get-ExchangeServer -Identity exchangeserver1).
DistinguishedName -User (Get-User -Identity user | select-object).identity
-ExtendedRights Send-As
```
• ユーザーの SMTP アドレスが alias@FQDN として定義されていることを確認します。そう でない場合は、ユーザープリンシパル名(UPN)を使用してユーザーアカウントを偽装す る必要があります。

#### 手順

ステップ **1** コマンドライン入力を行うために Exchange 管理シェル(EMS)を開きます。

```
ステップ 2 この Add-ADPermission コマンドを実行し、サーバーに偽装権限を追加します。
```
#### 構文

**Add-ADPermission -Identity (Get-OrganizationConfig).DistinguishedName -User (Get-User -Identity** *User* **| select-object).identity -AccessRights GenericAll -InheritanceType Descendents**

例

**Add-ADPermission -Identity (Get-OrganizationConfig).DistinguishedName -User (Get-User -Identity** *Ex2007* **| select-object).identity -AccessRights GenericAll -InheritanceType Descendents**

### 次のタスク

サービスアカウントの Active Directory サービス拡張権限の設定 (21 ページ)

## サービスアカウントの **Active Directory** サービス拡張権限の設定

#### 始める前に

これらのアクセス許可は、偽装を実行するサービスアカウントに対して設定する必要がありま す(クライアント アクセス サーバー(CAS)上)。

• CASがロードバランサの背後に配置されている場合は、ロードバランサの背後にあるすべ ての CAS の Microsoft Exchange 2007 アカウントに対して **ms-Exch-EPI-Impersonation** 権限 を付与します。

- お使いのメールボックス サーバーが CAS サーバーとは異なるマシン上にある場合は、す べてのメールボックスサーバーのEx2007アカウントに対して**ms-Exch-EPI-Impersonation** 権限を付与します。
- このアクセス許可は、[Active Directoryサイトとサービス (Active Directory Sites and Services) ] または [Active Directory ユーザーとコンピュータ (Active Directory Users and Computers) ] ユーザーインターフェイスを使用して設定することもできます。

#### 手順

- ステップ1 Exchange 管理シェル (EMS) を開きます。
- ステップ **2** EMS で次の Add-ADPermission コマンドを実行して、指定したサービスアカウント(Exchange 2007 など)のサーバーに対する偽装権限を追加します。

#### 構文

**Add-ADPermission -Identity (Get-OrganizationConfig).DistinguishedName -User (Get-User -Identity** *User* **| select-object).identity -ExtendedRight ms-Exch-EPI-Impersonation**

#### 例

**Add-ADPermission -Identity (Get-OrganizationConfig).DistinguishedName -User (Get-User -Identity** *Ex2007* **| select-object).identity -ExtendedRight ms-Exch-EPI-Impersonation**

ステップ **3** EMS で次の Add-ADPermission コマンドを実行して、サービスアカウントに偽装する各メール ボックスへの偽装権限を追加します。

#### 構文

**Add-ADPermission -Identity (Get-OrganizationConfig).DistinguishedName -User (Get-User -Identity** *User* **| select-object).identity -ExtendedRight ms-Exch-EPI-Impersonation**

#### 例

**Add-ADPermission -Identity (Get-OrganizationConfig).DistinguishedName -User (Get-User -Identity** *Ex2007* **| select-object).identity -ExtendedRight ms-Exch-EPI-May-Impersonate**

#### 次のタスク

サービスアカウントおよびユーザーメールボックスへの Send As 権限の付与 (22 ページ)

## サービスアカウントおよびユーザーメールボックスへの **Send As** 権限 の付与

サービスアカウントおよびユーザーメールボックスに Send As 権限を付与するには、次の手順 に従います。

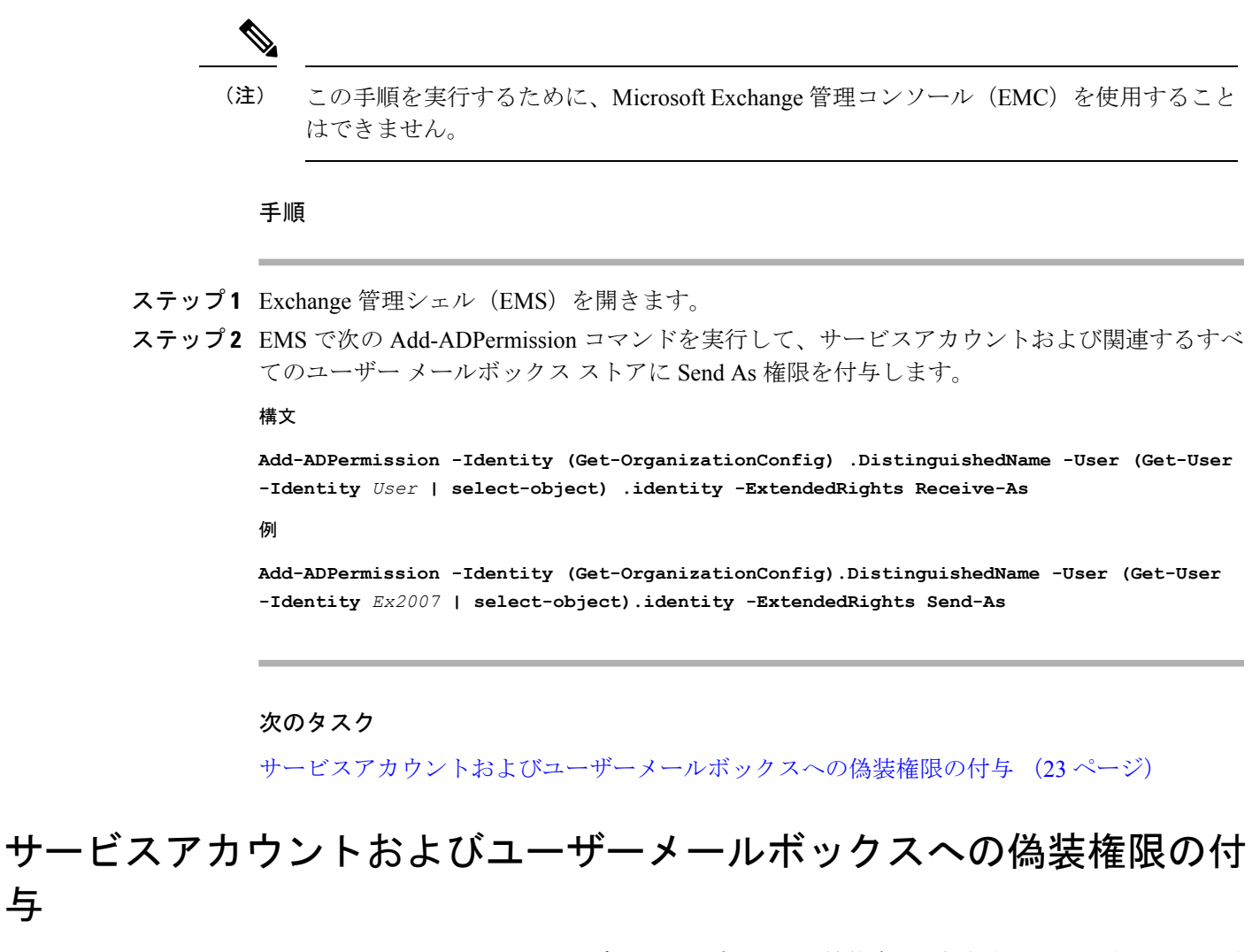

サービスアカウントおよびユーザーメールボックスに偽装権限を付与するには、次の手順に従 います。

与

この手順を実行するために、Microsoft Exchange 管理コンソール(EMC)を使用すること はできません。 (注)

### 手順

- ステップ1 Exchange 管理シェル (EMS) を開きます。
- ステップ **2** EMSで次の**Add-ADPermission**コマンドを実行して、サービスアカウントおよび関連するすべ てのメールボックスストアに偽装権限を付与します。

#### 構文

**Add-ADPermission -Identity (Get-OrganizationConfig) .DistinguishedName -User (Get-User -Identity** *User* **| select-object) .identity -ExtendedRights Receive-As**

#### 例

**Add-ADPermission -Identity (Get-OrganizationConfig) .DistinguishedName -User (Get-User -Identity** *EX2007* **| select-object) .identity -ExtendedRights Receive-As**

IM and Presence Service では、Exchange Server への接続時にそのアカウントにログイン するために必要なのはアカウントに対する偽装権限のみです。このアカウントは、通 常、メールを受信しないため、領域の割り当てについて考慮する必要はありません。 (注)

#### 次のタスク

Microsoft Exchange 2007 アカウントでのアクセス許可の確認 (24 ページ)

### **Microsoft Exchange 2007** アカウントでのアクセス許可の確認

Exchange 2007 アカウントにアクセス許可を割り当てた後で、そのアクセス許可がメールボッ クスのレベルまで伝播し、選択されたユーザーがメールボックスにアクセスしたり別のユー ザーのアカウントを偽装したりできることを確認する必要があります。Exchange 2007 では、 アクセス許可がメールボックスに伝播されるまでに多少時間がかかります。

#### 手順

- ステップ1 Exchange Server 2007 の Exchange 管理コンソール (EMC) で、コンソールツリーの [Active Directory サイトとサービス(Active Directory Sites and Services)] を右クリックします。
- ステップ **2** [表示(View)]をポイントし、[サービスノードの表示(Show Services Node)]を選択します。
- ステップ **3** サービスノード(Services/MS Exchange/First Organization/Admin Group/Exchange Admin Group/Servers など)を展開します。
- ステップ **4** クライアント アクセス サーバー(CAS)が、選択したサービスノードに表示されていること を確認します。
- ステップ5 各 CAS サーバーの「プロパティ (Properties) 1を表示し、「セキュリティ (Security) ] タブで次 の点を確認します。「」
	- a) サービス アカウントがリストされている。
	- b) サービスアカウントに付与されているアクセス許可が(チェックされているボックスによ り)アカウントにExchangeWebサービスの偽装権限が付与されていることを示している。
	- アカウントまたは偽装権限が手順5のとおりに表示されない場合は、サービスアカウ ントを再度作成し、必要な偽装権限をアカウントに付与する必要があります。 (注)
- ステップ **6** サービスアカウント(Ex2007 など)にストレージグループおよびメールボックス ストアに対 する Allow impersonationpermission が付与され、個人情報の交換や別のユーザーアカウントで の送受信が可能であることを確認します。

ステップ7 変更を有効にするために、Exchange Serverの再起動が必要となる場合があります。これはテス トによって確認されています。

### 次のタスク

Windows Server 2003 を実行する Exchange 2007 での認証の有効化 (34 ページ)

# **Exchange Web** サービスによる **Microsoft Exchange 2010** お よび **2013** の設定

Microsoft Exchange 2010 および 2013 サーバー上のメールボックスへのアクセスを設定する場合 は、次のタスクを実行します。

### はじめる前に

Exchange 2010 および 2013 サーバーを IM and Presence Service と統合するために Exchange Web サービス(EWS)を使用する前に、Exchange Server にスロットリング ポリシー パラメータ値 を設定していることを確認します。これらの値は、EWS の予定表と IM and Presence Service と の統合を正常に機能させるために必要な値です。

これらは、Exchange Server 2010 および 2013 向けのコマンドと設定です。

#### 表 **<sup>6</sup> : Exchange Server <sup>2010</sup>** で推奨されるスロットリングポリシーの設定

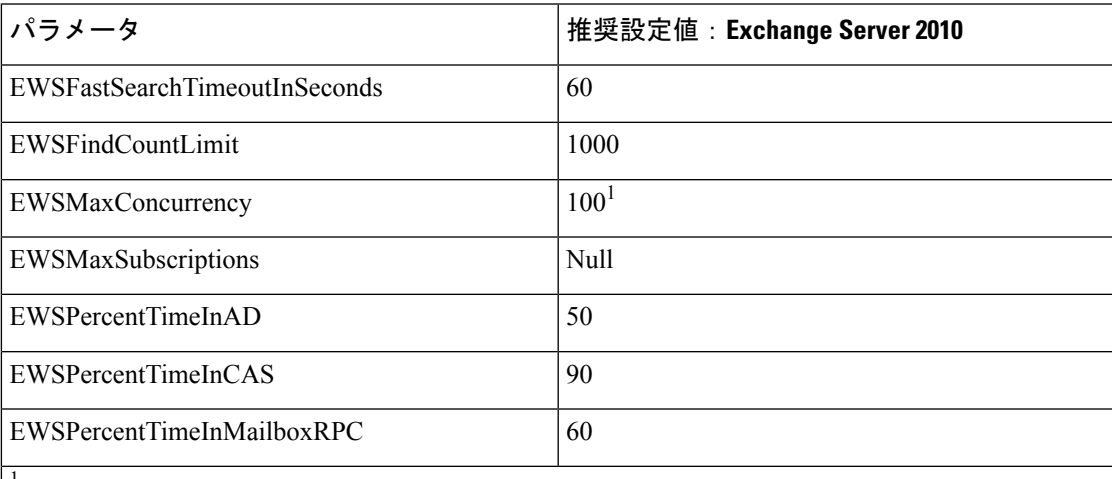

1 シスコが行ったテスト時には、予定表を使用するユーザー50%に対応するにはデフォルトのスロットリングポリシー値で 十分でした。ただし、Client Access Server(CAS)への EWS リクエストの負荷が高い場合は、パラメータを 100 に引き上げ ることを推奨します。

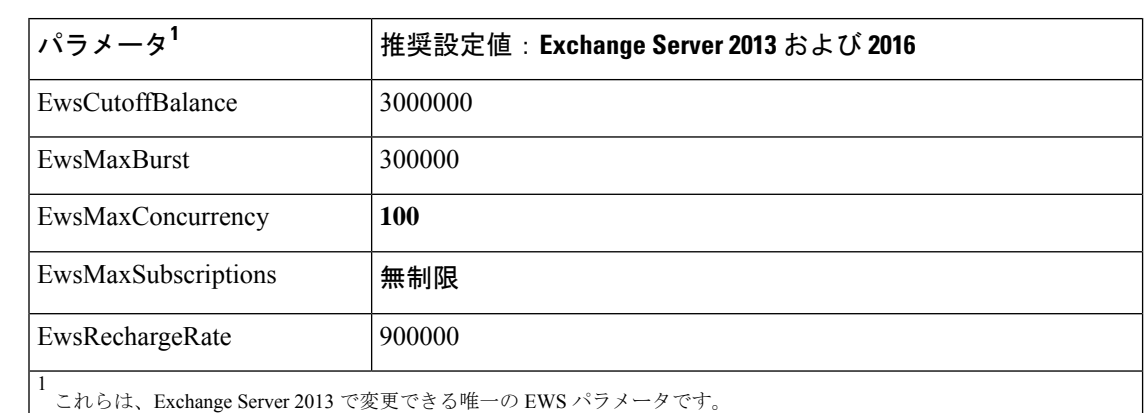

表 **<sup>7</sup> : Exchange Server <sup>2013</sup>** または **<sup>2016</sup>** で推奨されるスロットリングポリシーの設定

#### 関連トピック

[Exchange](http://technet.microsoft.com/en-us/library/bb124558%28v=exchg.141%29.aspx) Server 2010 [Exchange](http://technet.microsoft.com/en-US/exchange/fp179701) Server 2013

### **Windows** セキュリティポリシーの設定

IM and Presence Service の Microsoft Exchange との統合では、Windows 統合認証 (NTLM) など のさまざまな認証方式がサポートされます。

IM and Presence Service は、NTLMv1 と NTLMv2 の両方の Windows 統合認証をサポートし、 NTLMv2 がデフォルトとして使用されます。

NTLMv2 応答のみを送信するように **Lan Manager** 認証レベルを設定します。Windows ドメイ ンコントローラで LM と NTLM を拒否すると、ドメインに NTLMv2 認証が適用されます。

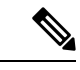

IM and Presence Service は NTLMv2 セッションセキュリティをサポートしていません。 メッセージの機密性と整合性は、安全な http (https) によって確保されます。 (注)

### **Windows** セキュリティ設定の確認

#### 手順

- ステップ **1** Exchange を実行している Windows ドメインコントローラおよびサーバーで、**[**スタート (**Start**)**]** > **[**管理ツール(**Administrative Tools**)**]** > **[**ローカルセキュリティポリシー(**Local Security Policy**)**]** を選択します。
- ステップ **2 [**セキュリティ設定(**Security Settings**)**]** > **[**ローカルポリシー(**Local Policies**)**]** > **[**セキュリ ティのオプション(**Security Options**)**]** に移動します。
- ステップ **3** [ネットワークセキュリティ:NTLMSSPベースクライアント(セキュアなRPCを含む)のサー バー向け最小セッションセキュリティ(NetworkSecurity: Minimum session security for NTLM SSP based (including secure RPC) servers) 1を選択します。
- ステップ **4** [NTLMv2 セッションセキュリティが必要(Require NTLMv2 session security)] チェックボック スがオフになっていることを確認します。
- ステップ **5** [NTLMv2 セッションセキュリティが必要(Require NTLMv2 session security)] チェックボック スがオンになっている場合は、次の手順を完了します。
	- a) [NTLMv2セッションセキュリティが必要(Require NTLMv2 session security)]チェックボッ クスをオフにします。
	- b) [OK] をクリックします。
- ステップ **6** 新しいセキュリティ設定を適用するには、Exchange を実行している Windows ドメインコント ローラとサーバーを再起動します。
	- (注) 再起動は、セキュリティポリシー設定の変更が実行されたサーバーでのみ必要です。

## **Exchange 2010** の特定のユーザーまたはグループへの **Exchange** の偽装 権限の設定

特定のユーザーまたはユーザーグループに Exchange の偽装権限を設定するには、Microsoft Exchange 管理シェル(EMS)を使用して次の手順を実行します。

これらは、Exchange Server 2010 向けのコマンドと設定です。Exchange Server 2013 を使用して いる場合は、Exchange 2013 または 2016 の特定のユーザーまたはグループに Exchange の偽装 権限を設定 (29 ページ) の手順に従います。

#### 手順

- ステップ1 Active Directory でアカウントを作成します。
- ステップ **2** コマンド ライン入力を行うために EMS を開きます。
- ステップ **3** EMS で New-ManagementRoleAssignment コマンドを実行し、他のユーザーアカウントを偽装す る権限を指定サービスアカウント(*Ex2010* など)に付与します。

#### 構文

**New-ManagementRoleAssignment -Name:\_suImpersonateRoleAsg -Role:ApplicationImpersonation -User:***user@domain*

例

**New-ManagementRoleAssignment -Name:\_suImpersonateRoleAsg -Role:ApplicationImpersonation -User:***Ex2010@contoso.com*

ステップ **4** この New-ManagementRoleAssignment コマンドを実行し、偽装権限が適用される範囲を定義し ます。この例では、指定された Exchange Server のすべてのアカウントを偽装する権限が、 *Exch2010* アカウントに対して与えられます。

#### 構文

**New-ManagementScope -Name:\_suImpersonateScope -ServerList:***server\_name*

例

**New-ManagementScope -Name:\_suImpersonateScope -ServerList:***nw066b-227*

ステップ **5** New-ThrottlingPolicyコマンドを実行し、下の表の推奨値を使用して新しいスロットリングポリ シーを作成します。

#### 構文

**New-ThrottlingPolicy -Name:***Policy\_Name* **-EwsMaxConcurrency:**100 -**EwsPercentTimeInAD:**50 **-EwsPercentTimeInCAS:**90 **-EwsPercentTimeInMailboxRPC:**60 -**EwsMaxSubscriptions:**NULL **-EwsFastSearchTimeoutInSeconds:**60 **-EwsFindCountLimit:**1000

#### 例

**New-ThrottlingPolicy -Name:***IM\_and\_Presence\_ThrottlingPolicy* **-EwsMaxConcurrency:**100 **-EwsPercentTimeInAD:**50 **-EwsPercentTimeInCAS:**90 **-EwsPercentTimeInMailboxRPC:**60 -**EwsMaxSubscriptions:**NULL **-EwsFastSearchTimeoutInSeconds:**60 **-EwsFindCountLimit:**1000

表 **<sup>8</sup> : Exchange Server <sup>2010</sup>** で推奨されるスロットリングポリシーの設定

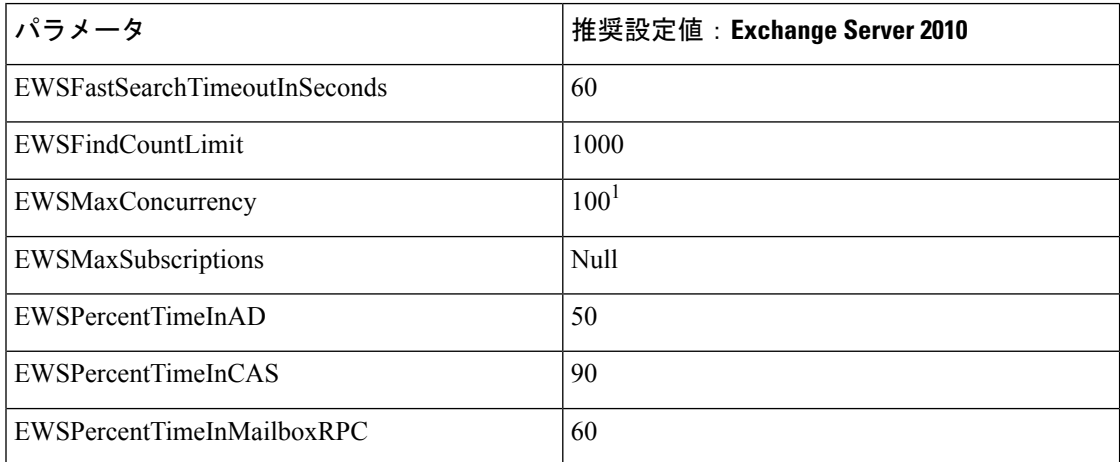

1 シスコが行ったテスト時には、予定表を使用するユーザー50%に対応するにはデフォルトのスロットリングポリシー値で 十分でした。ただし、Client Access Server(CAS)への EWS リクエストの負荷が高い場合は、パラメータを 100 に引き上げ ることを推奨します。

注:サポートされる Exchange SP1 でのみ使用可能です。

ステップ **6** Set-ThrottlingPolicyAssociationコマンドを実行し、新しいスロットリングポリシーと手順2で使 用したサービスアカウントを関連付けます。

構文

**Set-ThrottlingPolicyAssociation -Identity** *Username* **-ThrottlingPolicy** *Policy\_Name*
#### 例

**Set-ThrottlingPolicyAssociation -Identity** *Ex2010* **-ThrottlingPolicy** *IM\_and\_Presence\_ThrottlingPolicy*

## 次のタスク

Microsoft Exchange 2010 アカウントのアクセス許可の確認 (30 ページ)

## 関連トピック [Exchange](http://technet.microsoft.com/en-us/library/bb124558%28v=exchg.141%29.aspx) Server 2010

[Exchange](http://technet.microsoft.com/en-US/exchange/fp179701) Server 2013

# **Exchange2013**または**2016**の特定のユーザーまたはグループに**Exchange** の偽装権限を設定

特定のユーザーまたはユーザーグループに Exchange の偽装権限を設定するには、Microsoft Exchange 管理シェル(EMS)を使用して次の手順を実行します。

これらは、Exchange Server 2013 または 2016 向けのコマンドと設定です。Exchange Server 2010 を使用している場合は、Exchange 2010 の特定のユーザーまたはグループへの Exchange の偽装 権限の設定 (27 ページ) の手順に従います。

## 手順

- ステップ1 Active Directory でアカウントを作成します。
- ステップ **2** コマンド ライン入力を行うために EMS を開きます。
- ステップ **3** EMS で New-ManagementRoleAssignment コマンドを実行し、他のユーザーアカウントを偽装す るアクセス許可を指定サービスアカウント(*Ex2013* など)に付与します。

#### 構文

**New-ManagementRoleAssignment -Name:\_suImpersonateRoleAsg -Role:ApplicationImpersonation -User:***user@domain*

#### 例

**New-ManagementRoleAssignment -Name:\_suImpersonateRoleAsg -Role:ApplicationImpersonation -User:***Ex2013@contoso.com*

ステップ **4** この New-ManagementRoleAssignment コマンドを実行し、偽装権限が適用される範囲を定義し ます。この例では、指定された Exchange Server のすべてのアカウントを偽装するアクセス許 可が、*Exch2013* アカウントに対して与えられます。

## 構文

**New-ManagementScope -Name:\_suImpersonateScope -ServerList:***server\_name*

例

**New-ManagementScope -Name:\_suImpersonateScope -ServerList:***nw066b-227*

ステップ **5** New-ThrottlingPolicyコマンドを実行し、下の表の推奨値を使用して新しいスロットリングポリ シーを作成します。

#### 構文

**New-ThrottlingPolicy -Name:***Policy\_Name* **-EwsMaxConcurrency:***100* **-EwsMaxSubscriptions:**NULL **-EwsCutoffBalance** *3000000* **-EwsMaxBurst** *300000* **–EwsRechargeRate** *900000*

例

```
New-ThrottlingPolicy –Name IMP_ThrottlingPolicy -EwsMaxConcurrency 100
-EwsMaxSubscriptions unlimited –EwsCutoffBalance 3000000 -EwsMaxBurst 300000
–EwsRechargeRate 900000
```
表 **<sup>9</sup> : Exchange Server <sup>2013</sup>** または **<sup>2016</sup>** で推奨されるスロットリングポリシーの設定

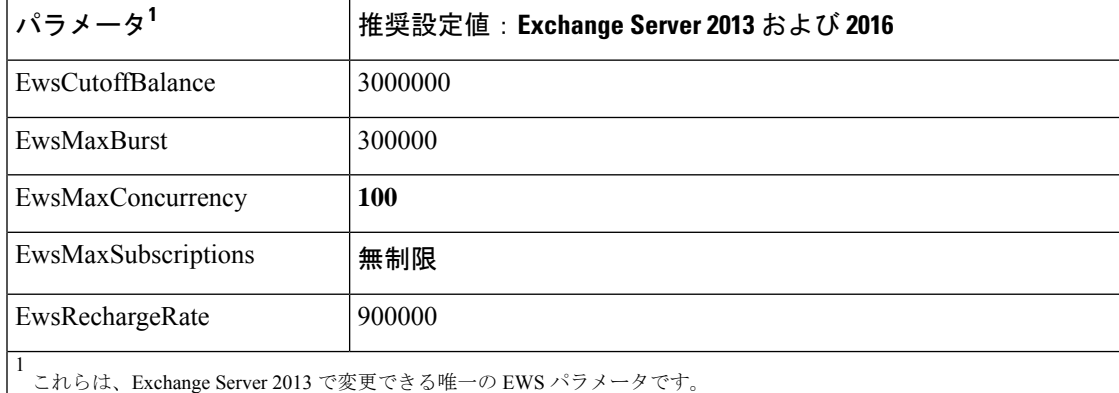

注:サポートされる Exchange SP1 でのみ使用可能です。

ステップ **6** Set-ThrottlingPolicyAssociationコマンドを実行し、新しいスロットリングポリシーと手順2で使 用したサービスアカウントを関連付けます。

#### 構文

**Set-ThrottlingPolicyAssociation -Identity** *Username* **-ThrottlingPolicy** *Policy\_Name*

例

**Set-ThrottlingPolicyAssociation -Identity** *ex2013* **-ThrottlingPolicy** *IMP\_ThrottlingPolicy*

## 次のタスク

Microsoft Exchange 2013 または 2016 のアカウントのアクセス許可の確認 (32 ページ)

## **Microsoft Exchange 2010** アカウントのアクセス許可の確認

Exchange 2010 アカウントにアクセス許可を割り当てた後で、そのアクセス許可がメールボッ クスのレベルまで伝播し、選択されたユーザーがメールボックスにアクセスしたり別のユー

ザーのアカウントを偽装したりできることを確認する必要があります。Exchange 2010 では、 アクセス許可がメールボックスに伝播されるまでに多少時間がかかります。

これらは、Exchange Server 2010 向けのコマンドです。Exchange Server 2013 を使用している場 合は、Microsoft Exchange 2013 または 2016 のアカウントのアクセス許可の確認 (32 ページ) の手順に従います。

### 手順

- ステップ **1** Active Directory サーバーで、偽装アカウントが存在することを確認します。
- ステップ **2** コマンドライン入力を行うために Exchange 管理シェル(EMS)を開きます。
- ステップ **3** ExchangeServerで、サービスアカウントに必要な次の偽装権限が付与されていることを確認し ます。
	- a) EMS で次のコマンドを実行します。

**Get-ManagementRoleAssignment role: ApplicationImpersonation**

b) コマンド出力で、次のように、指定アカウントに対する役割「ApplicationImpersonation」 の割り当てが示されることを確認します。

コマンド出力の例

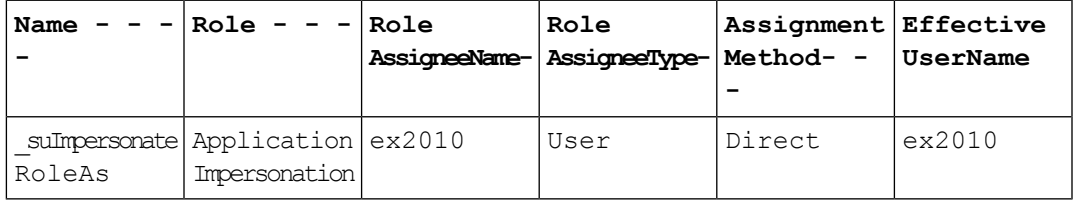

- ステップ **4** サービスアカウントに適用される管理の範囲が正しいことを確認します。
	- a) EMS で次のコマンドを実行します。

#### **Get-ManagementScope \_suImpersonateScope**

b) 次のように、コマンド出力に偽装アカウント名が含まれていることを確認します。

コマンド出力の例

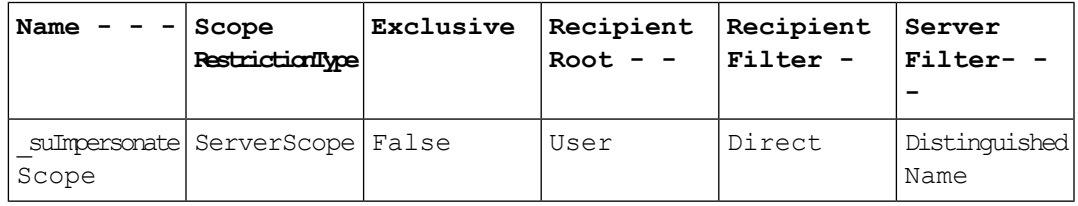

ステップ **5** 次のコマンドを EMS で実行して、ThrottlingPolicy パラメータが EMS で定義されている内容と 一致することを確認します。

**Get-ThrottlingPolicy -Identity** *Policy\_Name* **| findstr ^EWS**

表 **<sup>10</sup> : Exchange Server <sup>2010</sup>** で推奨されるスロットリングポリシーの設定

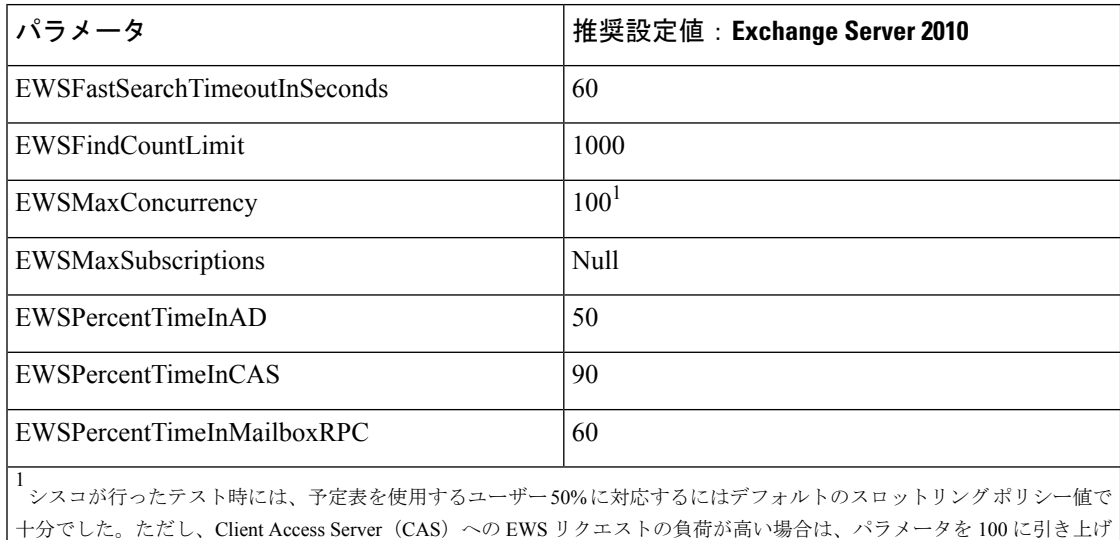

ることを推奨します。

## 次のタスク

Exchange 仮想ディレクトリでの認証の有効化 (34 ページ)

関連トピック

[Exchange](http://technet.microsoft.com/en-us/library/bb124558%28v=exchg.141%29.aspx) Server 2010 [Exchange](http://technet.microsoft.com/en-US/exchange/fp179701) Server 2013

# **Microsoft Exchange 2013** または **2016** のアカウントのアクセス許可の確

認

Exchange 2013 または 2016 アカウントにアクセス許可を割り当てた後で、そのアクセス許可が メールボックスのレベルまで伝播し、選択されたユーザーがメールボックスにアクセスしたり 別のユーザーのアカウントを偽装したりできることを確認する必要があります。アクセス許可 がメールボックスに伝播されるまでには多少の時間がかかります。

Exchange Server 2010 を使用している場合は、Microsoft Exchange 2010 アカウントのアクセ ス許可の確認 (30 ページ) の手順に従います。 (注)

手順

ステップ **1** Active Directory サーバーで、偽装アカウントが存在することを確認します。

ステップ **2** コマンドライン入力を行うために Exchange 管理シェル(EMS)を開きます。

- ステップ **3** ExchangeServerで、サービスアカウントに必要な次の偽装権限が付与されていることを確認し ます。
	- a) EMS で次のコマンドを実行します。

**Get-ManagementRoleAssignment role: ApplicationImpersonation**

b) コマンド出力で、次のように、指定アカウントに対する役割「ApplicationImpersonation」 の割り当てが示されることを確認します。

コマンド出力の例

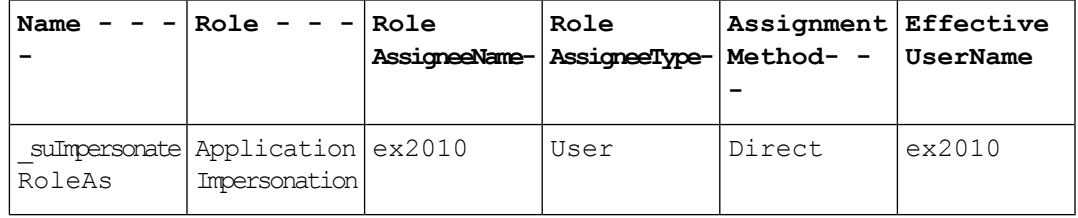

- ステップ **4** サービスアカウントに適用される管理の範囲が正しいことを確認します。
	- a) EMS で次のコマンドを実行します。

**Get-ManagementScope \_suImpersonateScope**

b) 次のように、コマンド出力に偽装アカウント名が含まれていることを確認します。 コマンド出力の例

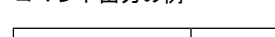

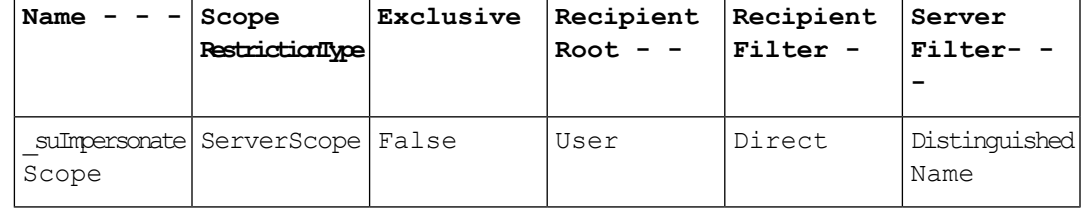

ステップ **5** 次のコマンドを EMS で実行して、ThrottlingPolicy パラメータが EMS で定義されている内容と 一致することを確認します。

**Get-ThrottlingPolicy -Identity** *IMP\_ThrottlingPolicy* **| Format-List | findstr ^Ews**

表 **<sup>11</sup> : Exchange Server <sup>2013</sup>** または **<sup>2016</sup>** で推奨されるスロットリングポリシーの設定

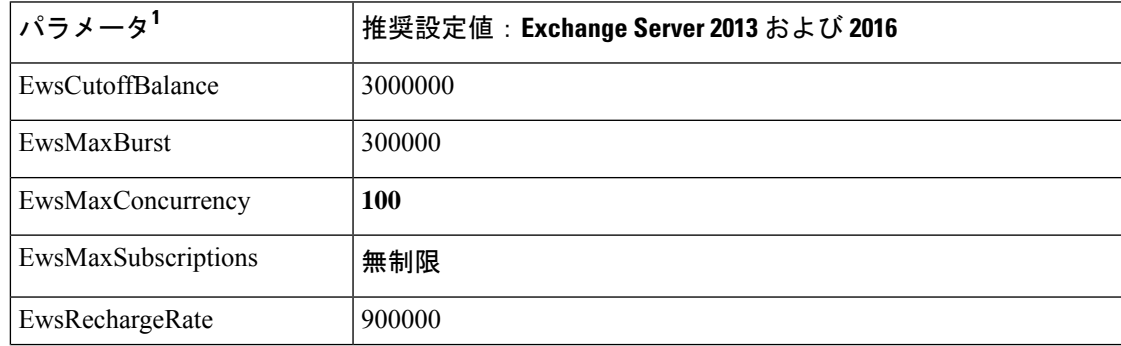

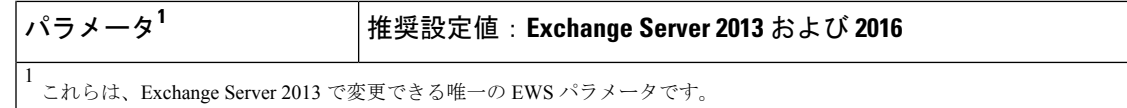

ステップ **6** ThrottlingPolicy が Exchange アカウントに関連付けられていることを確認します。

**Get-ThrottlingPolicyAssociation -Identity** *ex2013*

# **Exchange** 仮想ディレクトリでの認証の有効化

## 始める前に

Exchange Web サービス (EWS) の統合が正しく機能するには、基本認証、Windows 統合認証 またはその両方を Exchange Server 2007、2010 および 2013 の EWS 仮想ディレクトリ(/EWS) で有効にする必要があります。

## **Windows Server 2003** を実行する **Exchange 2007** での認証の有効化

## 手順

- ステップ **1** [管理ツール(AdministrativeTools)]からインターネットインフォメーションサービス(Internet Information Services)を開き、サーバーを選択します。
- ステップ2 [サイト (Web Sites) 1を選択します。
- ステップ **3** [既定の Web サイト(Default Web Site)] を選択します。
- ステップ **4** [EWS] ディレクトリフォルダを右クリックし、[プロパティ(Properties)] を選択します。
- ステップ **5** [ディレクトリセキュリティ(Directory Security)] タブを選択します。
- ステップ6 [認証とアクセス制御 (Authentication and Access Control) ]で[編集 (Edit)]をクリックします。
- ステップ7 [認証方法 (Authentication Methods) 1の下で、次のチェックボックスがオフになっていること を確認します。

• [匿名アクセスを有効にする(Enable anonymous access)]

ステップ **8** [認証済みアクセス(Authenticated Access)] で、次のチェックボックスの両方がオンになって いることを確認します。

• **Integrated Windows Authentication**

• **Basic Authentication (password is sent in clear text)**

ステップ **9** [OK] をクリックします。

## 次のタスク

Exchange Server の証明書の設定タスクフロー (56 ページ)

# **Windows Server 2008** を実行する **Exchange 2010**、**2013** または **2016** の認 証の有効化

## 手順

- ステップ1 「管理ツール (Administrative Tools) 1からインターネットインフォメーションサービス (Internet Information Services)を開き、サーバーを選択します。
- ステップ2 [サイト (Web Sites) ] を選択します。
- ステップ **3** [既定の Web サイト(Default Web Site)] を選択します。
- ステップ **4** [EWS] を選択します。
- ステップ5 [IIS] セクションで、[認証 (Authentication) ] を選択します。
- ステップ **6** 次の認証方法が有効になっていることを確認します。
	- [匿名認証 (Anonymous Authentication) ]
	- [Windows 認証(Windows Authentication)] および [Basic 認証(Basic Authentication)](両 方またはどちらか)
- ステップ7 適切に設定するには、[操作 (Actions) ] カラムで [有効にする/無効にする (Enable/Disable) ] リンクを使用します。

## 次のタスク

Exchange Server の証明書の設定タスクフロー (56 ページ)

#### 関連トピック

Outlook Web App [の仮想ディレクトリの管理](http://technet.microsoft.com/en-us/library/aa998849.aspx) Exchange Web [サービス仮想ディレクトリの](http://technet.microsoft.com/en-us/library/ee633481.aspx) SSL を有効または無効にする

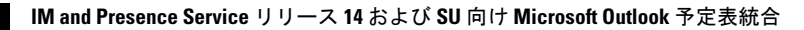

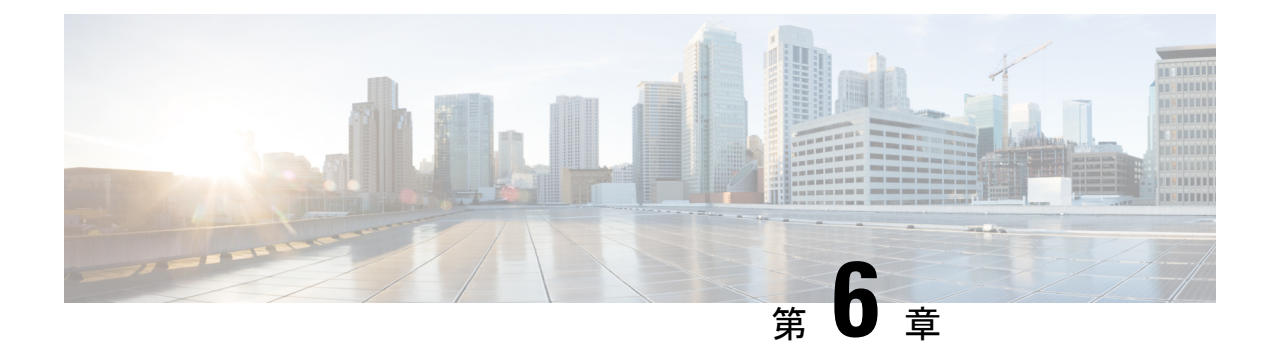

# **Microsoft Exchange** の設定

- 予定表統合のための Microsoft Exchange の構成 (37ページ)
- Microsoft Exchange 2007 設定タスクフロー (38 ページ)
- Microsoft Exchange 2010/2013/2016 の設定タスクフロー (46ページ)
- SAN およびワイルドカード証明書のサポート (55 ページ)
- Exchange Server の証明書の設定タスクフロー (56ページ)

# 予定表統合のための **Microsoft Exchange** の構成

オンプレミスの Microsoft Exchange Server を展開している場合は、この章の手順を実行して、 IM and Presence Service と Microsoft Outlook 間の予定表統合のために Microsoft Exchange を設定 します。IM and Presence Service は、次の各 Microsoft 展開タイプと統合できます。

#### 表 **<sup>12</sup> : IM and Presence Service** との予定表統合のための **Microsoft Exchange** の構成

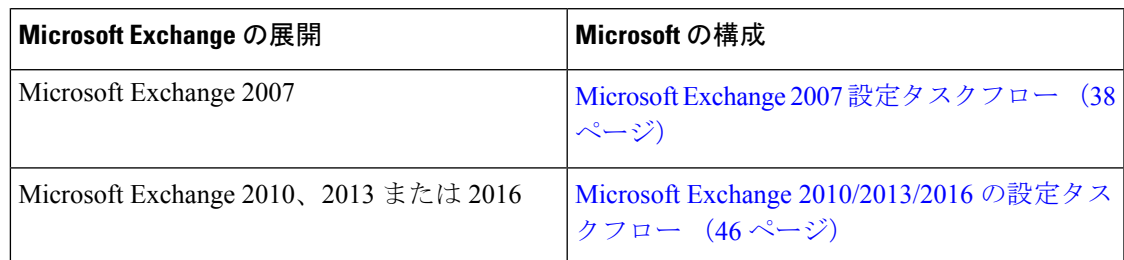

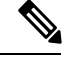

(注)

テストは、MicrosoftExchangeServerのメジャーバージョンを使用して実行されています。 これらのメジャーバージョンの他のすべての累積更新プログラムで互換性が維持される はずです。たとえば、Exchange 2013 について言及する場合、IM and Presence Service は、 Exchange 2013 でリリースされたすべての累積更新プログラム (CU) をサポートしている ことを示しています。

# **Microsoft Exchange 2007** 設定タスクフロー

これらのタスクを完了して、IM and Presence Service と Outlook の予定表を統合するための Microsoft Exchange 2007 展開を設定します。

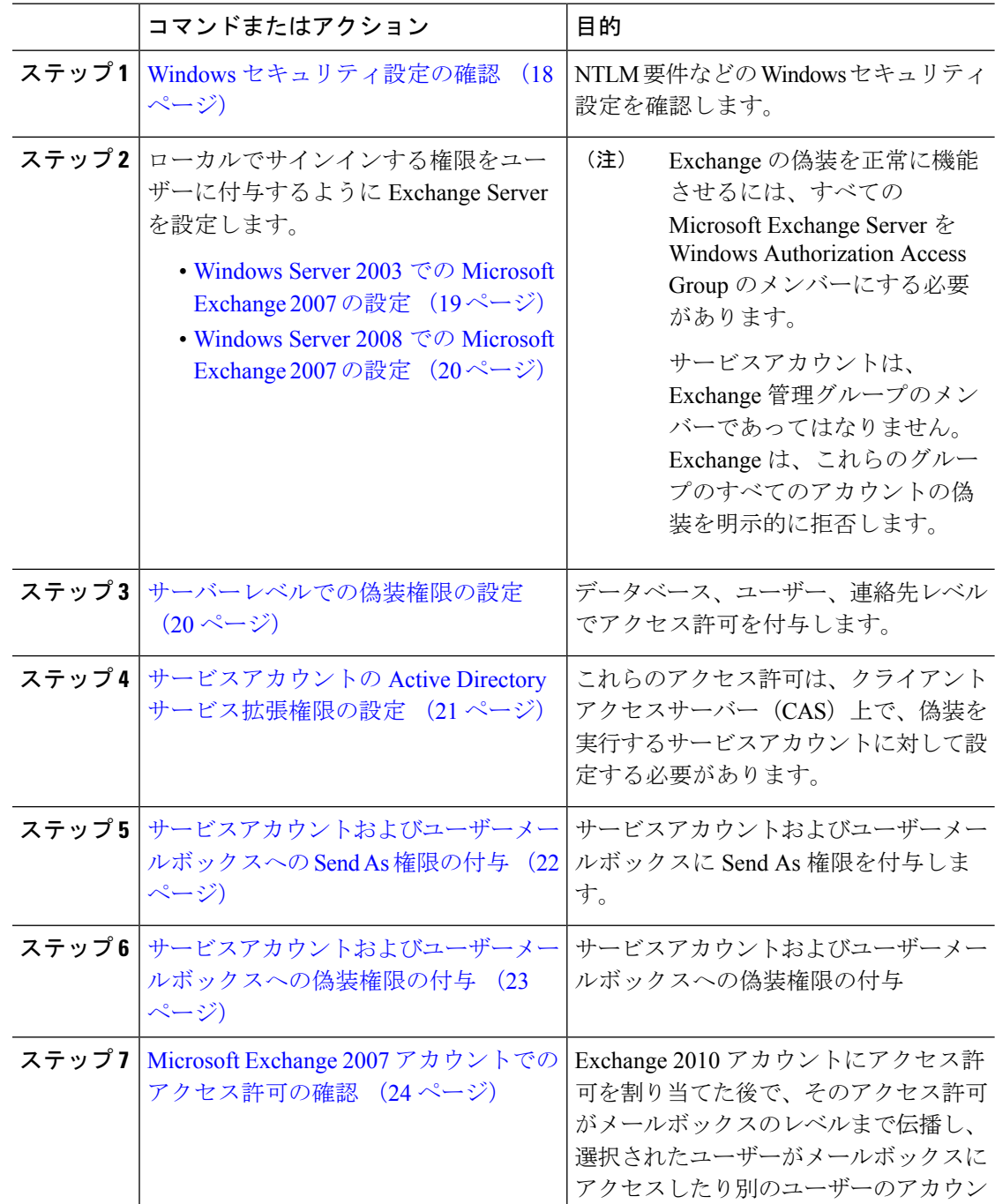

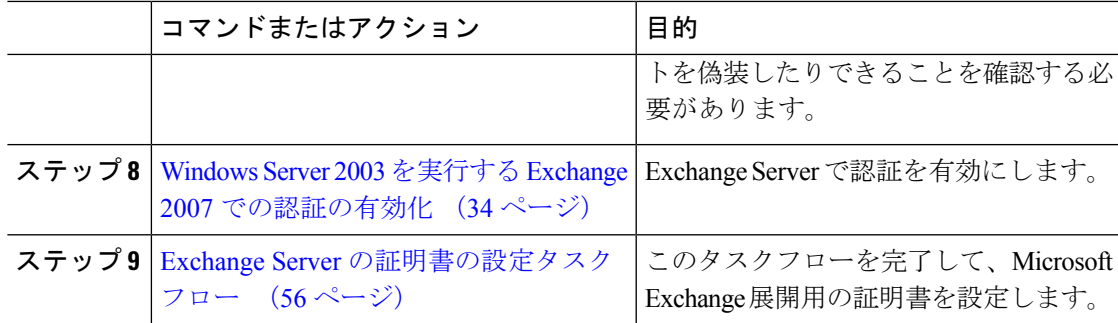

# **Windows** セキュリティ設定の確認

- ステップ **1** Exchange を実行している Windows ドメインコントローラおよびサーバーで、**[**スタート (**Start**)**]** > **[**管理ツール(**Administrative Tools**)**]** > **[**ローカルセキュリティポリシー(**Local Security Policy**)**]** を選択します。
- ステップ **2 [**セキュリティ設定(**Security Settings**)**]** > **[**ローカルポリシー(**Local Policies**)**]** > **[**セキュリ ティのオプション(**Security Options**)**]** に移動します。
- ステップ **3** [ネットワークセキュリティ:NTLMSSPベースクライアント(セキュアなRPCを含む)のサー バー向け最小セッションセキュリティ(NetworkSecurity: Minimum session security for NTLM SSP based (including secure RPC) servers) 1を選択します。
- ステップ **4** [NTLMv2 セッションセキュリティが必要(Require NTLMv2 session security)] チェックボック スがオフになっていることを確認します。
- ステップ **5** [NTLMv2 セッションセキュリティが必要(Require NTLMv2 session security)] チェックボック スがオンになっている場合は、次の手順を完了します。
	- a) [NTLMv2セッションセキュリティが必要 (Require NTLMv2 session security) ] チェックボッ クスをオフにします。
	- b) [OK] をクリックします。
- ステップ **6** 新しいセキュリティ設定を適用するには、Exchange を実行している Windows ドメインコント ローラとサーバーを再起動します。
	- (注) 再起動は、セキュリティポリシー設定の変更が実行されたサーバーでのみ必要です。

## **Windows Server 2003** での **Microsoft Exchange 2007** の設定

手順

- ステップ **1** Exchange 表示専用管理者の役割を委任されたサービスアカウントを使用して Exchange Server 2007 ユーザーインターフェイスにログインします。
- ステップ **2** 左ペインの[セキュリティ設定(SecuritySettings)]から**[**ローカルポリシー(**LocalPolicies**)**]** > **[**ユーザー権利の割り当て(**User Rights Assignments**)**]** の順に選択します。
- ステップ **3** コンソールの右ペインで [ローカルログオンを許可する(Allow Log On Locally)] をダブルク リックします。
- ステップ **4** [ユーザーまたはグループの追加(Add User or Group)] を選択し、作成済みのサービスアカウ ントに移動して選択します。
- ステップ **5** [名前の確認(Check Names)] を選択し、指定されたユーザーが正しいことを確認します。
- ステップ **6** [OK] をクリックします。

## 次のタスク

サーバーレベルでの偽装権限の設定 (20 ページ)

## **Windows Server 2008** での **Microsoft Exchange 2007** の設定

- ステップ **1** Exchange 表示専用管理者の役割を委任されたサービスアカウントを使用して Exchange Server 2007 にログインします。
- ステップ2 [スタート (Start) ] を選択します。
- ステップ3 gpmc.msc と入力します。
- ステップ **4** [Enter] を選択します。
- ステップ5 Exchange Server で「ドメインコントローラセキュリティ設定 (Domain Controller Security Settings) 1 ウィンドウを開きます。
- ステップ **6** 左ペインの**[**セキュリティ設定(**SecuritySettings**)**]**から**[**ローカルポリシー(**LocalPolicies**)**]** > **[**ユーザー権利の割り当て(**User Rights Assignments**)**]** の順に選択します。
- ステップ7 コンソールの右ペインで [ローカルログオンを許可する (Allow Log On Locally) ] をダブルク リックします。
- ステップ **8** [これらのポリシーの設定を定義する(Define these policy settings)] チェックボックスが選択さ れていることを確認します。
- ステップ **9** [ユーザーまたはグループの追加(Add User or Group)] を選択し、作成済みのサービスアカウ ントに移動して選択します。次に [OK] をクリックします。
- ステップ **10** [名前の確認(Check Names)] を選択し、指定されたユーザーが正しいことを確認します。次 に [OK] をクリックします。
- ステップ **11** [ローカルログオンを許可する(Allow Log On Locally)] プロパティのダイアログボックスで [適用 (Apply) 1と [OK] をクリックします。
- ステップ **12** ユーザー SMTP アドレスが *alias@FQDN* であることを確認します。そうでない場合は、ユー ザープリンシパル名(UPN)を使用して偽装する必要があります。これは*alias@FQDN*と定義 されます。

## 次のタスク

サーバーレベルでの偽装権限の設定 (20 ページ)

# サーバーレベルでの偽装権限の設定

次の手順のコマンドを使用すると、サーバーレベルで偽装権限を付与することができます。ま た、データベース、ユーザー、連絡先レベルでもアクセス許可を付与することもできます。

## はじめる前に

• 個々の Microsoft Exchange Server にアクセスするサービスアカウント権限のみを付与する 場合は、

**Get-OrganizationConfig**

を次の文字列に置き換えます。

**Get-ExchangeServer -Identity** *ServerName*

ここで、*ServerName* は Exchange Server の名前です。

例

**Add-ADPermission -Identity (Get-ExchangeServer -Identity** *exchangeserver1***). DistinguishedName -User (Get-User -Identity** *user* **| select-object).identity -ExtendedRights Send-As**

• ユーザーの SMTP アドレスが alias@FQDN として定義されていることを確認します。そう でない場合は、ユーザープリンシパル名(UPN)を使用してユーザーアカウントを偽装す る必要があります。

## 手順

ステップ **1** コマンドライン入力を行うために Exchange 管理シェル(EMS)を開きます。

ステップ **2** この Add-ADPermission コマンドを実行し、サーバーに偽装権限を追加します。

#### 構文

**Add-ADPermission -Identity (Get-OrganizationConfig).DistinguishedName -User (Get-User -Identity** *User* **| select-object).identity -AccessRights GenericAll -InheritanceType Descendents**

#### 例

**Add-ADPermission -Identity (Get-OrganizationConfig).DistinguishedName -User (Get-User -Identity** *Ex2007* **| select-object).identity -AccessRights GenericAll -InheritanceType Descendents**

## 次のタスク

サービスアカウントの Active Directory サービス拡張権限の設定 (21 ページ)

# サービスアカウントの **Active Directory** サービス拡張権限の設定

### 始める前に

これらのアクセス許可は、偽装を実行するサービスアカウントに対して設定する必要がありま す(クライアント アクセス サーバー(CAS)上)。

- CASがロードバランサの背後に配置されている場合は、ロードバランサの背後にあるすべ ての CAS の Microsoft Exchange 2007 アカウントに対して **ms-Exch-EPI-Impersonation** 権限 を付与します。
- お使いのメールボックス サーバーが CAS サーバーとは異なるマシン上にある場合は、す べてのメールボックスサーバーのEx2007アカウントに対して**ms-Exch-EPI-Impersonation** 権限を付与します。
- •このアクセス許可は、[Active Directoryサイトとサービス (Active Directory Sites and Services)] または [Active Directory ユーザーとコンピュータ (Active Directory Users and Computers) ] ユーザーインターフェイスを使用して設定することもできます。

## 手順

- ステップ1 Exchange 管理シェル (EMS) を開きます。
- ステップ **2** EMS で次の Add-ADPermission コマンドを実行して、指定したサービスアカウント(Exchange 2007 など)のサーバーに対する偽装権限を追加します。

#### 構文

**Add-ADPermission -Identity (Get-OrganizationConfig).DistinguishedName -User (Get-User -Identity** *User* **| select-object).identity -ExtendedRight ms-Exch-EPI-Impersonation**

例

**Add-ADPermission -Identity (Get-OrganizationConfig).DistinguishedName -User (Get-User -Identity** *Ex2007* **| select-object).identity -ExtendedRight ms-Exch-EPI-Impersonation**

ステップ **3** EMS で次の Add-ADPermission コマンドを実行して、サービスアカウントに偽装する各メール ボックスへの偽装権限を追加します。

構文

**Add-ADPermission -Identity (Get-OrganizationConfig).DistinguishedName -User (Get-User -Identity** *User* **| select-object).identity -ExtendedRight ms-Exch-EPI-Impersonation**

例

**Add-ADPermission -Identity (Get-OrganizationConfig).DistinguishedName -User (Get-User -Identity** *Ex2007* **| select-object).identity -ExtendedRight ms-Exch-EPI-May-Impersonate**

## 次のタスク

サービスアカウントおよびユーザーメールボックスへの Send As 権限の付与 (22 ページ)

# サービスアカウントおよびユーザーメールボックスへの **Send As** 権限 の付与

サービスアカウントおよびユーザーメールボックスに Send As 権限を付与するには、次の手順 に従います。

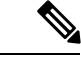

この手順を実行するために、Microsoft Exchange 管理コンソール(EMC)を使用すること はできません。 (注)

### 手順

- ステップ1 Exchange 管理シェル (EMS) を開きます。
- ステップ **2** EMS で次の Add-ADPermission コマンドを実行して、サービスアカウントおよび関連するすべ てのユーザー メールボックス ストアに Send As 権限を付与します。

### 構文

**Add-ADPermission -Identity (Get-OrganizationConfig) .DistinguishedName -User (Get-User -Identity** *User* **| select-object) .identity -ExtendedRights Receive-As**

#### 例

**Add-ADPermission -Identity (Get-OrganizationConfig).DistinguishedName -User (Get-User -Identity** *Ex2007* **| select-object).identity -ExtendedRights Send-As**

### 次のタスク

サービスアカウントおよびユーザーメールボックスへの偽装権限の付与 (23 ページ)

# サービスアカウントおよびユーザーメールボックスへの偽装権限の付 与

サービスアカウントおよびユーザーメールボックスに偽装権限を付与するには、次の手順に従 います。

この手順を実行するために、Microsoft Exchange 管理コンソール(EMC)を使用すること はできません。 (注)

### 手順

- ステップ1 Exchange 管理シェル (EMS) を開きます。
- ステップ **2** EMSで次の**Add-ADPermission**コマンドを実行して、サービスアカウントおよび関連するすべ てのメールボックスストアに偽装権限を付与します。

## 構文

```
Add-ADPermission -Identity (Get-OrganizationConfig) .DistinguishedName -User (Get-User
-Identity User | select-object) .identity -ExtendedRights Receive-As
```
例

**Add-ADPermission -Identity (Get-OrganizationConfig) .DistinguishedName -User (Get-User -Identity** *EX2007* **| select-object) .identity -ExtendedRights Receive-As**

IM andPresenceService では、ExchangeServer への接続時にそのアカウントにログイン するために必要なのはアカウントに対する偽装権限のみです。このアカウントは、通 常、メールを受信しないため、領域の割り当てについて考慮する必要はありません。 (注)

## 次のタスク

Microsoft Exchange 2007 アカウントでのアクセス許可の確認 (24ページ)

# **Microsoft Exchange 2007** アカウントでのアクセス許可の確認

Exchange 2007 アカウントにアクセス許可を割り当てた後で、そのアクセス許可がメールボッ クスのレベルまで伝播し、選択されたユーザーがメールボックスにアクセスしたり別のユー ザーのアカウントを偽装したりできることを確認する必要があります。Exchange 2007 では、 アクセス許可がメールボックスに伝播されるまでに多少時間がかかります。

手順

- ステップ **1** Exchange Server 2007 の Exchange 管理コンソール(EMC)で、コンソールツリーの [Active Directory サイトとサービス(Active Directory Sites and Services)] を右クリックします。
- ステップ2 [表示 (View) ]をポイントし、[サービスノードの表示 (Show Services Node) ]を選択します。
- ステップ **3** サービスノード(Services/MS Exchange/First Organization/Admin Group/Exchange Admin Group/Servers など)を展開します。
- ステップ **4** クライアント アクセス サーバー(CAS)が、選択したサービスノードに表示されていること を確認します。
- ステップ5 各 CAS サーバーの [プロパティ (Properties) ] を表示し、[セキュリティ (Security) ] タブで次 の点を確認します。「」
	- a) サービス アカウントがリストされている。
	- b) サービスアカウントに付与されているアクセス許可が(チェックされているボックスによ り)アカウントにExchangeWebサービスの偽装権限が付与されていることを示している。
	- アカウントまたは偽装権限が手順5のとおりに表示されない場合は、サービスアカウ ントを再度作成し、必要な偽装権限をアカウントに付与する必要があります。 (注)
- ステップ **6** サービスアカウント(Ex2007 など)にストレージグループおよびメールボックス ストアに対 する Allow impersonationpermission が付与され、個人情報の交換や別のユーザーアカウントで の送受信が可能であることを確認します。
- ステップ7 変更を有効にするために、Exchange Serverの再起動が必要となる場合があります。これはテス トによって確認されています。

次のタスク

Windows Server 2003 を実行する Exchange 2007 での認証の有効化 (34 ページ)

## **Windows Server 2003** を実行する **Exchange 2007** での認証の有効化

- ステップ **1** [管理ツール(AdministrativeTools)]からインターネットインフォメーションサービス(Internet Information Services)を開き、サーバーを選択します。
- ステップ2 [サイト (Web Sites)] を選択します。
- ステップ **3** [既定の Web サイト(Default Web Site)] を選択します。
- ステップ **4** [EWS] ディレクトリフォルダを右クリックし、[プロパティ(Properties)] を選択します。
- ステップ **5** [ディレクトリセキュリティ(Directory Security)] タブを選択します。
- ステップ **6** [認証とアクセス制御(Authentication and AccessControl)]で[編集(Edit)]をクリックします。

ステップ7 [認証方法 (Authentication Methods) 1の下で、次のチェックボックスがオフになっていること を確認します。

• [匿名アクセスを有効にする(Enable anonymous access)]

ステップ **8** [認証済みアクセス(Authenticated Access)] で、次のチェックボックスの両方がオンになって いることを確認します。

• **Integrated Windows Authentication**

• **Basic Authentication (password is sent in clear text)**

ステップ **9** [OK] をクリックします。

次のタスク

Exchange Server の証明書の設定タスクフロー (56 ページ)

# **Microsoft Exchange 2010/2013/2016** の設定タスクフロー

これらのタスクを完了して、IM and Presence Service と Outlook の予定表を統合するための Microsoft Exchange 2010、2013 または 2016 展開を設定します。

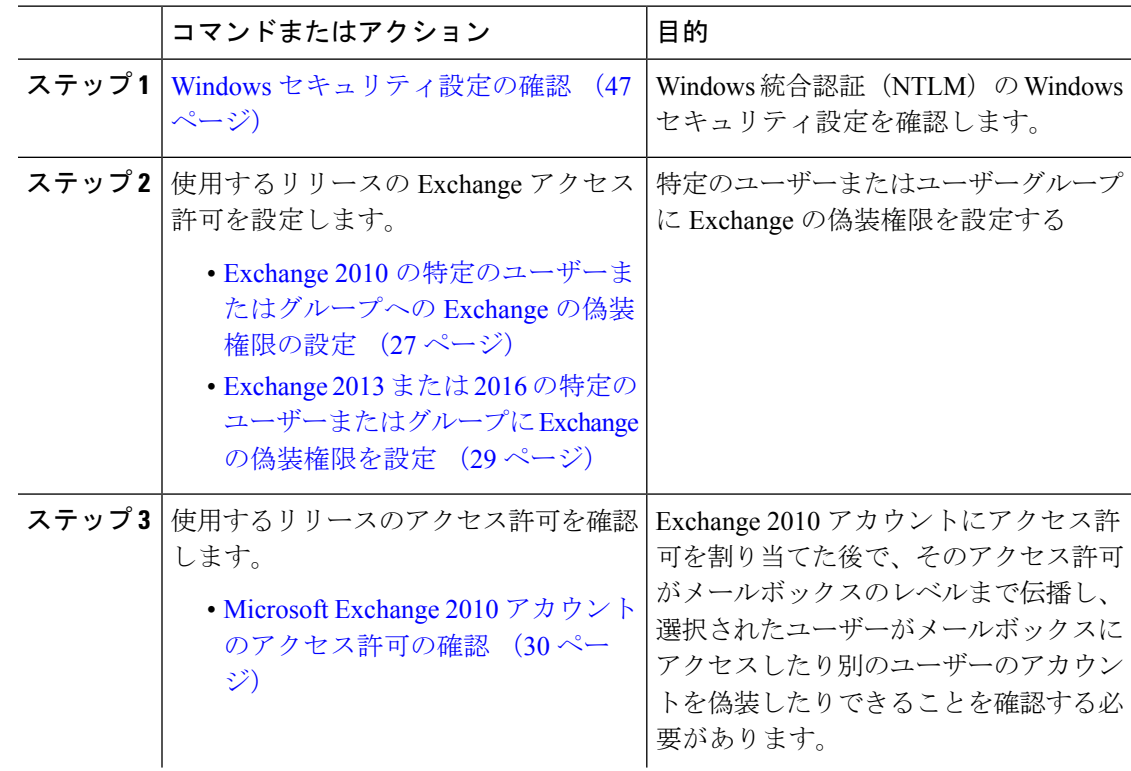

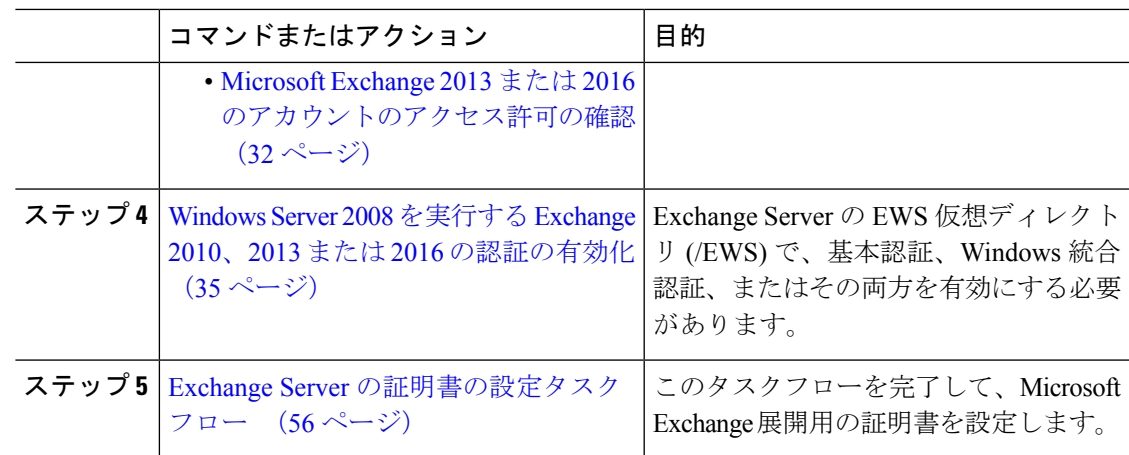

# **Windows** セキュリティ設定の確認

- ステップ **1** Exchange を実行している Windows ドメインコントローラおよびサーバーで、**[**スタート (**Start**)**]** > **[**管理ツール(**Administrative Tools**)**]** > **[**ローカルセキュリティポリシー(**Local Security Policy**)**]** を選択します。
- ステップ **2 [**セキュリティ設定(**Security Settings**)**]** > **[**ローカルポリシー(**Local Policies**)**]** > **[**セキュリ ティのオプション(**Security Options**)**]** に移動します。
- ステップ **3** [ネットワークセキュリティ:NTLMSSPベースクライアント(セキュアなRPCを含む)のサー バー向け最小セッションセキュリティ(NetworkSecurity: Minimum session security for NTLM SSP based (including secure RPC) servers)] を選択します。
- ステップ **4** [NTLMv2 セッションセキュリティが必要(Require NTLMv2 session security)] チェックボック スがオフになっていることを確認します。
- ステップ **5** [NTLMv2 セッションセキュリティが必要(Require NTLMv2 session security)] チェックボック スがオンになっている場合は、次の手順を完了します。
	- a) [NTLMv2セッションセキュリティが必要 (Require NTLMv2 session security) ]チェックボッ クスをオフにします。
	- b) [OK] をクリックします。
- ステップ **6** 新しいセキュリティ設定を適用するには、Exchange を実行している Windows ドメインコント ローラとサーバーを再起動します。
	- (注) 再起動は、セキュリティポリシー設定の変更が実行されたサーバーでのみ必要です。

# **Exchange 2010** の特定のユーザーまたはグループへの **Exchange** の偽装 権限の設定

特定のユーザーまたはユーザーグループに Exchange の偽装権限を設定するには、Microsoft Exchange 管理シェル(EMS)を使用して次の手順を実行します。

これらは、Exchange Server 2010 向けのコマンドと設定です。Exchange Server 2013 を使用して いる場合は、Exchange 2013 または 2016 の特定のユーザーまたはグループに Exchange の偽装 権限を設定 (29 ページ) の手順に従います。

## 手順

- ステップ1 Active Directory でアカウントを作成します。
- ステップ **2** コマンド ライン入力を行うために EMS を開きます。
- ステップ **3** EMS で New-ManagementRoleAssignment コマンドを実行し、他のユーザーアカウントを偽装す る権限を指定サービスアカウント(*Ex2010* など)に付与します。

#### 構文

**New-ManagementRoleAssignment -Name:\_suImpersonateRoleAsg -Role:ApplicationImpersonation -User:***user@domain*

#### 例

**New-ManagementRoleAssignment -Name:\_suImpersonateRoleAsg -Role:ApplicationImpersonation -User:***Ex2010@contoso.com*

ステップ **4** この New-ManagementRoleAssignment コマンドを実行し、偽装権限が適用される範囲を定義し ます。この例では、指定された Exchange Server のすべてのアカウントを偽装する権限が、 *Exch2010* アカウントに対して与えられます。

#### 構文

**New-ManagementScope -Name:\_suImpersonateScope -ServerList:***server\_name*

例

**New-ManagementScope -Name:\_suImpersonateScope -ServerList:***nw066b-227*

ステップ **5** New-ThrottlingPolicyコマンドを実行し、下の表の推奨値を使用して新しいスロットリングポリ シーを作成します。

#### 構文

**New-ThrottlingPolicy -Name:***Policy\_Name* **-EwsMaxConcurrency:**100 -**EwsPercentTimeInAD:**50 **-EwsPercentTimeInCAS:**90 **-EwsPercentTimeInMailboxRPC:**60 -**EwsMaxSubscriptions:**NULL **-EwsFastSearchTimeoutInSeconds:**60 **-EwsFindCountLimit:**1000

例

```
New-ThrottlingPolicy -Name:IM_and_Presence_ThrottlingPolicy -EwsMaxConcurrency:100
-EwsPercentTimeInAD:50 -EwsPercentTimeInCAS:90 -EwsPercentTimeInMailboxRPC:60
-EwsMaxSubscriptions:NULL -EwsFastSearchTimeoutInSeconds:60 -EwsFindCountLimit:1000
```
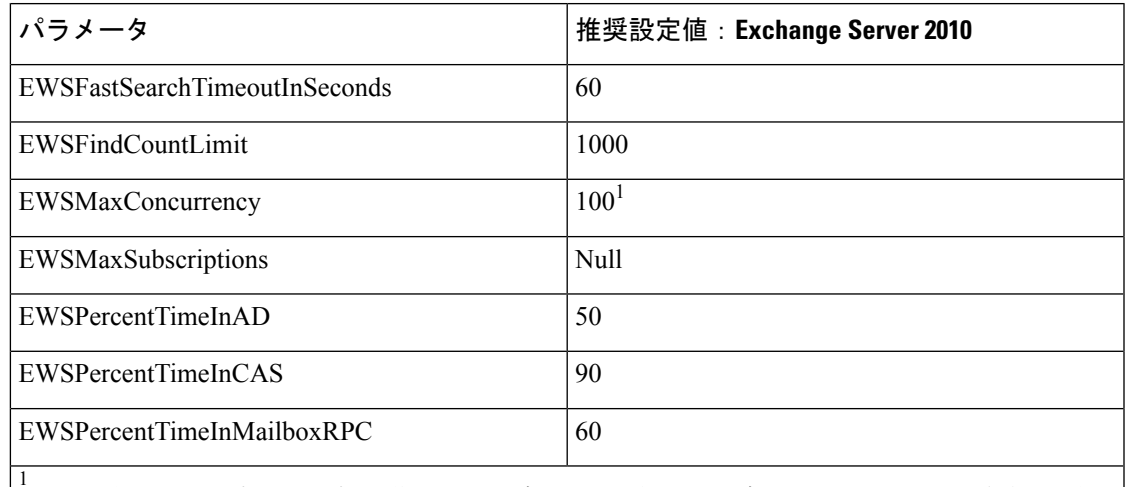

#### 表 **<sup>13</sup> : Exchange Server <sup>2010</sup>** で推奨されるスロットリングポリシーの設定

1 シスコが行ったテスト時には、予定表を使用するユーザー50%に対応するにはデフォルトのスロットリングポリシー値で 十分でした。ただし、Client Access Server(CAS)への EWS リクエストの負荷が高い場合は、パラメータを 100 に引き上げ ることを推奨します。

注:サポートされる Exchange SP1 でのみ使用可能です。

ステップ **6** Set-ThrottlingPolicyAssociationコマンドを実行し、新しいスロットリングポリシーと手順2で使 用したサービスアカウントを関連付けます。

#### 構文

**Set-ThrottlingPolicyAssociation -Identity** *Username* **-ThrottlingPolicy** *Policy\_Name* 例

**Set-ThrottlingPolicyAssociation -Identity** *Ex2010* **-ThrottlingPolicy** *IM\_and\_Presence\_ThrottlingPolicy*

## 次のタスク

Microsoft Exchange 2010 アカウントのアクセス許可の確認 (30 ページ)

## 関連トピック

[Exchange](http://technet.microsoft.com/en-us/library/bb124558%28v=exchg.141%29.aspx) Server 2010 [Exchange](http://technet.microsoft.com/en-US/exchange/fp179701) Server 2013

# **Exchange2013**または**2016**の特定のユーザーまたはグループに**Exchange** の偽装権限を設定

特定のユーザーまたはユーザーグループに Exchange の偽装権限を設定するには、Microsoft Exchange 管理シェル(EMS)を使用して次の手順を実行します。

これらは、Exchange Server 2013 または 2016 向けのコマンドと設定です。Exchange Server 2010 を使用している場合は、Exchange 2010 の特定のユーザーまたはグループへの Exchange の偽装 権限の設定 (27 ページ) の手順に従います。

## 手順

- ステップ1 Active Directory でアカウントを作成します。
- ステップ **2** コマンド ライン入力を行うために EMS を開きます。
- ステップ **3** EMS で New-ManagementRoleAssignment コマンドを実行し、他のユーザーアカウントを偽装す るアクセス許可を指定サービスアカウント(*Ex2013* など)に付与します。

構文

**New-ManagementRoleAssignment -Name:\_suImpersonateRoleAsg -Role:ApplicationImpersonation -User:***user@domain*

例

**New-ManagementRoleAssignment -Name:\_suImpersonateRoleAsg -Role:ApplicationImpersonation -User:***Ex2013@contoso.com*

ステップ **4** この New-ManagementRoleAssignment コマンドを実行し、偽装権限が適用される範囲を定義し ます。この例では、指定された Exchange Server のすべてのアカウントを偽装するアクセス許 可が、*Exch2013* アカウントに対して与えられます。

構文

**New-ManagementScope -Name:\_suImpersonateScope -ServerList:***server\_name*

例

**New-ManagementScope -Name:\_suImpersonateScope -ServerList:***nw066b-227*

ステップ **5** New-ThrottlingPolicyコマンドを実行し、下の表の推奨値を使用して新しいスロットリングポリ シーを作成します。

構文

**New-ThrottlingPolicy -Name:***Policy\_Name* **-EwsMaxConcurrency:***100* **-EwsMaxSubscriptions:**NULL **-EwsCutoffBalance** *3000000* **-EwsMaxBurst** *300000* **–EwsRechargeRate** *900000*

例

**New-ThrottlingPolicy –Name** *IMP\_ThrottlingPolicy* **-EwsMaxConcurrency** *100* **-EwsMaxSubscriptions** *unlimited* **–EwsCutoffBalance** *3000000* **-EwsMaxBurst** *300000* **–EwsRechargeRate** *900000*

表 **<sup>14</sup> : Exchange Server <sup>2013</sup>** または **<sup>2016</sup>** で推奨されるスロットリングポリシーの設定

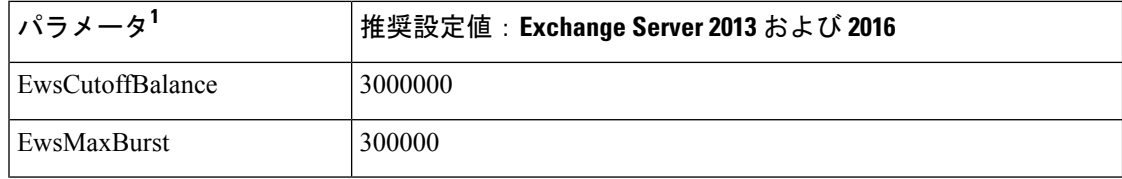

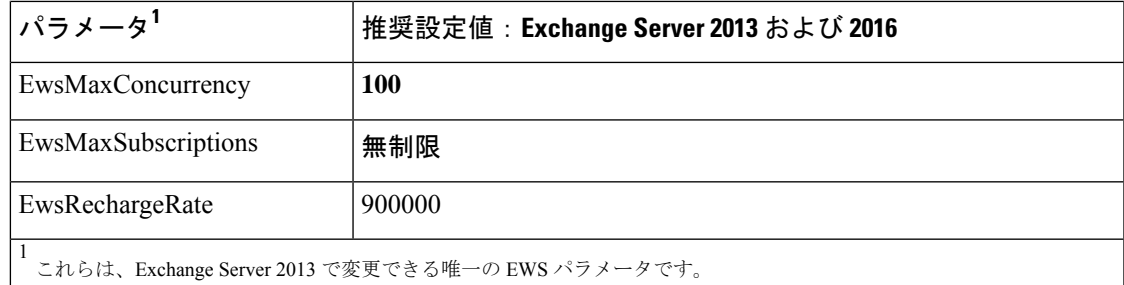

注:サポートされる Exchange SP1 でのみ使用可能です。

ステップ **6** Set-ThrottlingPolicyAssociationコマンドを実行し、新しいスロットリングポリシーと手順2で使 用したサービスアカウントを関連付けます。

#### 構文

**Set-ThrottlingPolicyAssociation -Identity** *Username* **-ThrottlingPolicy** *Policy\_Name*

例

**Set-ThrottlingPolicyAssociation -Identity** *ex2013* **-ThrottlingPolicy** *IMP\_ThrottlingPolicy*

## 次のタスク

Microsoft Exchange 2013 または 2016 のアカウントのアクセス許可の確認 (32 ページ)

# **Microsoft Exchange 2010** アカウントのアクセス許可の確認

Exchange 2010 アカウントにアクセス許可を割り当てた後で、そのアクセス許可がメールボッ クスのレベルまで伝播し、選択されたユーザーがメールボックスにアクセスしたり別のユー ザーのアカウントを偽装したりできることを確認する必要があります。Exchange 2010 では、 アクセス許可がメールボックスに伝播されるまでに多少時間がかかります。

これらは、Exchange Server 2010 向けのコマンドです。Exchange Server 2013 を使用している場 合は、Microsoft Exchange 2013 または 2016 のアカウントのアクセス許可の確認 (32 ページ) の手順に従います。

## 手順

- ステップ **1** Active Directory サーバーで、偽装アカウントが存在することを確認します。
- ステップ **2** コマンドライン入力を行うために Exchange 管理シェル(EMS)を開きます。
- ステップ **3** ExchangeServerで、サービスアカウントに必要な次の偽装権限が付与されていることを確認し ます。
	- a) EMS で次のコマンドを実行します。

**Get-ManagementRoleAssignment role: ApplicationImpersonation**

b) コマンド出力で、次のように、指定アカウントに対する役割「ApplicationImpersonation」 の割り当てが示されることを確認します。

#### コマンド出力の例

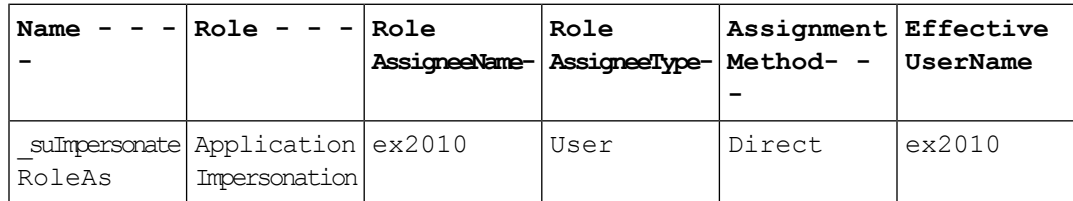

- ステップ **4** サービスアカウントに適用される管理の範囲が正しいことを確認します。
	- a) EMS で次のコマンドを実行します。

**Get-ManagementScope \_suImpersonateScope**

b) 次のように、コマンド出力に偽装アカウント名が含まれていることを確認します。

コマンド出力の例

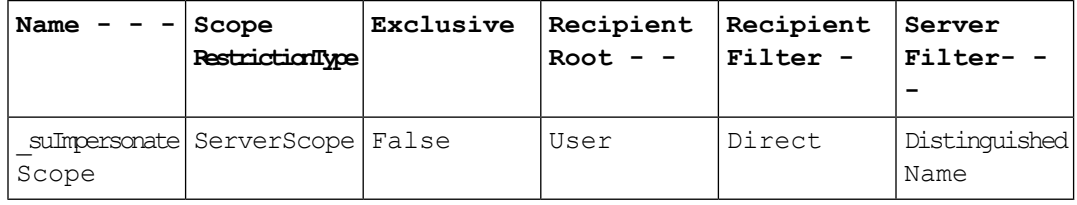

ステップ **5** 次のコマンドを EMS で実行して、ThrottlingPolicy パラメータが EMS で定義されている内容と 一致することを確認します。

**Get-ThrottlingPolicy -Identity** *Policy\_Name* **| findstr ^EWS**

表 **<sup>15</sup> : Exchange Server <sup>2010</sup>** で推奨されるスロットリングポリシーの設定

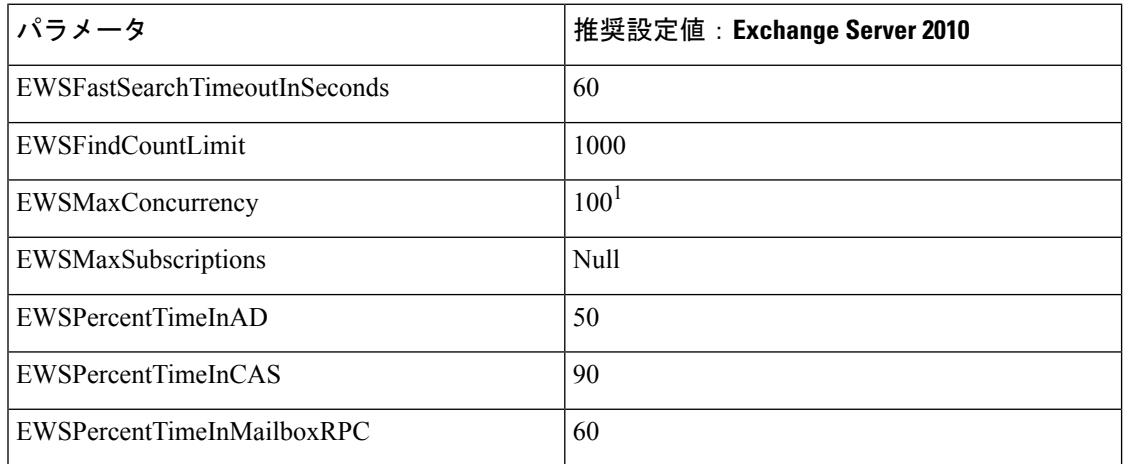

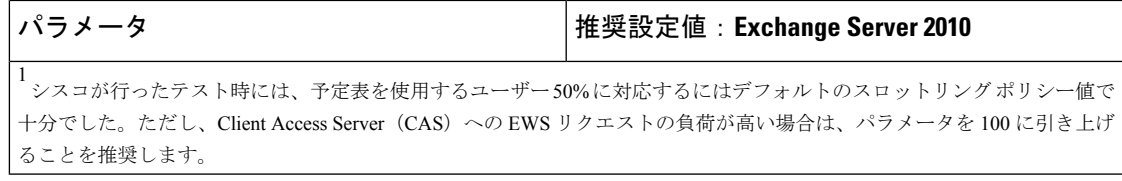

## 次のタスク

Exchange 仮想ディレクトリでの認証の有効化 (34 ページ)

```
関連トピック
```
[Exchange](http://technet.microsoft.com/en-us/library/bb124558%28v=exchg.141%29.aspx) Server 2010 [Exchange](http://technet.microsoft.com/en-US/exchange/fp179701) Server 2013

## **Microsoft Exchange 2013** または **2016** のアカウントのアクセス許可の確

認

Exchange 2013 または 2016 アカウントにアクセス許可を割り当てた後で、そのアクセス許可が メールボックスのレベルまで伝播し、選択されたユーザーがメールボックスにアクセスしたり 別のユーザーのアカウントを偽装したりできることを確認する必要があります。アクセス許可 がメールボックスに伝播されるまでには多少の時間がかかります。

Exchange Server 2010 を使用している場合は、Microsoft Exchange 2010 アカウントのアクセ ス許可の確認 (30 ページ) の手順に従います。 (注)

## 手順

- ステップ **1** Active Directory サーバーで、偽装アカウントが存在することを確認します。
- ステップ **2** コマンドライン入力を行うために Exchange 管理シェル(EMS)を開きます。
- ステップ **3** ExchangeServerで、サービスアカウントに必要な次の偽装権限が付与されていることを確認し ます。
	- a) EMS で次のコマンドを実行します。

#### **Get-ManagementRoleAssignment role: ApplicationImpersonation**

b) コマンド出力で、次のように、指定アカウントに対する役割「ApplicationImpersonation」 の割り当てが示されることを確認します。

コマンド出力の例

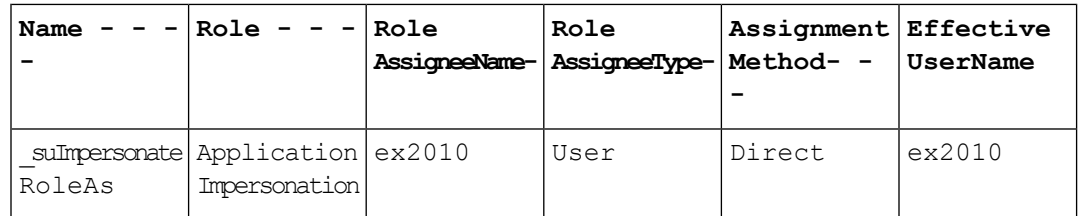

- ステップ **4** サービスアカウントに適用される管理の範囲が正しいことを確認します。
	- a) EMS で次のコマンドを実行します。

### **Get-ManagementScope \_suImpersonateScope**

b) 次のように、コマンド出力に偽装アカウント名が含まれていることを確認します。 コマンド出力の例

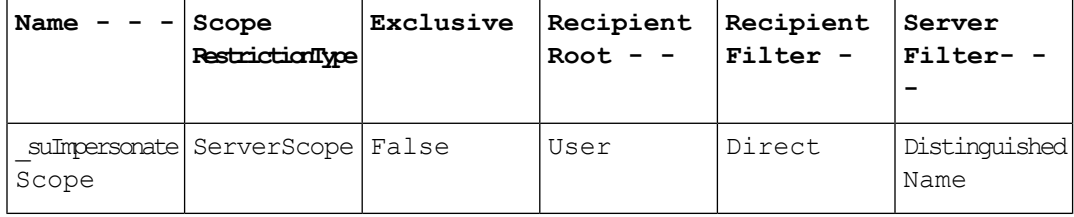

ステップ **5** 次のコマンドを EMS で実行して、ThrottlingPolicy パラメータが EMS で定義されている内容と 一致することを確認します。

**Get-ThrottlingPolicy -Identity** *IMP\_ThrottlingPolicy* **| Format-List | findstr ^Ews**

表 **<sup>16</sup> : Exchange Server <sup>2013</sup>** または **<sup>2016</sup>** で推奨されるスロットリングポリシーの設定

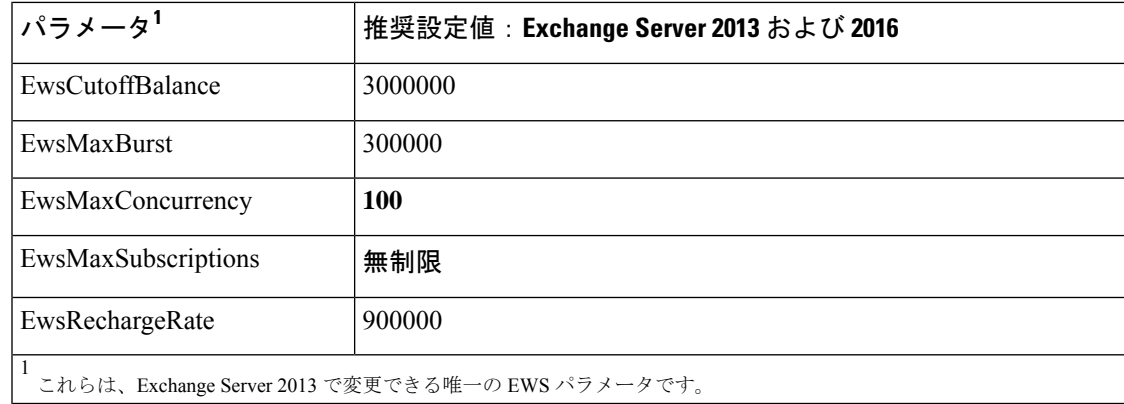

ステップ **6** ThrottlingPolicy が Exchange アカウントに関連付けられていることを確認します。

**Get-ThrottlingPolicyAssociation -Identity** *ex2013*

# **Windows Server 2008** を実行する **Exchange 2010**、**2013** または **2016** の認 証の有効化

## 手順

- ステップ1 [管理ツール (Administrative Tools) 1からインターネットインフォメーションサービス (Internet Information Services)を開き、サーバーを選択します。
- ステップ2 [サイト (Web Sites)] を選択します。
- ステップ3 [既定の Web サイト (Default Web Site) 1を選択します。
- ステップ **4** [EWS] を選択します。
- ステップ5 [IIS] セクションで、[認証 (Authentication) ] を選択します。
- ステップ **6** 次の認証方法が有効になっていることを確認します。
	- [匿名認証 (Anonymous Authentication) ]
	- [Windows 認証(Windows Authentication)] および [Basic 認証(Basic Authentication)](両 方またはどちらか)
- ステップ7 適切に設定するには、[操作 (Actions) ] カラムで [有効にする/無効にする (Enable/Disable) ] リンクを使用します。

## 次のタスク

Exchange Server の証明書の設定タスクフロー (56 ページ)

### 関連トピック

Outlook Web App [の仮想ディレクトリの管理](http://technet.microsoft.com/en-us/library/aa998849.aspx) Exchange Web [サービス仮想ディレクトリの](http://technet.microsoft.com/en-us/library/ee633481.aspx) SSL を有効または無効にする

# **SAN** およびワイルドカード証明書のサポート

IM and Presence Service では、Microsoft Exchange との予定表統合をセキュリティ保護するため に、X.509 証明書を使用します。IM andPresenceService では、標準の証明書とともに、SAN お よびワイルドカード証明書をサポートしています。

SAN 証明書を使用すると、複数のホスト名と IP アドレスを単一の証明書で保護できるように なります。これを行うには、ホスト名や IP アドレスの一覧を [X509v3サブジェクトの別名 (X509v3 Subject Alternative Name) |フィールドで指定します。

ワイルドカード証明書を使用すると、ドメイン名にアスタリスクを指定することにより、ドメ インと無制限のサブドメインを表すことができます。名前にはワイルドカード文字\*を含める ことができます。ワイルドカードは単一のドメイン名コンポーネントに対応します。たとえ ば、\*.a.com は foo.a.com と一致しますが、bar.foo.a.com とは一致しません。

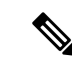

SAN 証明書については、保護されたホストが [サブジェクトの別名(Subject Alternative Name)] フィールドのホスト名/IP アドレスのフィールド一覧に含まれている必要があり ます。プレゼンスゲートウェイの設定時に、[プレゼンスゲートウェイ (Presence Gateway) ] フィールドは [サブジェクトの別名(Subject Alternative Name)] フィールドに表示されて いる保護されたホストと完全に一致している必要があります。 (注)

ワイルドカードは、[標準証明書の共通名 (CN) (Common Name (CN)) ]と、SAN証明書 の [サブジェクトの別名(Subject Alternative Name)] に使用することができます。

# **Exchange Server** の証明書の設定タスクフロー

これらのタスクを完了して、Microsoft Exchange 展開用の証明書を設定します。

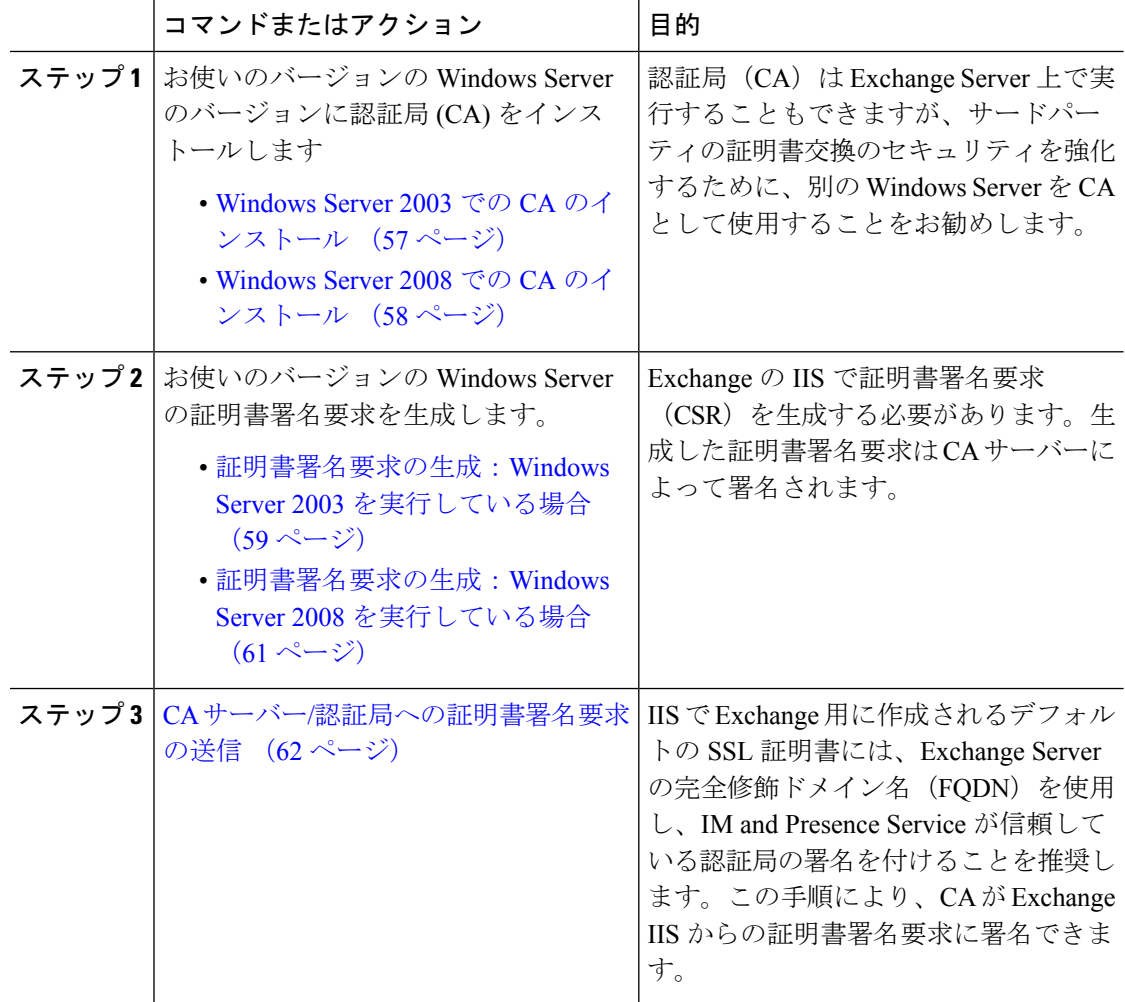

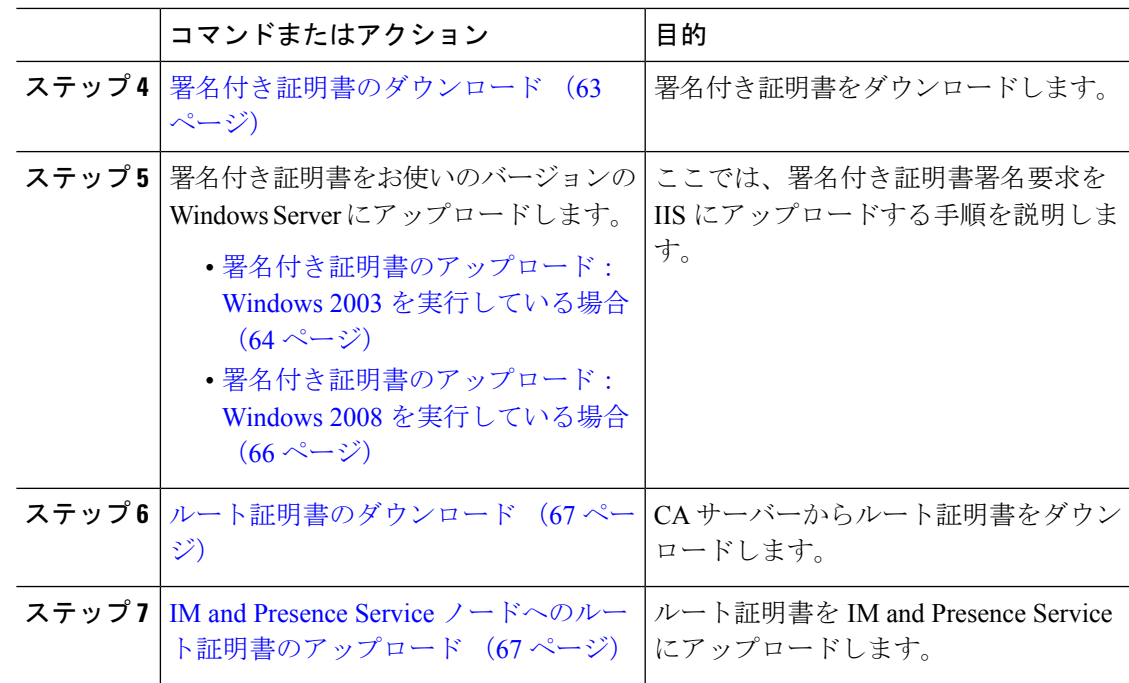

## **Windows Server 2003** での **CA** のインストール

## 始める前に

- CA をインストールするには、まず Windows Server 2003 コンピュータにインターネット インフォメーションサービス (IIS) をインストールする必要があります。IISは、Windows 2003 コンピュータにデフォルトでインストールされません。
- Windows Server ディスク 1 および SP1 ディスクがあることを確認します。

- ステップ **1 [**スタート(**Start**)**]** > **[**コントロールパネル(**ControlPanel**)**]** > **[**プログラムの追加と削除(**Add or Remove Programs**)**]** の順に選択します。
- ステップ **2** [プログラムの追加と削除(Add or Remove Programs)] ウィンドウで [Windows コンポーネント の追加と削除(Add/Remove Windows Components)] を選択します。
- ステップ3 [Windows コンポーネント (Windows Component) 1ウィザードを完了します。
	- a) [Windows コンポーネント (Windows Components) ] ウィンドウで、[証明書サービス (CertificateServices)]のチェックボックスをオンにし、ドメインのパートナーシップとコ ンピュータの名前変更の制約に関する警告が表示された場合[はい (Yes)]を選択します。
	- b) [CAの種類 (CA Type) |ウィンドウで、[スタンドアロンルートCA (Stand-alone Root CA)] を選択し、[次へ(Next)] をクリックします。
- c) [CA識別情報 (CAIdentifying Information) ] ウィンドウで、CAサーバーの[共通名 (Common Name)]フィールドにサーバーの名前を入力します。DNSがない場合は、IPアドレスを入 力し、[次へ(Next)] を選択します。
	- CA はサードパーティの権限であることを覚えておいてください。CA の共通名 と、証明書署名要求の生成に使用された共通名を同じにすることはできません。 (注)
- d) [証明書データベースの設定(Certificate Database Settings)] ウィンドウで、デフォルト設 定を受け入れて [次へ(Next)] を選択します。
- ステップ **4** インターネットインフォメーションサービスを停止するように求められたら[はい(Yes)]を 選択します。
- ステップ **5** ActiveServerPages(ASP)を有効にするように求められたら[はい(Yes)]をクリックします。
- ステップ **6** インストールが完了したら、[完了(Finish)] をクリックします。

## 次のタスク

証明書署名要求の生成:Windows Server 2003 を実行している場合 (59 ページ)

## **Windows Server 2008** での **CA** のインストール

- ステップ **1 [**スタート(**Start**)**]** > **[**管理ツール(**Administrative Tools**)**]** > **[**サーバーマネージャ(**Server Manager)** 1の順に選択します。
- ステップ2 コンソールツリーで、「役割 (Roles) 1を選択します。
- ステップ **3 [**操作(**Action**)**]** > **[**役割の追加(**Add Roles**)**]** を選択します。
- ステップ **4** [役割の追加(Add Roles)] ウィザードを完了します。
	- a) [開始する前に(Before You Begin)] ウィンドウで、リストされている前提条件がすべて 完了していることを確認し、[次へ (Next) ] をクリックします。
	- b) [サーバーの役割の選択(SelectServerRoles)]ウィンドウで、[Active Directory証明書サー ビス(Active Directory Certificate Services)] のチェックボックスをオンにして、[次へ (Next)] をクリックします。
	- c) [概要 (Introduction) ] ウィンドウで、[次へ (Next) ] をクリックします。
	- d) [役割サービスの選択(Select Role Services)] ウィンドウで、次のチェックボックスをオ ンにし、[次へ(Next)] をクリックします。
		- 証明機関 (Certificate Authority)
		- 証明機関 Web 登録 (Certificate Authority)
		- オンライン レスポンダー(Online Responder)
	- e) [セットアップの種類の指定(Specify Setup Type)] ウィンドウで、[スタンドアロン (Standalone)] をクリックします。
- f) [CAの種類の指定(Specify CA Type)] ウィンドウで、[ルートCA(Root CA)] をクリッ クします。
- g) [秘密キーの設定(SetUpPrivateKey)**]**ウィンドウで、[新しい秘密キーを作成する(Create a new private key) ] をクリックします。
- h) [CAの暗号化を構成(Configure Cryptography for CA)] ウィンドウで、デフォルトの暗号 化サービスプロバイダーを選択します。
- i) [CA名を構成(Configure CA Name)] ウィンドウで、CA を識別する共通名を入力しま す。
- j) [有効期間の設定(Set Validity Period)] ウィンドウで、CA 用に生成された証明書の有効 期間を設定します。

(注) CA が発行する証明書は、ここで指定した期日まで有効になります。

- k) [証明書データベースを構成(ConfigureCertificate Database)]ウィンドウで、デフォルト の証明書データベースの場所を選択します。
- l) [インストールオプションの確認(Confirm Installation Selections)] ウィンドウで、[イン ストール (Install) 1をクリックします。
- m) [インストールの結果(Installation Results)] ウインドウで、すべてのコンポーネントに 対して「インストールが正常に完了しました(Installation Succeeded)」というメッセー ジが表示されていることを確認し、[閉じる (Close) ] をクリックします。
	- サーバーマネージャに役割の1つとして[ActiveDirectory証明書サービス(Active Directory Certificate Services)] が表示されます。 (注)

## 次のタスク

証明書署名要求の生成:Windows Server 2008 を実行している場合 (61 ページ)

## 証明書署名要求の生成:**Windows Server 2003** を実行している場合

Exchange の IIS で証明書署名要求(CSR)を生成する必要があります。生成した証明書署名要 求は CA サーバーによって署名されます。証明書の [サブジェクトの別名 (Subject Alternative Name (SAN)) ] フィールドに値が入力されている場合、その値は証明書の共通名 (CN) と一 致している必要があります。

## 始める前に

自己署名証明書:必要に応じて証明書 CA サービスをインストールします。

## 手順

ステップ1 「管理ツール (Administrative Tools) 1から「インターネットインフォメーションサービス (Internet Information Services)] を開きます。

- a) [既定のWebサイト (Default Web Site)] を右クリックします。
- b) [プロパティ(Properties)] を選択します。
- ステップ2 [ディレクトリセキュリティ (Directory Security) ] タブを選択します。
- ステップ **3** [サーバー証明書(Server Certificate)] を選択します。
- ステップ **4** [サーバー証明書ウィザード(Web Server Certificate Wizard)] ウィンドウが表示されたら、[次 へ(Next)] をクリックします。
- ステップ **5** サーバー証明書ウィザードを完了します。
	- a) [サーバー証明書 (Server Certificate) 1ウィンドウで [新しい証明書の作成 (Create a new certificate)] を選択し、[次へ(Next)] を選択します。
	- b) [証明書の要求の送信方法(Delayed or Immediate Request)] ウィンドウで [証明書の要求を 作成して後で送信する (Prepare the request now, but send it later) ] を選択し、[次へ(Next)] を選択します。
	- c) [名前およびセキュリティ設定(Name andSecuritySettings)] で、デフォルトの Web サイト 証明書名を受け入れ、ビット長として [1024] を選択し、[次へ(Next)] を選択します。
	- d) [組織情報 (Organization Information) ] ウィンドウの [組織 (Organization) ] フィールドに 会社名、[組織単位(Organizational Unit)] フィールドに部署名をそれぞれ入力し、[次へ (Next)] を選択します。
	- e) [サイトの一般名(Your Site's Common Name)] ウィンドウで、Exchange Server のホスト名 または IP アドレスを入力し、[次へ (Next) ] をクリックします。
		- ここで入力する IIS 証明書の一般名は、IM and Presence Service でプレゼンスゲー トウェイを設定するときに使用されるため、接続先のホスト(URIまたはIPアド レス)と一致している必要があります。 (注)
	- f) [地理情報(Geographical Information)] ウィンドウで次のように地理情報を入力し、[次へ (Next)] を選択します。
		- 国/地域 (Country/region)
		- 都道府県 (State/province)
		- 市区町村(City/locality)
	- g) [証明書要求ファイル名(Certificate Request File Name)] ウィンドウに、証明書要求の適切 なファイル名を入力し、証明書署名要求を保存するパスとファイル名を指定して [次へ (Next)] を選択します。
		- 証明書署名要求は拡張子(.txt)なしで保存してください。この証明書署名要求 ファイルを後で探す必要があるため、保存場所を覚えておいてください。この ファイルを開くには、必ずメモ帳を使用します。 (注)
	- h) [要求ファイルの概要(Request File Summary)] ウィンドウに表示されている情報に誤りが ないことを確認し、[次へ (Next) ] を選択します。
	- i) [Webサーバー証明書ウィザードの完了(Web Server Certificate Completion)] ウィンドウ で、[完了(Finish)] をクリックします。

### 次のタスク

CA サーバー/認証局への証明書署名要求の送信 (62 ページ)

## 証明書署名要求の生成:**Windows Server 2008** を実行している場合

Exchange の IIS で証明書署名要求 (CSR) を生成する必要があります。生成した証明書署名要 求は CA サーバーによって署名されます。

- ステップ **1** [管理ツール(AdministrativeTools)]から[インターネットインフォメーションサービス(IIS) マネージャ(Internet Information Services (IIS) Manager)] ウィンドウを開きます。
- ステップ **2** IIS マネージャの左ペインの [接続(Connections)] の下で、[Exchange Server] を選択します。
- ステップ **3** [サーバー証明書(Server Certificates)] をダブルクリックします。
- ステップ **4** IIS マネージャの右ペインにある [操作(Actions)] ウィンドウで [証明書の要求の作成(Create Certificate Request)] を選択します。
- ステップ5 証明書の要求ウィザードを完了します。
	- a) [識別名プロパティ(Distinguished Name Properties)] ウィンドウで、次の情報を入力しま す。
		- [共通名(Common Name)] フィールドに Exchange Server ホスト名または IP アドレス を入力します。
		- •[組織 (Organization)] フィールドに会社名を入力します。
		- •[組織単位(Organizational Unit)] フィールドに部署名を入力します。
	- b) 地理情報を次のように入力し、[次へ(Next)] をクリックします。
		- 市区町村 (City/locality)
		- 都道府県 (State/province)
		- 国/地域 (Country/region)
		- ここで入力する IIS 証明書の一般名は、IM and Presence Service でプレゼンスゲー トウェイを設定するときに使用されるため、接続先のホスト(URIまたはIPアド レス)と一致している必要があります。 (注)
	- c) [暗号化サービスプロバイダのプロパティ(Cryptographic Service Provider Properties)] ウィ ンドウで、デフォルトの暗号化サービスプロバイダを承認し、ビット長に [2048] を選択 し、[次へ(Next)] をクリックします。
	- d) [証明書要求ファイル名(Certificate Request File Name)] ウィンドウで証明書要求の適切な ファイル名を入力し、[次へ (Next) ] を選択します。
		- 証明書署名要求は拡張子(.txt)なしで保存してください。この証明書署名要求 ファイルを後で探す必要があるため、保存場所を覚えておいてください。この ファイルを開くには、必ずメモ帳を使用します。 (注)
- e) [要求ファイルの概要 (Request File Summary) ] ウィンドウに表示されている情報に誤りが ないことを確認し、[次へ(Next)] を選択します。
- f) [証明書の要求を完了する(RequestCertificateCompletion)]ウィンドウで、[完了(Finish)] をクリックします。

## 次のタスク

CA サーバー/認証局への証明書署名要求の送信 (62 ページ)

# **CA** サーバー**/**認証局への証明書署名要求の送信

IIS で Exchange 用に作成されるデフォルトの SSL 証明書には、ExchangeServer の完全修飾ドメ イン名(FQDN)を使用し、IM and Presence Service が信頼している認証局の署名を付けること を推奨します。この手順により、CA が Exchange IIS からの証明書署名要求に署名できます。 次の手順を CA サーバーで実行し、次の場所にある Exchange Server の FQDN を設定します。

- Exchange 証明書
- **Cisco Unified CM IM and Presence Administration** の [Exchange プレゼンスゲートウェイ (Exchange Presence Gateway)] の [プレゼンスゲートウェイ(Presence Gateway)] フィー ルド。

## 始める前に

Exchange Server の IIS で証明書署名要求を生成します。

## 手順

- ステップ **1** 証明書要求ファイルを CA サーバーにコピーします。
- ステップ2 次のいずれかの URL にアクセスします。
	- Windows 2003 または Windows 2008:http://*locall\_server*/certserv

## または

- Windows  $2003:$  http://127.0.0.1/certserv
- Windows 2008: http://127.0.0.1/certsrv
- ステップ **3** [証明書の要求(Request a certificate)] を選択します。
- ステップ **4** [証明書の要求の詳細設定(advanced certificate request)] を選択します。
- ステップ **5** [Base 64 エンコード CMC または PKCS#10 ファイルを使用して証明書の要求を送信するか、ま たはBase 64エンコードPKCS#7ファイルを使用して更新の要求を送信する(Submit a certificate request by using a base-64-encoded CMC or PKCS #10 file or submit a renewal request by using a base-64-encoded PKCS #7 file)] をクリックします。

ステップ **6** メモ帳などのテキスト エディタを使用して、作成した証明書署名要求を開きます。

ステップ1 次の行から、

## **-----BEGIN CERTIFICATE REQUEST**

次の行までの情報をすべてコピーします。

## **END CERTIFICATE REQUEST-----**

- ステップ **8** 証明書署名要求の内容を [証明書の要求(Certificate Request)] テキストボックスに貼り付けま す。
- ステップ **9** (任意)[証明書テンプレート(Certificate Template)] ドロップダウン リストのデフォルト値 は「管理者 (Administrator) ] テンプレートです。このテンプレートでは、サーバーの認証に適 した有効な署名付き証明書が作成されることもあれば、作成されないこともあります。エン タープライズのルート CA がある場合は、[証明書テンプレート(Certificate Template)] ドロッ プダウンリストから [Webサーバー(Web Server)] 証明書テンプレートを選択します。[Web サーバー(WebServer)] 証明書テンプレートは表示されないことがあるため、CA 設定をすで に変更している場合、この手順は不要となることがあります。
- ステップ10 [送信 (Submit) ] をクリックします。
- ステップ **11** [管理ツール(Administrative Tools)] ウィンドウで [スタート(Start)] > [管理ツール (Administrative Tools)] > [証明機関(AuthorityCertification)] > [CA名] > [保留中の要求(Pending Request) | を選択し、[証明機関(Certification Authority) | ウィンドウを開きます。 > > > > > [証明機関 (Certificate Authority) ] ウィンドウの [保留中の要求 (Pending Requests) ] の下に、 送信したばかりの要求が表示されます。
- ステップ **12** 要求を右クリックし、次の操作を実行します。
	- [すべてのタスク (All Tasks) ]を選択します。
	- •「発行 (Issue) 1を選択します。
- ステップ **13** [発行した証明書(Issued certificates)]をクリックし、証明書が発行されたことを確認します。

#### 次のタスク

署名付き証明書のダウンロード (63 ページ)

## 署名付き証明書のダウンロード

## 始める前に

自己署名証明書: CA サーバーに証明書署名要求 (CSR) を送信します。 サードパーティ証明書:認証局に証明書署名要求を要求します。

#### 手順

- ステップ **1** [管理ツール(Administrative Tools)] から [証明機関(Certification Authority)] を開きます。発 行した証明書要求が [[発行済み要求 (Issued Requests) ] 領域に表示されます。
- ステップ **2** その要求を右クリックし、[開く(Open)] を選択します。
- ステップ3 [詳細 (Details) 1タブを選択します。
- ステップ **4** [ファイルにコピー(Copy to File)] を選択します。
- ステップ5 [証明書のエクスポート (Certificate Export) ] ウィザードが表示されたら、[次へ (Next) ] をク リックします。
- ステップ **6** 証明書のエクスポートウィザードを完了します。
	- a) [エクスポートファイル形式 (Export File Format) ] ウィンドウで、[Base-64 encoded X.509] を選択し、[次へ (Next) ] をクリックします。
	- b) [エクスポートするファイル (File to Export) 1ウィンドウで、証明書を保存する場所を入 力し、証明書名に cert.cer を使用して c:\cert.cer を選択します。
	- c) 「証明書エクスポートウィザードの完了 (Certificate Export Wizard Completion) | ウィンドウ で、概要を確認し、エクスポートが成功したことを確認して [完了(Finish)] を選択しま す。
- ステップ **7** IM and Presence Service の管理に使用するコンピュータに、cert.cer をコピーするか、FTP で送 信します。

#### 次のタスク

使用するサーバータイプ用の署名付き証明書をアップロードします。

- 署名付き証明書のアップロード:Windows 2003 を実行している場合 (64 ページ)
- 署名付き証明書のアップロード:Windows 2008 を実行している場合 (66 ページ)

# 署名付き証明書のアップロード:**Windows 2003** を実行している場合

ここでは、署名付き証明書署名要求を IIS にアップロードする手順を説明します。署名付き証 明書をアップロードするには、IMandPresenceServiceの管理に使用するコンピュータで次の手 順を実行します。

## 始める前に

自己署名証明書:署名付き証明書をダウンロードします。

サードパーティ証明書:認証局から署名付き証明書が提供されます。
手順

- ステップ **1** [管理ツール(AdministrativeTools)]からインターネットインフォメーションサービス(**Internet Information Services**)を開きます。
- ステップ **2** [インターネットインフォメーションサービス(Internet Information Services)] ウィンドウで次 の手順を実行します。
	- a) [既定のWebサイト (Default Web Site) ] を右クリックします。
	- b) [プロパティ(Properties)] を選択します。
- ステップ **3** [既定のWebサイトのプロパティ(Default Web Site Properties)] ウィンドウで、次の手順を実行 します。
	- a) [ディレクトリセキュリティ(Directory Security)] タブを選択します。
	- b) [サーバー証明書(Server Certificate)] を選択します。
- ステップ **4** [サーバー証明書ウィザード(Web Server Certificate Wizard)] ウィンドウが表示されたら、[次 へ(Next)] をクリックします。
- ステップ **5** サーバー証明書ウィザードを完了します。
	- a) [保留中の証明書の要求 (Pending Certificate Request) ]ウィンドウで、[保留中の要求を処理 し、証明書をインストールする(Process the pending request and install the certificate)] を選 択し、[次へ(Next)] をクリックします。
	- b) [保留中の証明書を処理(Process a Pending Request)] ウィンドウで、[参照(Browse)] を クリックして証明書を検索し、適切なパスとファイル名に移動します。
	- c) [SSLポート (SSL Port) 1ウィンドウで、SSL ポートに 443 を入力し、[次へ (Next) 1をク リックします。
	- d) [Webサーバー証明書ウィザードの完了(Web Server Certificate Completion)] ウィンドウ で、[完了(Finish)] をクリックします。

## **Tip**

証明書が信頼できる証明書ストアにない場合、署名付き証明書署名要求は信頼されま せん。信頼を確立するには、次の操作を実行します。

- [ディレクトリセキュリティ (Directory Security) ] タブで、[証明書の表示 (View Certificate)] をクリックします。
- [詳細 (Details) ] > [ルート証明書の強調表示 (Highlight root certificate) ] > を選択 し、[表示(View)] をクリックします。
- ルート証明書の [詳細(Details)] タブを選択し、証明書をインストールします。

#### 次のタスク

ルート証明書のダウンロード (67 ページ)

# 署名付き証明書のアップロード:**Windows 2008** を実行している場合

ここでは、署名付き証明書署名要求を IIS にアップロードする手順を説明します。署名付き証 明書をアップロードするには、IMandPresenceServiceの管理に使用するコンピュータで次の手 順を実行します。

### 始める前に

自己署名証明書:署名付き証明書をダウンロードします。

サードパーティ証明書:認証局から署名付き証明書が提供されます。

- ステップ1 [管理ツール (Administrative Tools) 1から「インターネットインフォメーションサービス (IIS) マネージャ(Internet Information Services (IIS) Manager)] ウィンドウを開きます。
- ステップ **2** IIS マネージャの左ペインの [接続(Connections)] の下で、[Exchange Server] を選択します。
- ステップ3 [サーバー証明書 (Server Certificates) 1をダブルクリックします。
- ステップ **4** IIS マネージャの右ペインにある [操作(Actions)] ウィンドウで [証明書の要求の作成(Create Certificate Request)] を選択します。
- ステップ **5** [証明機関の応答を指定します(Specify Certificate Authority Response)] ウィンドウで次の操作 を実行します。
	- a) 証明書を検索するには、省略記号(...)を選択します。
	- b) 正しいパスおよびファイル名に移動します。
	- c) 証明書のわかりやすい名前を入力します。
	- d) [OK] をクリックします。要求が完了した証明書が証明書のリストに表示されます。
- ステップ **6** [インターネットインフォメーションサービス(InternetInformationServices)]ウィンドウで次 の手順を実行し、証明書をバインドします。
	- a) [既定の Web サイト(Default Web Site)] を選択します。
	- b) IIS マネージャの右ペインにある [操作(Actions)] ウィンドウで [バインディング (Bindings)] を選択します。
- ステップ **7** [サイト バインディング(Site Bindings)] ウィンドウで次の手順を実行します。
	- a) [https] を選択します。
	- **b) [編集 (Edit) ] を選択します。**
- ステップ **8** [サイトバインディングの編集(Edit Site Bindings)] ウィンドウで、次の手順を実行します。
	- a) SSL 証明書のドロップダウンリストから、作成した証明書を選択します。証明書に適用し た名前が表示されます。
	- b) [OK] をクリックします。

#### 次のタスク

ルート証明書のダウンロード (67 ページ)

# ルート証明書のダウンロード

### 始める前に

署名付き証明書を Exchange IIS にアップロードします。

### 手順

- ステップ **1** CA サーバーのユーザーインターフェイスにログインし、Web ブラウザを開きます。
- ステップ **2** 使用している Windows プラットフォームの種類に応じ、次のいずれかの URL にアクセスしま す。
	- a) Windows Server 2003 http://127.0.0.1/certserv
	- b) Windows Server 2008 https://127.0.0.1/certsrv
- ステップ **3** [CA証明書、証明書チェーン、またはCRLのダウンロード(Download a CA certificate, certificate chain, or CRL)] をクリックします。
- ステップ **4** [エンコード方式(Encoding Method)] で、[Base 64] を選択します。
- ステップ **5** [CA 証明書のダウンロード(Download CA Certificate)] をクリックします。
- ステップ **6** 証明書 **certnew.cer** をローカルディスクに保存します。

#### **Tip**

ルート証明書のサブジェクトの共通名 (CN) がわからない場合は、外部の証明書管理 ツールを使用して調べることができます。Windows オペレーティングシステムで、拡 張子が .cer の証明書ファイルを右クリックし、証明書のプロパティを開きます。

#### 次のタスク

IM and Presence Service ノードへのルート証明書のアップロード (67 ページ)

# **IM and Presence Service** ノードへのルート証明書のアップロード

### 始める前に

- 自己署名証明書:ルート証明書をダウンロードします。
- サードパーティ証明書:認証局にルート証明書を要求します。CA 署名付きのサードパー ティExchangeServer証明書がある場合は、証明書チェーン内のすべてのCA証明書をCisco

Unified Presence の信頼証明書 (cup-trust) として IM and Presence Service にアップロードす る必要があります。

## 手順

ステップ **1 Cisco Unified CM IM and Presence Administration** の [証明書インポートツール(Certificate Import Tool)] を使用して、次の操作を行います。

 $\overline{\phantom{a}}$ 

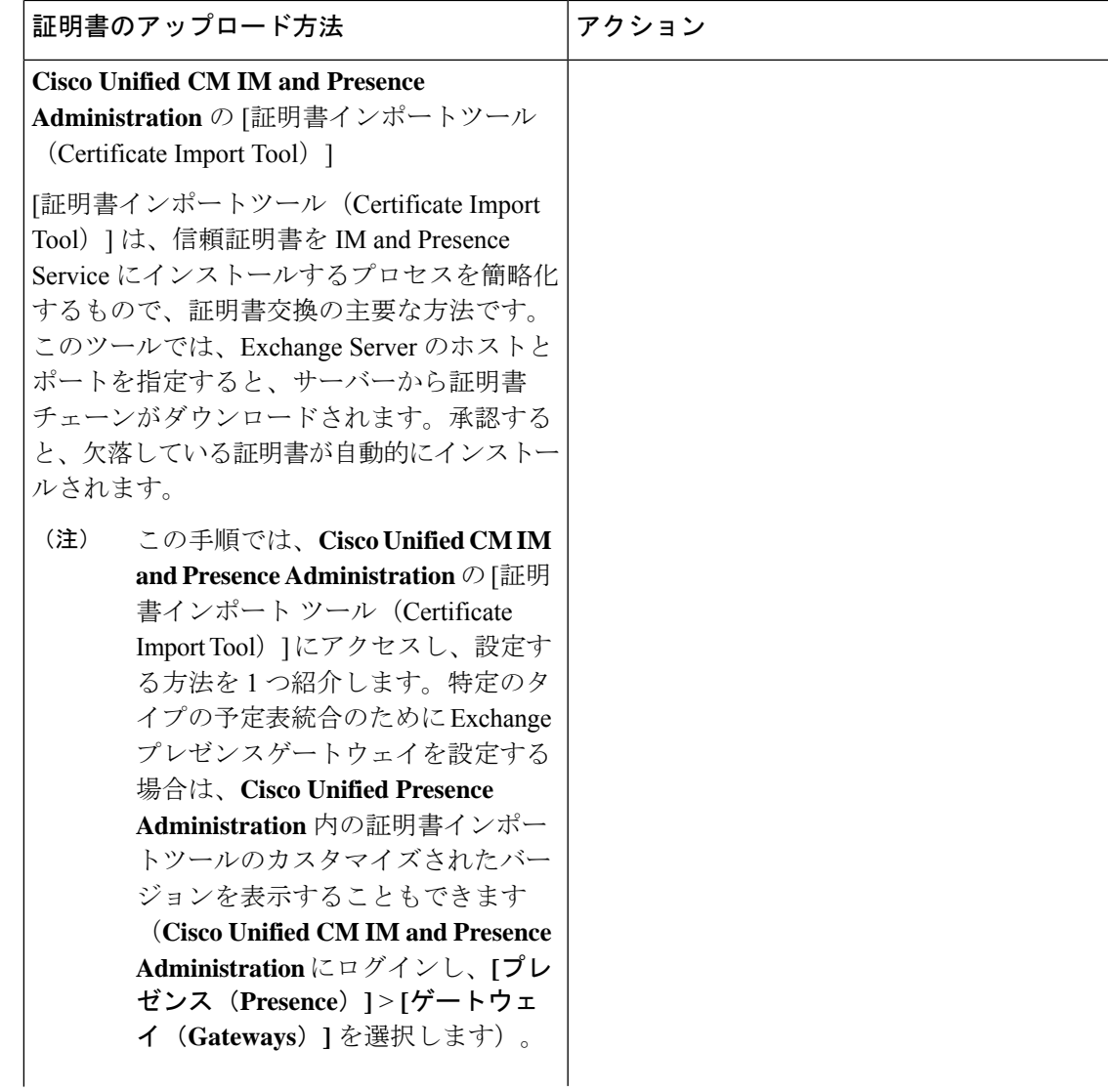

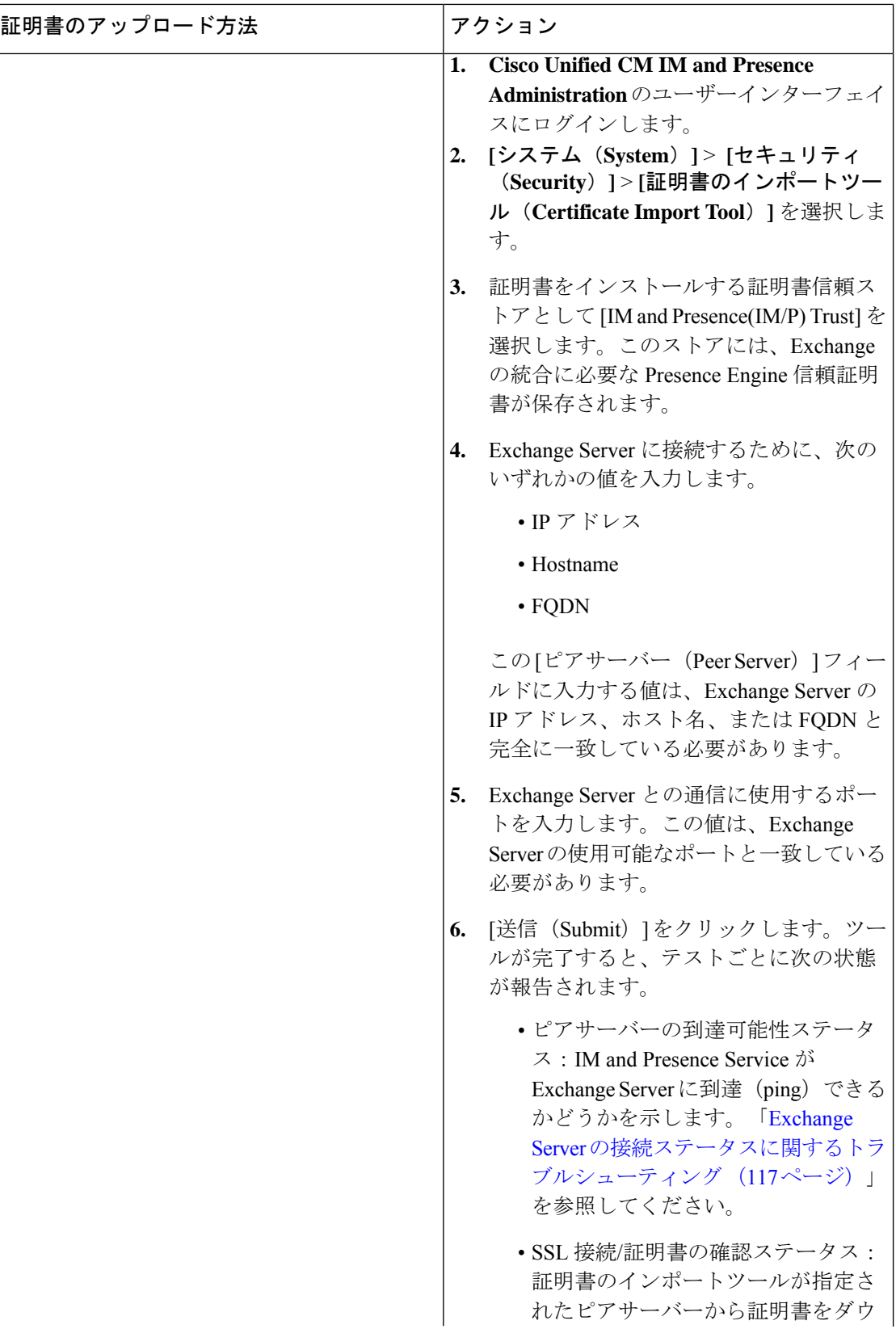

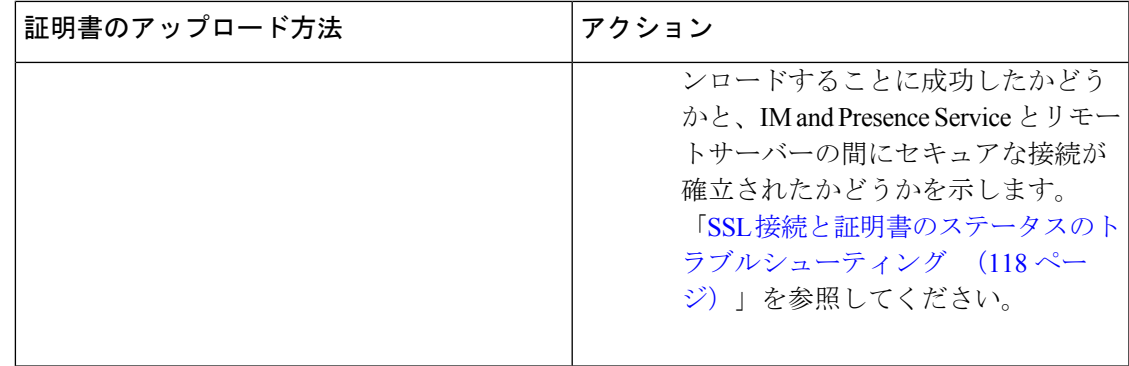

ステップ2 証明書のインポートツールによって、証明書が欠落していることがわかった場合は(通常、 Microsoft サーバーでは CA 証明書が欠落します)、**Cisco Unified OS** の管理画面の [証明書の管 理 (Certificate Management) 1ウィンドウを使用して、手動でCA証明書をアップロードしてく ださい

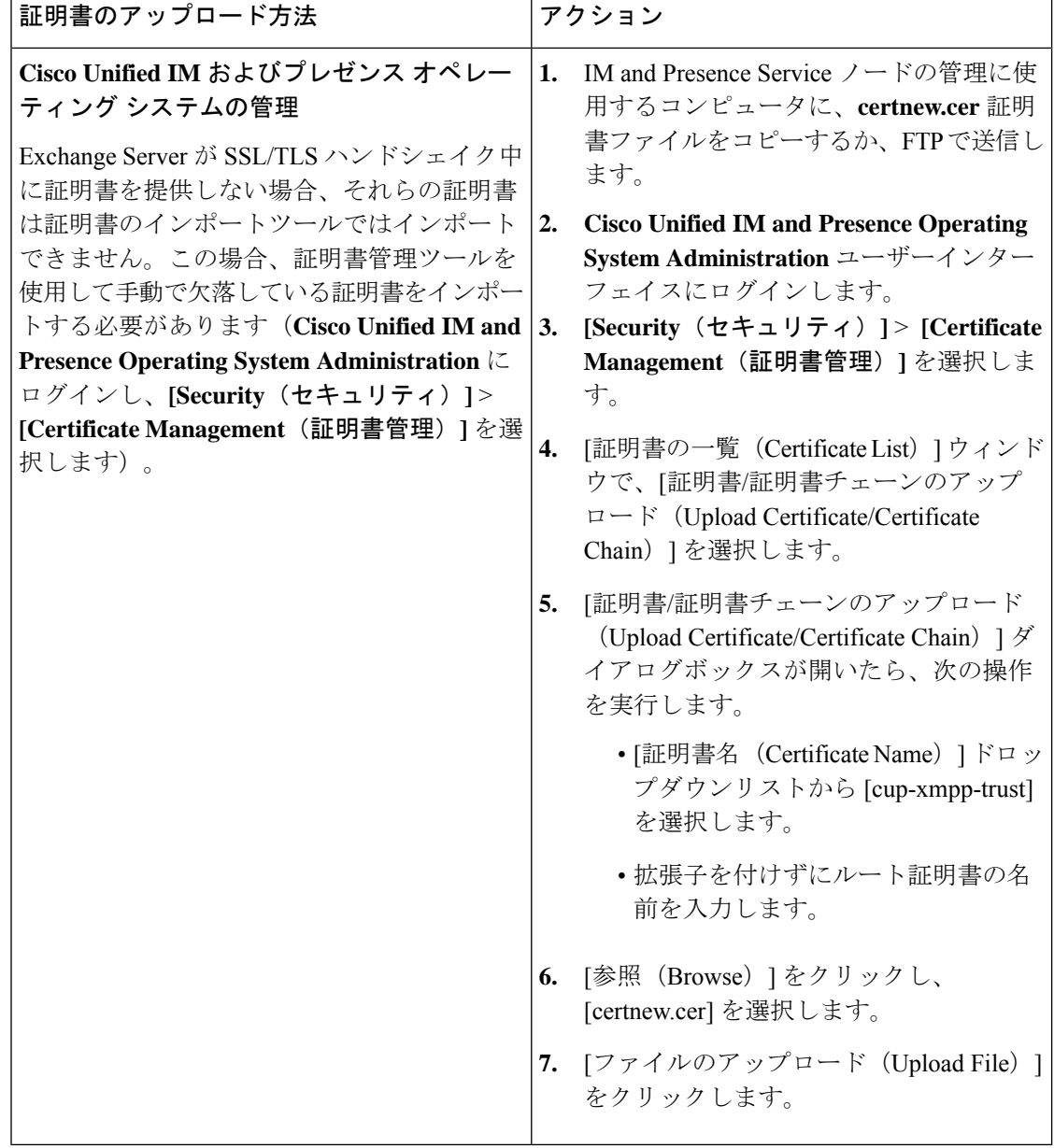

- ステップ **3** 証明書のインポート ツール(ステップ 1 (68 ページ))に戻り、すべてのステータス テスト が成功したことを確認します。
- ステップ **4** すべての Exchange 信頼証明書をアップロードしたら、Cisco Presence Engine と SIP プロキシ サービスを再起動します。**Cisco UnifiedIM and PresenceServiceability**のユーザーインターフェ イスにログインします。**[**ツール(**Tools**)**]** > **[**コントロール センター **-** 機能サービス(**Control Center - Feature Services**)**]** の順に選択します。

## ヒント

IM and Presence Service では、Exchange Server の信頼証明書をサブジェクトの共通名 (CN) あり/なしのどちらでもアップロードできます。

次のタスク

IM and Presence 予定表統合のタスクフロー (79 ページ)

I

**IM and Presence Service** ノードへのルート証明書のアップロード

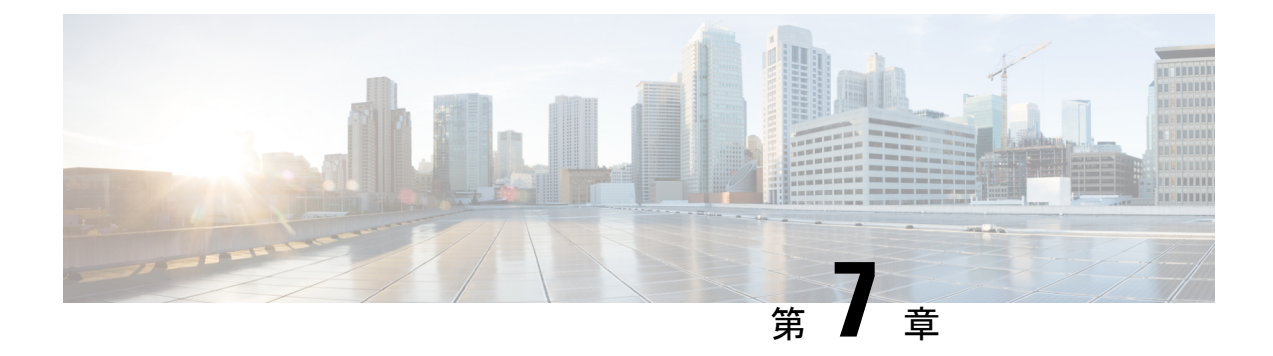

# **Microsoft Office 365** の設定

- Microsoft Office 365 予定表統合 (75 ページ)
- Microsoft Office 365 予定表統合のタスクフロー (75 ページ)

# **Microsoft Office 365** 予定表統合

IM and Presence Service を Microsoft Outlook 予定表統合用のホスト型 Office 365 サーバーと統合 するように設定できます。この設定により、IM and Presence Service が Office 365 でホストされ た Microsoft Outlook からユーザーの予定表情報をプルして、それを IM andPresence ユーザーの プレゼンス ステータスの一部として表示します。Outlook がユーザーが会議中であることを示 している場合は、そのステータスがそのユーザーのプレゼンス ステータスに表示されます。

この統合は、15,000のIM andPresenceユーザーシステムでテストして正常動作が確認されてい ます。このテストでは、5,000 人のユーザーが午前零時に会議を開催しました。

# **Microsoft Office 365** 予定表統合のタスクフロー

これらのタスクを完了して、IM and Presence Service と Microsoft Outlook 間の予定表統合のため に Microsoft Office 365 展開を設定します。

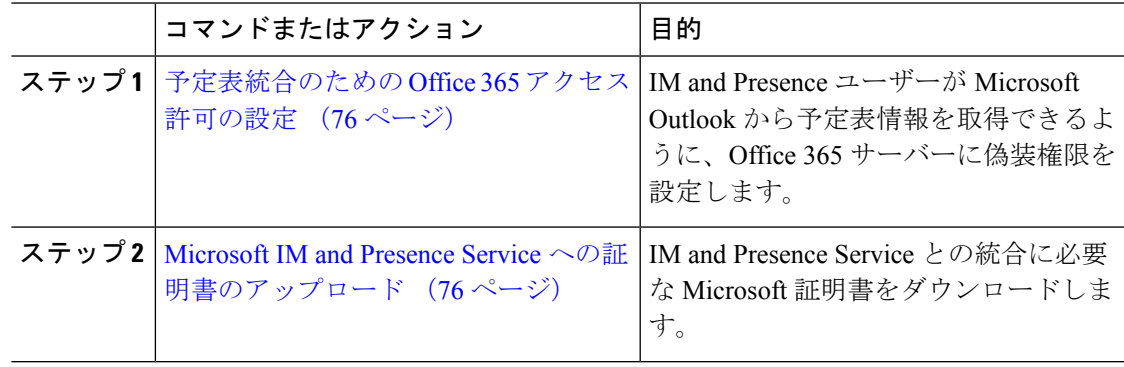

# 予定表統合のための **Office 365** アクセス許可の設定

Office 365 サーバーでこの手順を使用して、IM and Presence の予定表統合のアクセス許可を設 定します。IM and Presence Service と統合するには、Discovery Management に **ApplicationImpersonation** 管理者ロールを割り当てる必要があります。

#### 始める前に

この手順は、Office365 の展開が既にセットアップされていることを前提としています。Office 365 の構成については、Microsoft のドキュメントを参照してください。

#### 手順

- ステップ **1** Office 365 にログインします。
- ステップ2 管理者アイコンをクリックします。
- ステップ **3** 左側のナビゲーションバーで[管理センター(AdminCenter)]タブ(左下)を選択し、[Exchange] をクリックします。
- ステップ **4** [アクセス許可(Permissions)] で、[管理者の役割(Admin role)] を選択します。
- ステップ **5** [Discovery Management] を選択します。
- ステップ **6** 鉛筆アイコンをクリックして役割の割り当てを編集します。
- ステップ **7** 次の手順を実行して、役割 **ApplicationImpersonation** を追加します。
	- a) [役割 (Roles) ] で [+] をクリックします。
	- b) [ApplicationImpersonation] を選択して [追加(Add)] をクリックします。
	- c) [OK] をクリックします。
- ステップ **8** ApplicationImpersonation のメンバーとしてユーザーを割り当てます。
	- a) [メンバー(Members)] で [+] をクリックします。
	- b) 追加するユーザーを選択し、[追加(Add)] をクリックします。
	- c) [OK] をクリックします。
- ステップ9 [保存 (Save) 1をクリックします。

## 次のタスク

Microsoft IM and Presence Service への証明書のアップロード (76ページ)

# **Microsoft IM and Presence Service** への証明書のアップロード

IM and Presence Service と Office 365 展開が通信するには、IM and Presence Service に Microsoft 証明書をインストールする必要があります。

手順

- ステップ **1** Office 365 ルート証明書と中間証明書をダウンロードします。
	- [https://support.office.com/en-us/article/](https://support.office.com/en-us/article/office-365-certificate-chains-0c03e6b3-e73f-4316-9e2b-bf4091ae96bb)
		- [office-365-certificate-chains-0c03e6b3-e73f-4316-9e2b-bf4091ae96bb](https://support.office.com/en-us/article/office-365-certificate-chains-0c03e6b3-e73f-4316-9e2b-bf4091ae96bb) には、Office 365 がサポー トするすべてのルート証明書と中間証明書が一覧表示されています。
- ステップ **2** すべての証明書を IM and Presence Service の **cup-trust** および **tomcat-trust** ストアにアップロー ドします。

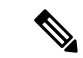

IM and Presence Service の証明書の詳細については、『*IM and Presence Service* の設定およ び管理ガイド』の「IM and Presence Service のセキュリティ設定」の章を参照してくださ い。 (注)

次のタスク

IM and Presence 予定表統合のタスクフロー (79 ページ)

I

**Microsoft IM and Presence Service** への証明書のアップロード

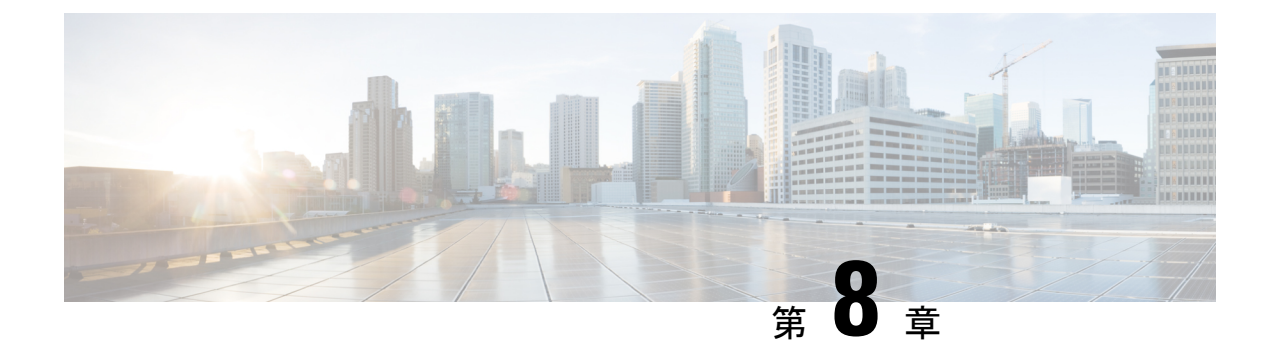

# **IM and Presence Service** の設定

• IM and Presence 予定表統合のタスクフロー (79 ページ)

# **IM and Presence** 予定表統合のタスクフロー

IM and Presence Service で次のタスクを完了し、次のMicrosoft展開のいずれかに対してMicrosoft Outlook との予定表統合をセットアップします。

- オンプレミス Microsoft Exchange Server
- ホスト型 Microsoft Office 365 サーバー

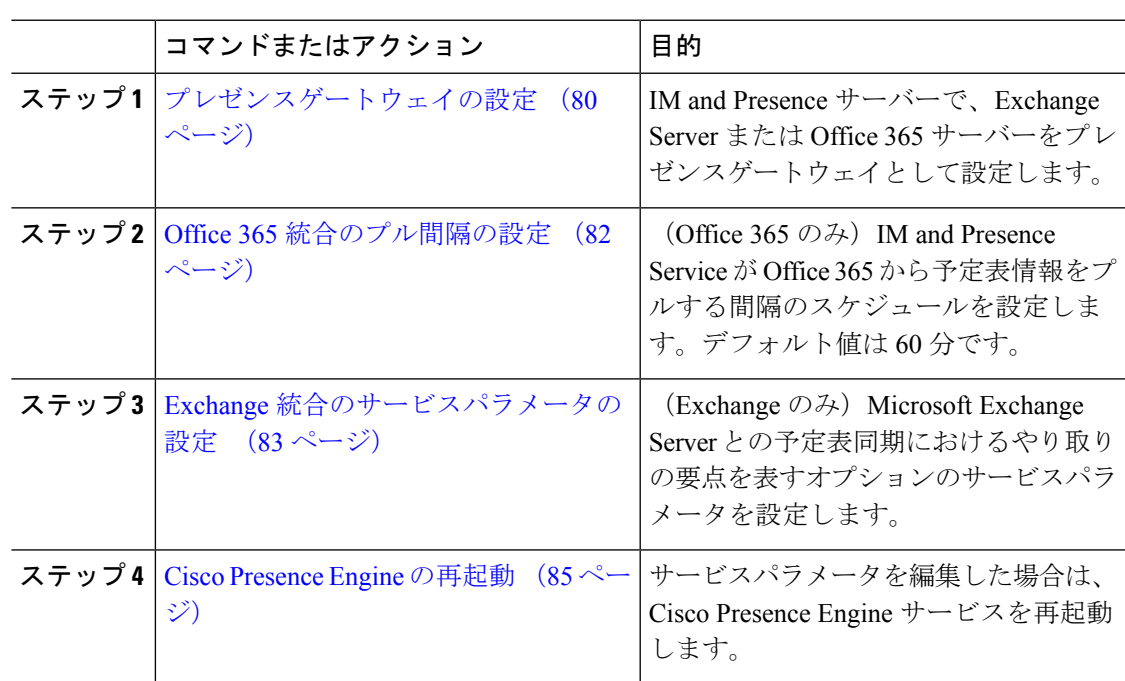

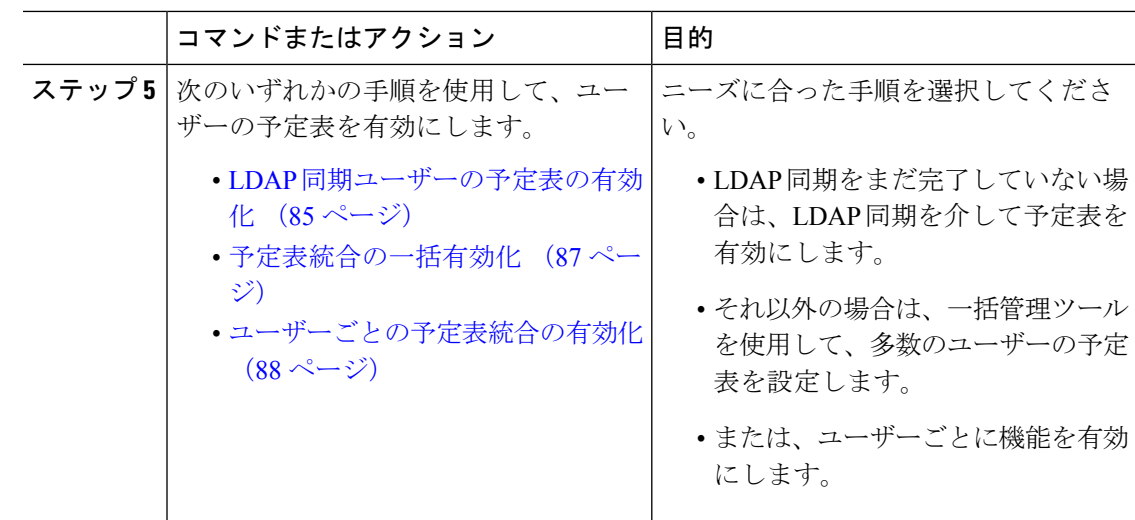

# プレゼンスゲートウェイの設定

この手順を使用して、Microsoft Outlook との予定表統合をセットアップするためにプレゼンス ゲートウェイを設定します。Microsoft ExchangeServer または Office 365 サーバーのいずれかを プレゼンスゲートウェイとして割り当てることができます。

#### 手順

- ステップ 1 [Cisco Unified CM IM and Presence の管理 (Cisco Unified CM IM and Presence Administration)] で、以下を選択**[**プレゼンス(**Presence**)**]** > **[**ゲートウェイ(**Gateways**)**]** を選択します。
- ステップ **2** [新規追加(Add New)] をクリックします。
- ステップ **3** [プレゼンスゲートウェイタイプ(Presence Gateway Type)] フィールドで、次のオプションの いずれかを選択します。
	- a) オンプレミスの Exchange Server と統合する場合は、[Exchange - EWS サーバー (Exchange - - EWS Server)] を選択します。
	- b) ホスト型 Office 365 サーバーと統合する場合は、[Office 365 サーバー (Office 365 Server) ] を選択します。

[Office 365サーバー(Office 365Server)]を選択した場合は、[基本(Basic)]または[OAuth] を選択して、ドロップダウンリストから[認証タイプ(Authentication Type)]を選択する必 要があります。

[アプリケーション(クライアント)ID(Application (client)ID)]、[ディレクトリ (テナント)ID(Directory (tenant) ID)]、[クライアントシークレット(Client Secret)] のフィールドは、[認証タイプ(Authentication Type)]として [OAuth] を 選択した場合にのみ適用されます。 (注)

[アプリケーション(クライアント)ID(Application (client)ID)]、[ディレクトリ(テナン ト) ID (Directory (tenant) ID) ]、[クライアントシークレット (Client Secret) ] のフィール

ドを設定し、アプリケーションのアクセス許可の設定と管理者の同意の付与を行う方法に ついては、セクション 認証タイプ OAuth の Office 365 事前構成 (81 ページ) を参照して ください。

- ステップ **4** [説明(Description)] フィールドに、プレゼンスゲートウェイ インスタンスを区別するのに役 立つ説明を入力します。
- ステップ **5** [プレゼンスゲートウェイ(Presence Gateway)] フィールドに、プレゼンスゲートウェイ サー バーの完全修飾ドメイン名または IP アドレスを入力します。この値は、サーバー証明書の [サ ブジェクトの共通名 (CN) (Subject Common Name (CN)) ]または[サブジェクトの別名 (Subject Alternate Name)] フィールドに表示されるサーバーアドレスと一致する必要があります。
- ステップ **6** [アカウント名(Account Name)]フィールドに、サーバーにアクセスするためのアカウントの 名前を入力します。
- ステップ7 [アカウントパスワード (Account Password)] フィールドと [パスワードの確認 (Confirm Password) 1フィールドの両方に、アカウントがサーバーへのアクセスに使用するパスワード を入力します。
- ステップ **8** [プレゼンスゲートウェイタイプ(Presence Gateway Type)] が [Office 365 サーバー(Office 365 Server)] で、IM and Presence Service が Office 365 サーバーにアクセスできない場合は、 [HTTP/HTTPSプロキシURL(HTTP/HTTPS Proxy URL)] フィールドで、HTTP/HTTPS プロキ シサーバーの詳細を割り当てます。
- ステップ **9** [HTTP/HTTPSプロキシユーザー名(HTTP/HTTPS Proxy Username)] フィールドに、プロキシ サーバーのユーザー名を入力します。
- ステップ **10** [HTTP/HTTPSプロキシパスワード(HTTP/HTTPSProxyPassword)]フィールドに、HTTP/HTTPS プロキシサーバーに指定されたユーザー名のパスワードを入力します。
- ステップ **11** [プレゼンスゲートウェイの設定(Gateway Configuration)] ウィンドウでその他のフィールド を設定します。フィールドと設定の詳細については、オンラインヘルプを参照してください。
- ステップ **12** [保存(Save)] をクリックします。

#### 次のタスク

Microsoft 統合タイプの任意のパラメータを設定できます。

- Office 365 統合のプル間隔の設定 (82 ページ)
- Exchange 統合のサービスパラメータの設定 (83 ページ)

# 認証タイプ **OAuth** の **Office 365** 事前構成

この手順を使用して、プレゼンスゲートウェイの認証タイプを OAuth として設定します。

アプリケーション(クライアント)ID、ディレクトリ(テナント)ID、クライアントシーク レットを取得し、アプリケーションのアクセス許可を設定し、Microsoft Azure ポータルから管 理者の同意を付与する手順に記載されている手順に従う必要があります。

手順

- ステップ **1** <https://portal.azure.com> から Microsoft Azure Portal にログインします。
- ステップ **2** [https://docs.microsoft.com/en-gb/azure/active-directory/develop/](https://docs.microsoft.com/en-gb/azure/active-directory/develop/quickstart-register-app#register-a-new-application-using-the-azure-portal) [quickstart-register-app#register-a-new-application-using-the-azure-portal](https://docs.microsoft.com/en-gb/azure/active-directory/develop/quickstart-register-app#register-a-new-application-using-the-azure-portal) の手順に従って、新しいア プリケーションを登録し、アプリケーション(クライアント)**ID**とディレクトリ(テナント) **ID** を取得します。
- ステップ **3** クライアントシークレットを作成するには、**[**管理(**Manage**)**]** で、**[**証明書とシークレット (**Certificates & Secrets**)**]** > **[**新しいクライアントシークレット(**New ClientSecret**)**]** をクリッ クします。
	- [プレゼンスゲートウェイタイプ(Presence Gateway Type)] を [Office 365サーバー (Office 365 Server)] として選択し、[認証タイプ(Authentication Type)] を [OAuth] として選択する場合は、同じ値を使用して、プレゼンスゲートウェイの設定中に IM and Presence のアプリケーション (クライアント) ID、ディレクトリ (テナント) ID、 クライアント シークレットのフィールドを設定します。 (注)
- ステップ **4 [**管理(**Manage**)**]** > **[API** のアクセス許可(**API Permissions**)**]** > **[**アクセス許可の追加(**Add a permission**)**]** の順にクリックし、**[**組織が使用する **API**(**APIs my organization uses**)**]** で **[Office 365 Exchange Online]** を選択します。
- ステップ **5** アプリケーションの権限を追加するには、**[**アプリケーションの権限(**Applicationpermissions**)**]**> **[**権限(**Permission**)**]** の順に選択し、**[full\_access\_as\_app]** チェックボックスをオンにし、**[**権限 を追加(**Add permissions**)**]** をクリックします。
- ステップ **6** 管理者の同意を与えるには、**[**管理(**Manage**)**]** > **[API** のアクセス許可(**API Permissions**)**]** を クリックします。
- ステップ **7 [**同意の付与(**Grant adminconsent**)**]** で、「登録済み Azure Active Directory」の **[**管理者の同意 を付与(**Grant admin consent**)**]** をクリックし、**[**はい(**Yes**)**]** を選択します。
- ステップ **8 [full\_access\_as\_app]** 権限の **[**ステータス(**Status**)**]** 列に緑色のチェックマークがあるかどうか を確認します。

# **Office 365** 統合のプル間隔の設定

この手順を使用して、IM and Presence Service が Office 365 から予定表情報をプルする間隔を設 定します。

- ステップ **1** Cisco Unified CM IM and Presence Administration から、**[**システム(**System**)**]** > **[**サービスパラ メータ(**Service Parameters**)**]** を選択します。
- ステップ **2** [サーバー(Server)] ドロップダウンリストから、[IM and Presence Serviceパブリッシャ(IM and Presence Service Publisher) | ノードを選択します。

ステップ **3** [サービス(Service)] ドロップダウンリストから、[Cisco Presence Engine] を選択します。

- ステップ **4 Office 365 Calendar Information Pull Interval** サービスパラメータの間隔を分単位で設定しま す。デフォルトは 60 分です。
- ステップ5 [保存 (Save) 1をクリックします。

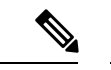

IM andPresenceService は、**Office 365 Calendar Information PullInterval** サービスパラメー タでスケジュール指定された間隔で Office 365 から情報をプルします(デフォルト値は 60 分)。ただし、Office 365 から IM and Presence Service に情報をプッシュするメカニズ ムはありません。その結果、スケジュールされたプルの間にOffice 365でスケジュールさ れていないプレゼンスの更新(臨時会議など)が発生した場合、次のスケジュールされ たプルの後まで、結果は IM and Presence Service に登録されません。 (注)

## 次のタスク

IMandPresenceServiceユーザーの予定表を有効にします。多数のユーザーに対してこの機能を 一度に有効にするには、外部LDAPディレクトリから同期されるユーザーに対してLDAP同期 を使用するか、非LDAPユーザーに対して一括管理ツールを使用します。それ以外の場合は、 ユーザーに対して個別に機能を有効にすることができます。

- LDAP 同期ユーザーの予定表の有効化 (85 ページ)
- 予定表統合の一括有効化 (87 ページ)
- ユーザーごとの予定表統合の有効化 (88 ページ)

# **Exchange** 統合のサービスパラメータの設定

この任意の手順を使用して、Outlook の予定表を Microsoft Exchange Server と統合するためのオ プションのサービスパラメータを構成します。多くのパラメータはデフォルト値で十分です。

#### 手順

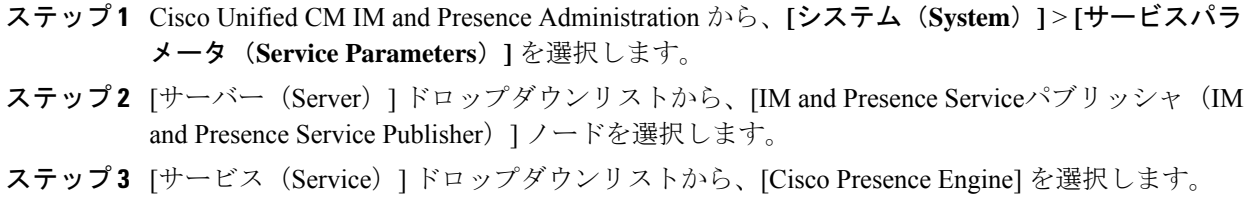

ステップ **4** [予定表の設定(Calendaring Configuration)] で、次のパラメータの値を設定します。

### 表 **<sup>17</sup> : Exchange** 統合のサービスパラメータ

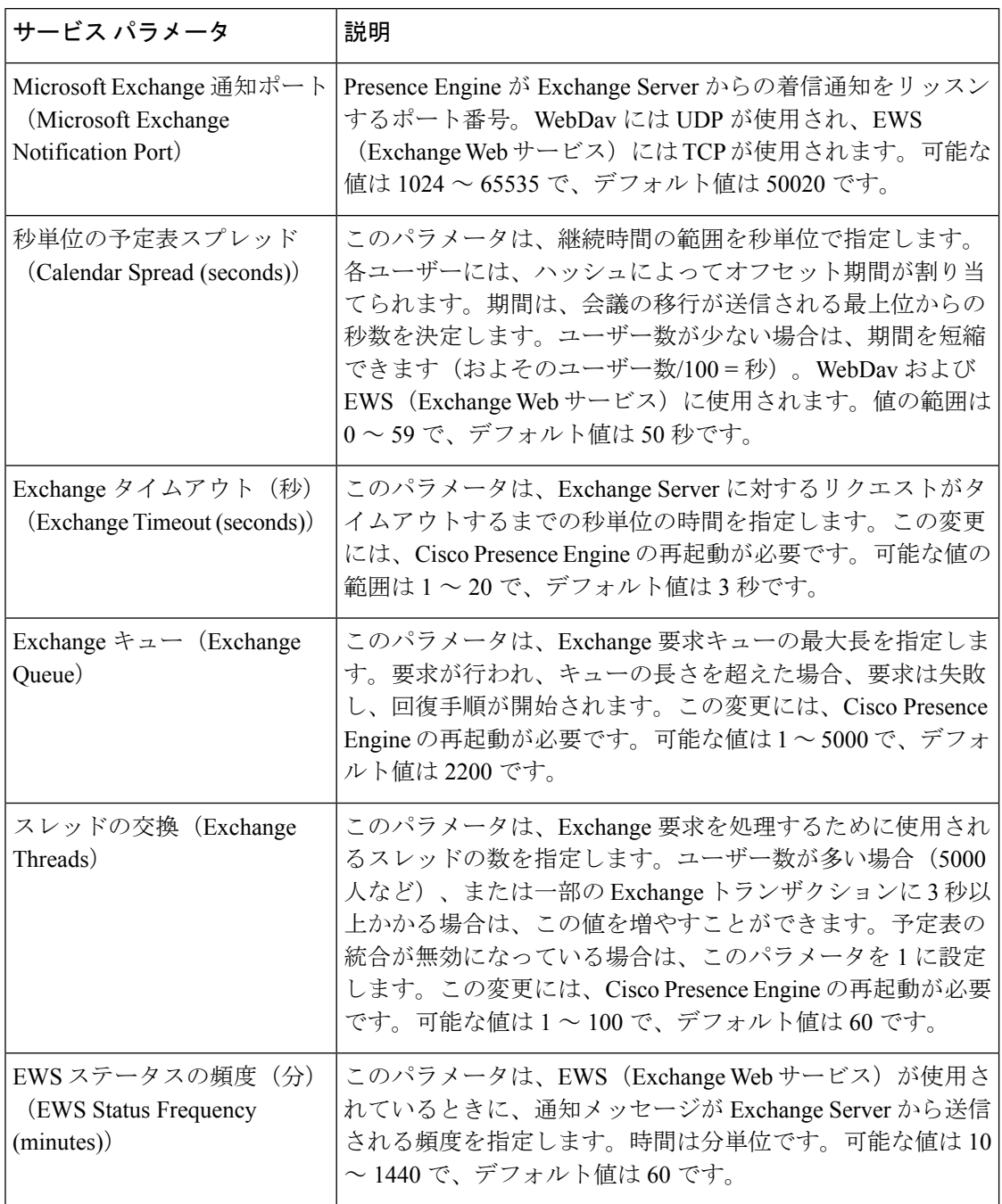

ステップ5 [保存 (Save) ] をクリックします。

## 次のタスク

Cisco Presence Engine の再起動 (85 ページ)

# **Cisco Presence Engine** の再起動

CalendaringConfigurationサービスパラメーターのいずれかの値を変更した場合は、CiscoPresence Engine サービスを再起動します。

### 手順

- ステップ1 Cisco Unified IM and Presence Serviceability から、「ツール(Tools)]>「コントロールセンター-機 能サービス(Control Center - Feature Services)] > を選択します。
- ステップ **2** [サーバー(Server)] ドロップダウン リスト ボックスから、IM and Presence サーバーを選択し て、[移動(Go)] をクリックします。
- ステップ **3** [IM and Presence Service] で、[Cisco Presence Engine] を選択して、[再起動(Restart)] をクリッ クします。

## 次のタスク

IMandPresenceServiceユーザーの予定表を有効にします。一度に多数のユーザーに対してこの 機能を有効にするには、ユーザーが外部 LDAP ディレクトリから同期されている場合は LDAP 同期を使用し、非LDAPユーザーの場合は一括管理ツールを使用します。それ以外の場合は、 ユーザーに対して個別に機能を有効にすることができます。

- LDAP 同期ユーザーの予定表の有効化 (85 ページ)
- 予定表統合の一括有効化 (87 ページ)
- ユーザーごとの予定表統合の有効化 (88 ページ)

# **LDAP** 同期ユーザーの予定表の有効化

これらのタスクを完了して、最初のLDAPディレクトリ同期を介して予定表を有効にします。 初期 LDAP 同期を使用して、LDAP ディレクトリから同期されたユーザーの予定表を有効にす ることができます。

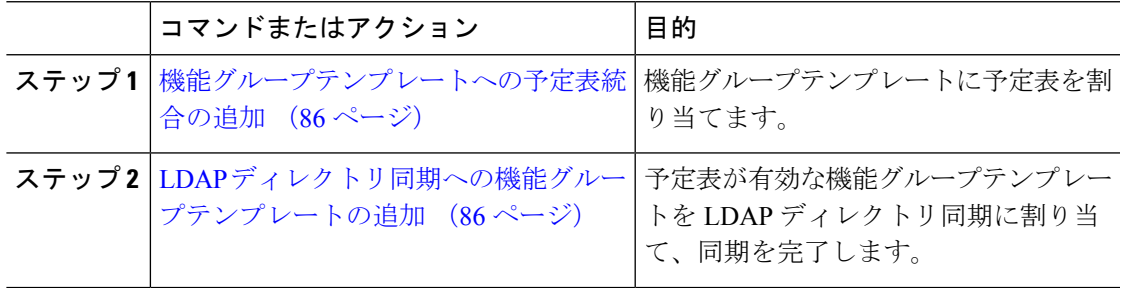

# 機能グループテンプレートへの予定表統合の追加

この手順を使用して、Microsoft Outlook 予定表統合を機能グループテンプレートに割り当てま す。テンプレートを使用して、LDAPディレクトリから同期されたすべてのユーザーのOutlook 予定表統合を構成できます。

まだ同期されていない LDAP ディレクトリの機能グループテンプレート設定のみを追加 または編集できます。ディレクトリがすでに同期されている場合は、代わりに 予定表統 合の一括有効化 (87 ページ) を使用します。 (注)

#### 手順

- ステップ **1** Cisco Unified CM の管理から、**[**ユーザ管理(**User Management**)**]** > **[**ユーザ電話**/**追加(**User Phone/Add**)**]** > **[**機能グループテンプレート(**Feature Group Template**)**]** の順に選択します。
- ステップ **2** 次のいずれかの手順を実行します。

• [新規追加(Add New)] をクリックして新しいテンプレートを作成します。

- [検索(Find)] をクリックし、既存のテンプレートを選択します。
- ステップ3 [Unified CM IM and Presenceでのユーザーの有効化 (Enable User for Unified CM IM and Presence)] チェックボックスをオンにします。
- ステップ **4** [プレゼンスに会議情報を含める(Include meeting information inPresence)] チェックボックスを オンにします。
- ステップ **5** [機能グループテンプレート(Feature Group Template)] の設定ウィンドウの残りのフィールド に入力します。フィールドとその設定の詳細については、オンラインヘルプを参照してくださ い。
- **ステップ6** [保存 (Save) ] をクリックします。

#### 次のタスク

LDAP ディレクトリ同期への機能グループテンプレートの追加 (86 ページ)

# **LDAP** ディレクトリ同期への機能グループテンプレートの追加

この手順を使用して、作成した予定表対応の機能グループテンプレートをLDAPディレクトリ 同期に割り当てます。これにより、このLDAPディレクトリから同期されたすべてのユーザー に対して Outlook 予定表の統合を有効にすることができます。

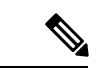

機能グループテンプレートは、まだ同期されていない LDAP ディレクトリにのみ追加で きます。ディレクトリがすでに同期されている場合は、代わりに 予定表統合の一括有効 化 (87 ページ) を使用します。 (注)

#### 始める前に

機能グループテンプレートへの予定表統合の追加 (86 ページ)

## 手順

- ステップ **1** Cisco Unified CM Administration で、**[System**(システム)**]** > **[LDAP]** > **[LDAP Directory**(**LDAP** ディレクトリ**)]** を選択します。
- ステップ **2** [検索(Find)] をクリックし、既存の LDAP ディレクトリを選択します。
- ステップ3 [機能グループテンプレート (Feature Group Template) ] ドロップダウン リスト ボックスから、 前のタスクで作成した機能グループテンプレートを選択します。
- ステップ **4** [LDAPディレクトリ(LDAPDirectory)]ウィンドウで残りのフィールドを設定します。フィー ルドとその設定の詳細については、オンライン ヘルプを参照してください。
- ステップ5 [保存 (Save) ] をクリックします。
- ステップ **6** [完全同期を今すぐ実施(Perform Full Sync Now)] をクリックします。

# 予定表統合の一括有効化

一括管理を使用して、1 回の操作で多数のユーザーの予定表統合を有効にします。

- ステップ **1** Cisco Unified Communications Manager ノードで、[Cisco Unified CM Administration] ユーザーイ ンターフェイスにログインします。
- ステップ **2** 予定表統合を一括有効化は、次のウィンドウから実行できます。
	- a) **[**一括管理(**BulkAdministration**)**]** > **[**ユーザー(**Users**)**]** > **[**ユーザーの挿入(**InsertUsers**)**]**
	- b) **[**一括管理(**Bulk Administration**)**]** > **[**ユーザー(**Users**)**]** > **[**ユーザーの更新(**Update Users**)**]** > **[**クエリー(**Query**)**]**
	- c) **[**一括管理(**Bulk Administration**)**]** > **[**ユーザー(**Users**)**]** > **[**ユーザーの更新(**Update Users**)**]** > **[**カスタムファイル(**Custom File**)**]**
	- 更新のさまざまなオプションの詳細については、『*CiscoUnifiedCommunicationsManager* 一括管理ガイド』を参照してください。 (注)
- ステップ **3** 予定表統合を有効にするすべてのエンドユーザーについて、次のエンドユーザー設定オプショ ンがオンになっていることを確認してください。
	- [Unified CM IM and Presenceのユーザーを有効にする(Enable User for Unified CM IM and Presence) 1
	- [プレゼンスに会議情報を含める(Include meeting information in Presence)]
- ステップ **4** csvファイルから更新する場合は、適切な[ユーザー(User)]領域で[ファイル名(FileName)] を選択します。
	- 正しいファイル形式の [サンプルファイルの表示(View Sample File)] をクリックし ます。 (注)
- ステップ **5** [今すぐ実行(Run Immediately)] または [後で実行(Run Later)] をクリックします。
- ステップ6 [送信 (Submit) ] をクリックします。

# ユーザーごとの予定表統合の有効化

この手順を使用して、IM and Presence Service ユーザーの予定表統合を有効にします。

- ステップ **1 Cisco Unified CM Administration** のユーザーインターフェイスにログインします。
- ステップ **2 [**ユーザ管理(**User Management**)**]** > **[**エンドユーザー(**End User**)**]** の順に選択します。
- ステップ **3** [検索(Find)] をクリックしてエンドユーザーを選択します。
- ステップ4 [Unified CM IM and Presenceでのユーザーの有効化 (Enable User for Unified CM IM and Presence)] チェックボックスをオンにします。
- ステップ **5** [プレゼンスに会議情報を含める(Include meeting information inPresence)] チェックボックスを オンにします。
- ステップ6 [保存 (Save) ] をクリックします。

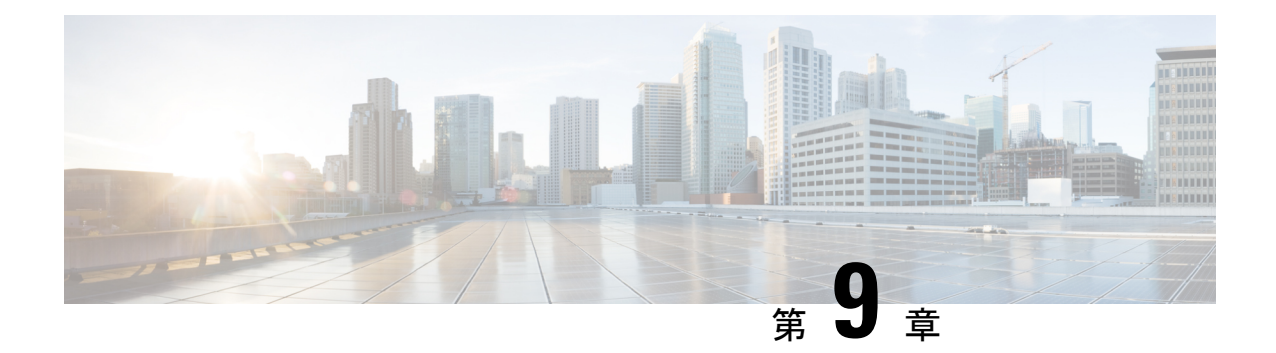

# 予定表統合のための**IMandPresenceService** の設定

- Microsoft Exchange との統合向けのプレゼンスゲートウェイの設定 (89 ページ)
- SAN およびワイルドカード証明書のサポート (92 ページ)
- IM and Presence Service と Microsoft Exchange 間のセキュアな証明書交換の設定 (93 ペー ジ)
- 予定表統合の有効化 (109 ページ)
- [任意] Exchange Web サービスで送信される Exchange カレンダー通知の頻度の設定 (110 ページ)
- [任意] Microsoft Exchange 通知ポートの設定 (111 ページ)
- [任意] Microsoft Exchange カレンダー通知の接続時間の設定 (112 ページ)
- その他の Microsoft Exchange カレンダーパラメータ (113ページ)
- 不在ステータス (114 ページ)

# **MicrosoftExchange**との統合向けのプレゼンスゲートウェ イの設定

予定表情報を交換するには、Exchange Server(Microsoft Outlook)をプレゼンスゲートウェイ として設定する必要があります。Exchange ゲートウェイにより、IM and Presence Service のノー ドがユーザー単位でユーザーの在席情報を反映できるようになります。

プレゼンスゲートウェイを設定すると、次のいずれかの値を使用して Exchange Server と接続 できます。

- FODN (DNS で解決可能)
- IP アドレス

Exchange 統合のために Exchange Web サービス(EWS)のプレゼンスゲートウェイを **Cisco Unified CM IM and Presence Administration** ユーザーインターフェイスを使用して設定する場 合は、次の点に注意してください。

- *1* 台または複数の EWS サーバーを追加、更新、または削除できます(上限はありませ ん)。ただし、[プレゼンスゲートウェイの設定(Presence GatewayConfiguration)]ウィン ドウの [トラブルシューティングツール(Troubleshooter)] は、設定した最初の 10 台の EWS サーバーのステータスのみを検証し、レポートするように設計されています。
- EWS サーバーゲートウェイは、最初の EWS サーバーゲートウェイに対して設定した偽装 アカウントログイン情報(アカウント名とパスワード)を共有します。1 つの EWS サー バーゲートウェイのログイン情報を変更すると、設定されたすべての EWS ゲートウェイ のログイン情報もそれに準じて変更されます。
- 1 つまたは複数の EWS サーバーを追加、更新、または削除した後に設定の変更を反映す るには、CiscoPresence Engine を再起動する必要があります。複数の EWS サーバーを連続 して追加した場合は、Cisco Presence Engine を一度だけ再起動してすべての変更を同時に 反映できます。

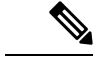

(注)

- SAN証明書については、保護されたホストが[サブジェクトの別名(SubjectAlternative Name)] フィールドのホスト名/IP アドレスのフィールド一覧に含まれている必要が あります。
	- プレゼンスゲートウェイの設定時に、[プレゼンスゲートウェイ (Presence Gateway) ] フィールドは [サブジェクトの別名(Subject Alternative Name)] フィールドに表示さ れている保護されたホストと完全に一致している必要があります。

# **Exchange Web** サービスを介したプレゼンスゲートウェイとしての **Exchange 2007**、**2010**、または **2013** の設定

### 始める前に

プレゼンスゲートウェイを設定する前に、IM and Presence Service に有効な証明書チェーンを アップロードする必要があります。

Microsoft Exchange Server への接続を IPv6 経由で行う場合は、導入時に各 IM and Presence Service ノード上でエンタープライズ パラメータが IPv6 に対し設定され、その Eth0 が IPv6 に対し設 定されていることを確認します。IM and Presence Service での IPv6 の設定の詳細については、 『*Cisco Unified Communications Manager* での *IM and Presence Service* 設定および管理』を参照し てください。

#### 手順

ステップ **1 Cisco Unified CM IM and Presence Administration** のユーザーインターフェイスにログインしま す。 ステップ **2 [**プレゼンス(**Presence**)**]** > **[**ゲートウェイ(**Gateways**)**]** を選択します。 ステップ **3** [新規追加(Add New)] をクリックします。

- ステップ **4** [プレゼンスゲートウェイのタイプ(Presence Gateway Type)] に [Exchange EWS サーバー (Exchange -- EWS Server)] を選択します。 設定の変更を反映するには、1 つまたは複数の EWS サーバーを追加、更新、または削除した 後に Cisco Presence Engine を再起動する必要があります。複数の EWS サーバーを連続して追 加した場合は、Cisco Presence Engine を一度だけ再起動してすべての変更を同時に反映できま す。
- ステップ **5** 1 種類以上のゲートウェイを設定した場合にプレゼンスゲートウェイのインスタンスを区別で きるよう、[説明(Description)] フィールドに意味のある説明を入力します。
- ステップ **6** [プレゼンスゲートウェイ(PresenceGateway)]フィールドに、プレゼンスゲートウェイのサー バーの場所を入力し、それがサブジェクト共通名 (CN) と一致するか、またはExchange Server 証明書の [サブジェクトの別名(Subject Alternative Name)] フィールドにあることを確認しま す。MicrosoftExchangeServerに接続するには、次のいずれかの値を使用する必要があります。
	- FODN
	- IP アドレス

プレゼンスゲートウェイをワイルドカード証明書で使用するよう設定するには、指定するサー バーの場所の値は、ワイルドカード証明書で保護されたサブドメインの一部である必要があり ます。たとえば、ワイルドカード証明書がサブドメイン \*.imp.cisco.com を保護する場合は、 [プレゼンスゲートウェイ(Presence Gateway)] フィールドに *server\_name*.imp.cisco.com とい うノード値を入力する必要があります。

FODN を入力する場合、それがサブジェクト共通名 (CN) に一致するか、または証 明書チェーンの Exchange Server リーフ証明書での [サブジェクトの別名 (Subject Alternative Name)] フィールドの保護されたホストのいずれかに一致する必要があり ます。FQDNは、要求を処理し、証明書を使用するアドレスに解決される必要があり ます。 (注)

IPv6 の場合は、入力する IPv6 アドレスが Exchange Server 証明書の [SAN] フィールド に入力された値と一致する必要があります。

- ステップ **7** IM and Presence Service が Exchange Server に接続するときに使用する偽装アカウントの名前を 入力します。この名前は、ユーザープリンシパル名 (user@domain など)か、ダウンレベルの ログオン名 (domain\user など)のどちらかの形式です。
- ステップ **8** IM and Presence Service が Exchange Server に接続するのに必要な Exchange アカウントパスワー ドを入力します。確認のためもう一度パスワードを入力します。この値は、ExchangeServerで 設定したアカウントのアカウントパスワードと一致している必要があります。
- ステップ9 Exchange Server との接続に使用するポートを入力します。Exchange とのIM and Presence Service の統合は、セキュアな HTTP 接続を介して行われます。ポート 443(デフォルト ポート)を使 用し、それ以外のポートは変更しないことを推奨します。
- **ステップ 10** [保存 (Save) ] をクリックします。
- ステップ **11** [Exchange Server] ステータスが次を示すグリーンになっていることを確認します。

• **Exchange** の到達可能性(**ping** 可能)

• **Exchange SSL** の接続**/**認定の検証

## 次のタスク

Exchange プレゼンスゲートウェイを設定後、次の点を確認します。

- IM and Presence Service と Exchange Server の接続が成功したかどうかを確認します。[プレ ゼンスゲートウェイの設定(Presence Gateway Configuration)] ウィンドウの [Exchange Serverのステータス(ExchangeServerStatus)] には、 と ExchangeServer との接続のステー タスが表示されます。修正が必要な場合は、「ExchangeServerの接続ステータスに関する トラブルシューティング (117 ページ)」を参照してください。
- Exchange SSL 証明書チェーンのステータスが正しい ([確認が成功しました (Verified) ]) かどうかを確認します。[プレゼンスゲートウェイ設定(Presence Gateway Configuration)] ウィンドウの [Exchange Serverステータス(Exchange Server Status)] 領域には、証明書の サブジェクト CN の不一致があるかどうかが示されます。修正が必要な場合は、「SSL 接 続と証明書のステータスのトラブルシューティング (118 ページ)」を参照してくださ い。

# **SAN** およびワイルドカード証明書のサポート

IM and Presence Service では、Microsoft Exchange との予定表統合をセキュリティ保護するため に、X.509 証明書を使用します。IM and Presence Service では、標準の証明書とともに、SAN お よびワイルドカード証明書をサポートしています。

SAN 証明書を使用すると、複数のホスト名と IP アドレスを単一の証明書で保護できるように なります。これを行うには、ホスト名や IP アドレスの一覧を [X509v3サブジェクトの別名 (X509v3 Subject Alternative Name)] フィールドで指定します。

ワイルドカード証明書を使用すると、ドメイン名にアスタリスクを指定することにより、ドメ インと無制限のサブドメインを表すことができます。名前にはワイルドカード文字\*を含める ことができます。ワイルドカードは単一のドメイン名コンポーネントに対応します。たとえ ば、\*.a.com は foo.a.com と一致しますが、bar.foo.a.com とは一致しません。

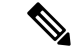

SAN 証明書については、保護されたホストが [サブジェクトの別名(Subject Alternative Name)] フィールドのホスト名/IP アドレスのフィールド一覧に含まれている必要があり ます。プレゼンスゲートウェイの設定時に、「プレゼンスゲートウェイ (Presence Gateway) 1 フィールドは [サブジェクトの別名(Subject Alternative Name)] フィールドに表示されて いる保護されたホストと完全に一致している必要があります。 (注)

ワイルドカードは、[標準証明書の共通名(CN)(Common Name (CN))]と、SAN 証明書 の [サブジェクトの別名 (Subject Alternative Name) ] に使用することができます。

# **IM and Presence Service** と **Microsoft Exchange** 間のセキュ アな証明書交換の設定

# 認証局サービスのインストール方法

認証局(CA)は Exchange Server 上で実行することもできますが、サードパーティの証明書交 換のセキュリティを強化するために、別の WindowsServer を CA として使用することをお勧め します。

- Windows Server 2003 での CA のインストール (57 ページ)
- Windows Server 2008 での CA のインストール (58 ページ)

# **Windows Server 2003** での **CA** のインストール

## 始める前に

- CA をインストールするには、まず Windows Server 2003 コンピュータにインターネット インフォメーションサービス(IIS)をインストールする必要があります。IISは、Windows 2003 コンピュータにデフォルトでインストールされません。
- Windows Server ディスク 1 および SP1 ディスクがあることを確認します。

- ステップ **1 [**スタート(**Start**)**]** > **[**コントロールパネル(**ControlPanel**)**]** > **[**プログラムの追加と削除(**Add or Remove Programs**)**]** の順に選択します。
- ステップ **2** [プログラムの追加と削除(Add or Remove Programs)] ウィンドウで [Windows コンポーネント の追加と削除 (Add/Remove Windows Components) 1を選択します。
- ステップ **3** [Windows コンポーネント(Windows Component)] ウィザードを完了します。
	- a) [Windows コンポーネント(Windows Components)] ウィンドウで、[証明書サービス (CertificateServices)]のチェックボックスをオンにし、ドメインのパートナーシップとコ ンピュータの名前変更の制約に関する警告が表示された場合[はい (Yes) ]を選択します。
	- b) [CAの種類 (CA Type)  $\vert \nabla \psi \rangle$ ドウで、[スタンドアロンルートCA (Stand-alone Root CA)] を選択し、[次へ (Next) ] をクリックします。
	- c) [CA識別情報 (CAIdentifying Information) ]ウィンドウで、CAサーバーの[共通名 (Common Name)]フィールドにサーバーの名前を入力します。DNSがない場合は、IPアドレスを入 力し、[次へ(Next)] を選択します。
		- CA はサードパーティの権限であることを覚えておいてください。CA の共通名 と、証明書署名要求の生成に使用された共通名を同じにすることはできません。 (注)
	- d) [証明書データベースの設定(Certificate Database Settings)] ウィンドウで、デフォルト設 定を受け入れて [次へ (Next) ] を選択します。
- ステップ **4** インターネットインフォメーションサービスを停止するように求められたら[はい(Yes)]を 選択します。
- ステップ **5** ActiveServerPages(ASP)を有効にするように求められたら[はい(Yes)]をクリックします。 ステップ **6** インストールが完了したら、[完了(Finish)] をクリックします。

## 次のタスク

証明書署名要求の生成:Windows Server 2003 を実行している場合 (59 ページ)

# **Windows Server 2008** での **CA** のインストール

- ステップ **1 [**スタート(**Start**)**]** > **[**管理ツール(**Administrative Tools**)**]** > **[**サーバーマネージャ(**Server Manager)** ] の順に選択します。
- ステップ **2** コンソールツリーで、[役割(Roles)] を選択します。
- ステップ **3 [**操作(**Action**)**]** > **[**役割の追加(**Add Roles**)**]** を選択します。
- ステップ **4** [役割の追加(Add Roles)] ウィザードを完了します。
	- a) [開始する前に (Before You Begin) ] ウィンドウで、リストされている前提条件がすべて 完了していることを確認し、[次へ(Next)] をクリックします。
	- b) [サーバーの役割の選択(SelectServerRoles)]ウィンドウで、[Active Directory証明書サー ビス(Active Directory Certificate Services)] のチェックボックスをオンにして、[次へ (Next)] をクリックします。
	- c) [概要 (Introduction) ] ウィンドウで、[次へ (Next) ] をクリックします。
	- d) [役割サービスの選択(Select Role Services)] ウィンドウで、次のチェックボックスをオ ンにし、[次へ(Next)] をクリックします。
		- 証明機関 (Certificate Authority)
		- •証明機関 Web 登録 (Certificate Authority)
		- オンライン レスポンダー(Online Responder)
	- e) [セットアップの種類の指定(Specify Setup Type)] ウィンドウで、[スタンドアロン (Standalone)] をクリックします。
	- f) [CAの種類の指定(Specify CA Type)] ウィンドウで、[ルートCA(Root CA)] をクリッ クします。
	- g) [秘密キーの設定(SetUpPrivateKey)**]**ウィンドウで、[新しい秘密キーを作成する(Create a new private key) 1をクリックします。
	- h) [CAの暗号化を構成(Configure Cryptography for CA)] ウィンドウで、デフォルトの暗号 化サービスプロバイダーを選択します。
	- i) [CA名を構成(Configure CA Name)] ウィンドウで、CA を識別する共通名を入力しま す。

j) [有効期間の設定(Set Validity Period)] ウィンドウで、CA 用に生成された証明書の有効 期間を設定します。

(注) CA が発行する証明書は、ここで指定した期日まで有効になります。

- k) [証明書データベースを構成(ConfigureCertificate Database)]ウィンドウで、デフォルト の証明書データベースの場所を選択します。
- l) [インストールオプションの確認(Confirm Installation Selections)] ウィンドウで、[イン ストール (Install) 1をクリックします。
- m) [インストールの結果(Installation Results)] ウインドウで、すべてのコンポーネントに 対して「インストールが正常に完了しました(Installation Succeeded)」というメッセー ジが表示されていることを確認し、[閉じる (Close) ] をクリックします。
	- サーバーマネージャに役割の1つとして[ActiveDirectory証明書サービス(Active Directory Certificate Services)] が表示されます。 (注)

## 次のタスク

証明書署名要求の生成:Windows Server 2008 を実行している場合 (61 ページ)

# **Microsoft Exchange Server** の **IIS** での証明書署名要求の生成

# 証明書署名要求の生成:**Windows Server 2003** を実行している場合

Exchange の IIS で証明書署名要求 (CSR) を生成する必要があります。生成した証明書署名要 求は CA サーバーによって署名されます。証明書の [サブジェクトの別名(Subject Alternative Name (SAN)) ] フィールドに値が入力されている場合、その値は証明書の共通名 (CN) と一 致している必要があります。

## 始める前に

自己署名証明書:必要に応じて証明書 CA サービスをインストールします。

- ステップ **1** [管理ツール(AdministrativeTools)]から[インターネットインフォメーションサービス(Internet Information Services)] を開きます。
	- a) [既定のWebサイト (Default Web Site)] を右クリックします。
	- b) [プロパティ(Properties)] を選択します。
- ステップ2 [ディレクトリセキュリティ (Directory Security) ] タブを選択します。
- ステップ **3** [サーバー証明書(Server Certificate)] を選択します。
- ステップ **4** [サーバー証明書ウィザード(Web Server Certificate Wizard)] ウィンドウが表示されたら、[次 へ(Next)] をクリックします。
- ステップ **5** サーバー証明書ウィザードを完了します。
	- a) [サーバー証明書(Server Certificate)] ウィンドウで [新しい証明書の作成(Create a new certificate)] を選択し、[次へ(Next)] を選択します。
	- b) [証明書の要求の送信方法(Delayed or Immediate Request)] ウィンドウで [証明書の要求を 作成して後で送信する(Prepare the request now, but send it later)] を選択し、[次へ(Next)] を選択します。
	- c) [名前およびセキュリティ設定 (Name and Security Settings) ] で、デフォルトの Web サイト 証明書名を受け入れ、ビット長として [1024] を選択し、[次へ(Next)] を選択します。
	- d) [組織情報(Organization Information)] ウィンドウの [組織(Organization)] フィールドに 会社名、[組織単位(Organizational Unit)] フィールドに部署名をそれぞれ入力し、[次へ (Next)] を選択します。
	- e) [サイトの一般名 (Your Site's Common Name) 1ウィンドウで、Exchange Server のホスト名 または IP アドレスを入力し、[次へ (Next) ] をクリックします。
		- ここで入力する IIS 証明書の一般名は、IM and Presence Service でプレゼンスゲー トウェイを設定するときに使用されるため、接続先のホスト(URIまたはIPアド レス)と一致している必要があります。 (注)
	- f) [地理情報(Geographical Information)] ウィンドウで次のように地理情報を入力し、[次へ (Next)] を選択します。
		- 国/地域 (Country/region)
		- •都道府県 (State/province)
		- 市区町村 (City/locality)
	- g) [証明書要求ファイル名(Certificate Request File Name)] ウィンドウに、証明書要求の適切 なファイル名を入力し、証明書署名要求を保存するパスとファイル名を指定して [次へ (Next)] を選択します。
		- 証明書署名要求は拡張子(.txt)なしで保存してください。この証明書署名要求 ファイルを後で探す必要があるため、保存場所を覚えておいてください。この ファイルを開くには、必ずメモ帳を使用します。 (注)
	- h) [要求ファイルの概要(Request File Summary)] ウィンドウに表示されている情報に誤りが ないことを確認し、[次へ (Next) ] を選択します。
	- i) [Webサーバー証明書ウィザードの完了(Web Server Certificate Completion)] ウィンドウ で、[完了(Finish)] をクリックします。

## 次のタスク

CA サーバー/認証局への証明書署名要求の送信 (62 ページ)

# 証明書署名要求の生成:**Windows Server 2008** を実行している場合

Exchange の IIS で証明書署名要求 (CSR) を生成する必要があります。生成した証明書署名要 求は CA サーバーによって署名されます。

- ステップ **1** [管理ツール(AdministrativeTools)]から[インターネットインフォメーションサービス(IIS) マネージャ(Internet Information Services (IIS) Manager)] ウィンドウを開きます。
- ステップ **2** IIS マネージャの左ペインの [接続(Connections)] の下で、[Exchange Server] を選択します。
- ステップ3 [サーバー証明書 (Server Certificates) 1をダブルクリックします。
- ステップ **4** IIS マネージャの右ペインにある [操作(Actions)] ウィンドウで [証明書の要求の作成(Create Certificate Request)] を選択します。
- ステップ5 証明書の要求ウィザードを完了します。
	- a) [識別名プロパティ(Distinguished Name Properties)] ウィンドウで、次の情報を入力しま す。
		- [共通名(Common Name)] フィールドに Exchange Server ホスト名または IP アドレス を入力します。
		- •[組織 (Organization)] フィールドに会社名を入力します。
		- •[組織単位(Organizational Unit)] フィールドに部署名を入力します。
	- b) 地理情報を次のように入力し、[次へ(Next)] をクリックします。
		- 市区町村 (City/locality)
		- 都道府県 (State/province)
		- 国/地域 (Country/region)
		- ここで入力する IIS 証明書の一般名は、IM and Presence Service でプレゼンスゲー トウェイを設定するときに使用されるため、接続先のホスト(URIまたはIPアド レス)と一致している必要があります。 (注)
	- c) [暗号化サービスプロバイダのプロパティ(Cryptographic Service Provider Properties)] ウィ ンドウで、デフォルトの暗号化サービスプロバイダを承認し、ビット長に [2048] を選択 し、[次へ(Next)] をクリックします。
	- d) [証明書要求ファイル名(Certificate Request File Name)] ウィンドウで証明書要求の適切な ファイル名を入力し、[次へ (Next) ] を選択します。
		- 証明書署名要求は拡張子(.txt)なしで保存してください。この証明書署名要求 ファイルを後で探す必要があるため、保存場所を覚えておいてください。この ファイルを開くには、必ずメモ帳を使用します。 (注)
	- e) [要求ファイルの概要 (Request File Summary) ] ウィンドウに表示されている情報に誤りが ないことを確認し、[次へ(Next)] を選択します。

f) [証明書の要求を完了する(RequestCertificateCompletion)]ウィンドウで、[完了(Finish)] をクリックします。

## 次のタスク

CA サーバー/認証局への証明書署名要求の送信 (62 ページ)

# **CA** サーバー**/**認証局への証明書署名要求の送信

IIS で Exchange 用に作成されるデフォルトの SSL 証明書には、ExchangeServer の完全修飾ドメ イン名(FQDN)を使用し、IM and Presence Service が信頼している認証局の署名を付けること を推奨します。この手順により、CA が Exchange IIS からの証明書署名要求に署名できます。 次の手順を CA サーバーで実行し、次の場所にある Exchange Server の FQDN を設定します。

- Exchange 証明書
- **Cisco Unified CM IM and Presence Administration** の [Exchange プレゼンスゲートウェイ (Exchange Presence Gateway)] の [プレゼンスゲートウェイ(Presence Gateway)] フィー ルド。

### 始める前に

Exchange Server の IIS で証明書署名要求を生成します。

#### 手順

- ステップ **1** 証明書要求ファイルを CA サーバーにコピーします。
- ステップ2 次のいずれかの URL にアクセスします。
	- Windows 2003 または Windows 2008:http://*locall\_server*/certserv

#### または

- Windows  $2003$ : http://127.0.0.1/certserv
- Windows  $2008:$  http://127.0.0.1/certsrv
- ステップ **3** [証明書の要求(Request a certificate)] を選択します。
- ステップ **4** [証明書の要求の詳細設定(advanced certificate request)] を選択します。
- ステップ **5** [Base 64 エンコード CMC または PKCS#10 ファイルを使用して証明書の要求を送信するか、ま たはBase 64エンコードPKCS#7ファイルを使用して更新の要求を送信する(Submit a certificate request by using a base-64-encoded CMC or PKCS #10 file or submit a renewal request by using a base-64-encoded PKCS #7 file) 1をクリックします。
- ステップ **6** メモ帳などのテキスト エディタを使用して、作成した証明書署名要求を開きます。
- ステップ1 次の行から、

#### **-----BEGIN CERTIFICATE REQUEST**

次の行までの情報をすべてコピーします。

#### **END CERTIFICATE REQUEST-----**

- ステップ **8** 証明書署名要求の内容を [証明書の要求(Certificate Request)] テキストボックスに貼り付けま す。
- ステップ **9** (任意)[証明書テンプレート(Certificate Template)] ドロップダウン リストのデフォルト値 は [管理者(Administrator)] テンプレートです。このテンプレートでは、サーバーの認証に適 した有効な署名付き証明書が作成されることもあれば、作成されないこともあります。エン タープライズのルート CA がある場合は、[証明書テンプレート(Certificate Template)] ドロッ プダウンリストから [Webサーバー(Web Server)] 証明書テンプレートを選択します。[Web サーバー(WebServer)] 証明書テンプレートは表示されないことがあるため、CA 設定をすで に変更している場合、この手順は不要となることがあります。
- ステップ10 [送信 (Submit) ] をクリックします。
- ステップ **11** [管理ツール(Administrative Tools)] ウィンドウで [スタート(Start)] > [管理ツール (Administrative Tools)] > [証明機関(AuthorityCertification)] > [CA名] > [保留中の要求(Pending Request) ] を選択し、[証明機関(Certification Authority) ] ウィンドウを開きます。 > > > > > [証明機関(Certificate Authority)] ウィンドウの [保留中の要求(Pending Requests)] の下に、 送信したばかりの要求が表示されます。
- ステップ **12** 要求を右クリックし、次の操作を実行します。
	- [すべてのタスク(All Tasks)]を選択します。
	- [発行 (Issue) 1を選択します。
- ステップ **13** [発行した証明書(Issued certificates)]をクリックし、証明書が発行されたことを確認します。

### 次のタスク

署名付き証明書のダウンロード (63 ページ)

# 署名付き証明書のダウンロード

### 始める前に

自己署名証明書:CA サーバーに証明書署名要求(CSR)を送信します。 サードパーティ証明書:認証局に証明書署名要求を要求します。

#### 手順

ステップ **1** [管理ツール(Administrative Tools)] から [証明機関(Certification Authority)] を開きます。発 行した証明書要求が [[発行済み要求 (Issued Requests) ] 領域に表示されます。

- ステップ **2** その要求を右クリックし、[開く(Open)] を選択します。
- ステップ **3** [詳細(Details)] タブを選択します。
- ステップ **4** [ファイルにコピー(Copy to File)] を選択します。
- ステップ **5** [証明書のエクスポート(Certificate Export)] ウィザードが表示されたら、[次へ(Next)] をク リックします。
- ステップ **6** 証明書のエクスポートウィザードを完了します。
	- a) [エクスポートファイル形式 (Export File Format) ] ウィンドウで、[Base-64 encoded X.509] を選択し、[次へ (Next) ] をクリックします。
	- b) [エクスポートするファイル (File to Export) 1ウィンドウで、証明書を保存する場所を入 力し、証明書名に cert.cer を使用して c:\cert.cer を選択します。
	- c) [証明書エクスポートウィザードの完了(Certificate Export Wizard Completion)] ウィンドウ で、概要を確認し、エクスポートが成功したことを確認して [完了(Finish)] を選択しま す。
- ステップ **7** IM and Presence Service の管理に使用するコンピュータに、cert.cer をコピーするか、FTP で送 信します。

## 次のタスク

使用するサーバータイプ用の署名付き証明書をアップロードします。

- 署名付き証明書のアップロード:Windows 2003 を実行している場合 (64 ページ)
- 署名付き証明書のアップロード:Windows 2008 を実行している場合 (66 ページ)

# 署名付き証明書の **Exchange IIS** へのアップロード

# 署名付き証明書のアップロード:**Windows 2003** を実行している場合

ここでは、署名付き証明書署名要求を IIS にアップロードする手順を説明します。署名付き証 明書をアップロードするには、IMandPresenceServiceの管理に使用するコンピュータで次の手 順を実行します。

#### 始める前に

自己署名証明書:署名付き証明書をダウンロードします。 サードパーティ証明書:認証局から署名付き証明書が提供されます。

#### 手順

ステップ **1** [管理ツール(AdministrativeTools)]からインターネットインフォメーションサービス(**Internet Information Services**)を開きます。
- ステップ **2** [インターネットインフォメーションサービス(Internet Information Services)] ウィンドウで次 の手順を実行します。
	- a) [既定のWebサイト (Default Web Site)] を右クリックします。
	- b) [プロパティ(Properties)] を選択します。
- ステップ **3** [既定のWebサイトのプロパティ(Default Web Site Properties)] ウィンドウで、次の手順を実行 します。
	- a) [ディレクトリセキュリティ (Directory Security) ] タブを選択します。
	- b) [サーバー証明書(Server Certificate)] を選択します。
- ステップ **4** [サーバー証明書ウィザード(Web Server Certificate Wizard)] ウィンドウが表示されたら、[次 へ(Next)] をクリックします。
- ステップ **5** サーバー証明書ウィザードを完了します。
	- a) [保留中の証明書の要求 (Pending Certificate Request) 1ウィンドウで、[保留中の要求を処理 し、証明書をインストールする(Process the pending request and install the certificate)] を選 択し、[次へ (Next) ] をクリックします。
	- b) [保留中の証明書を処理(Process a Pending Request)] ウィンドウで、[参照(Browse)] を クリックして証明書を検索し、適切なパスとファイル名に移動します。
	- c) [SSLポート (SSL Port) ] ウィンドウで、SSL ポートに 443 を入力し、[次へ (Next) ] をク リックします。
	- d) [Webサーバー証明書ウィザードの完了(Web Server Certificate Completion)] ウィンドウ で、[完了(Finish)] をクリックします。

### **Tip**

証明書が信頼できる証明書ストアにない場合、署名付き証明書署名要求は信頼されま せん。信頼を確立するには、次の操作を実行します。

- [ディレクトリセキュリティ(Directory Security)] タブで、[証明書の表示(View Certificate)] をクリックします。
- [詳細(Details)] > [ルート証明書の強調表示(Highlight root certificate)] > を選択 し、[表示 (View) ] をクリックします。
- •ルート証明書の[詳細 (Details) ] タブを選択し、証明書をインストールします。

### 次のタスク

ルート証明書のダウンロード (67 ページ)

### 署名付き証明書のアップロード:**Windows 2008** を実行している場合

ここでは、署名付き証明書署名要求を IIS にアップロードする手順を説明します。署名付き証 明書をアップロードするには、IMandPresenceServiceの管理に使用するコンピュータで次の手 順を実行します。

#### 始める前に

自己署名証明書:署名付き証明書をダウンロードします。 サードパーティ証明書:認証局から署名付き証明書が提供されます。

### 手順

- ステップ **1** [管理ツール(AdministrativeTools)]から[インターネットインフォメーションサービス(IIS) マネージャ(Internet Information Services (IIS) Manager)] ウィンドウを開きます。
- ステップ **2** IIS マネージャの左ペインの [接続(Connections)] の下で、[Exchange Server] を選択します。
- ステップ **3** [サーバー証明書(Server Certificates)] をダブルクリックします。
- ステップ **4** IIS マネージャの右ペインにある [操作(Actions)] ウィンドウで [証明書の要求の作成(Create Certificate Request)] を選択します。
- ステップ5 [証明機関の応答を指定します (Specify Certificate Authority Response) 1ウィンドウで次の操作 を実行します。
	- a) 証明書を検索するには、省略記号(...)を選択します。
	- b) 正しいパスおよびファイル名に移動します。
	- c) 証明書のわかりやすい名前を入力します。
	- d) [OK] をクリックします。要求が完了した証明書が証明書のリストに表示されます。
- ステップ6 [インターネットインフォメーションサービス (Internet Information Services) ] ウィンドウで次 の手順を実行し、証明書をバインドします。
	- a) [既定の Web サイト(Default Web Site)] を選択します。
	- b) IIS マネージャの右ペインにある [操作(Actions)] ウィンドウで [バインディング (Bindings)] を選択します。
- ステップ **7** [サイト バインディング(Site Bindings)] ウィンドウで次の手順を実行します。
	- a) [https] を選択します。
	- b) [編集(Edit)] を選択します。
- ステップ **8** [サイトバインディングの編集(Edit Site Bindings)] ウィンドウで、次の手順を実行します。
	- a) SSL 証明書のドロップダウンリストから、作成した証明書を選択します。証明書に適用し た名前が表示されます。
	- b) [OK] をクリックします。

### 次のタスク

ルート証明書のダウンロード (67 ページ)

### ルート証明書のダウンロード

### 始める前に

署名付き証明書を Exchange IIS にアップロードします。

手順

- ステップ **1** CA サーバーのユーザーインターフェイスにログインし、Web ブラウザを開きます。
- ステップ **2** 使用している Windows プラットフォームの種類に応じ、次のいずれかの URL にアクセスしま す。
	- a) Windows Server 2003 http://127.0.0.1/certserv
	- b) Windows Server 2008 https://127.0.0.1/certsrv
- ステップ **3** [CA証明書、証明書チェーン、またはCRLのダウンロード(Download a CA certificate, certificate chain, or CRL)] をクリックします。
- ステップ **4** [エンコード方式(Encoding Method)] で、[Base 64] を選択します。
- ステップ **5** [CA 証明書のダウンロード(Download CA Certificate)] をクリックします。
- ステップ **6** 証明書 **certnew.cer** をローカルディスクに保存します。

### **Tip**

ルート証明書のサブジェクトの共通名 (CN) がわからない場合は、外部の証明書管理 ツールを使用して調べることができます。Windows オペレーティングシステムで、拡 張子が .cer の証明書ファイルを右クリックし、証明書のプロパティを開きます。

### 次のタスク

IM and Presence Service ノードへのルート証明書のアップロード (67 ページ)

### **IM and Presence Service** ノードへのルート証明書のアップロード

### 始める前に

- 自己署名証明書:ルート証明書をダウンロードします。
- サードパーティ証明書:認証局にルート証明書を要求します。CA 署名付きのサードパー ティExchangeServer証明書がある場合は、証明書チェーン内のすべてのCA証明書をCisco Unified Presence の信頼証明書 (cup-trust) として IM and Presence Service にアップロードす る必要があります。

### 手順

ステップ **1 Cisco Unified CM IM and Presence Administration** の [証明書インポートツール(Certificate Import Tool)] を使用して、次の操作を行います。

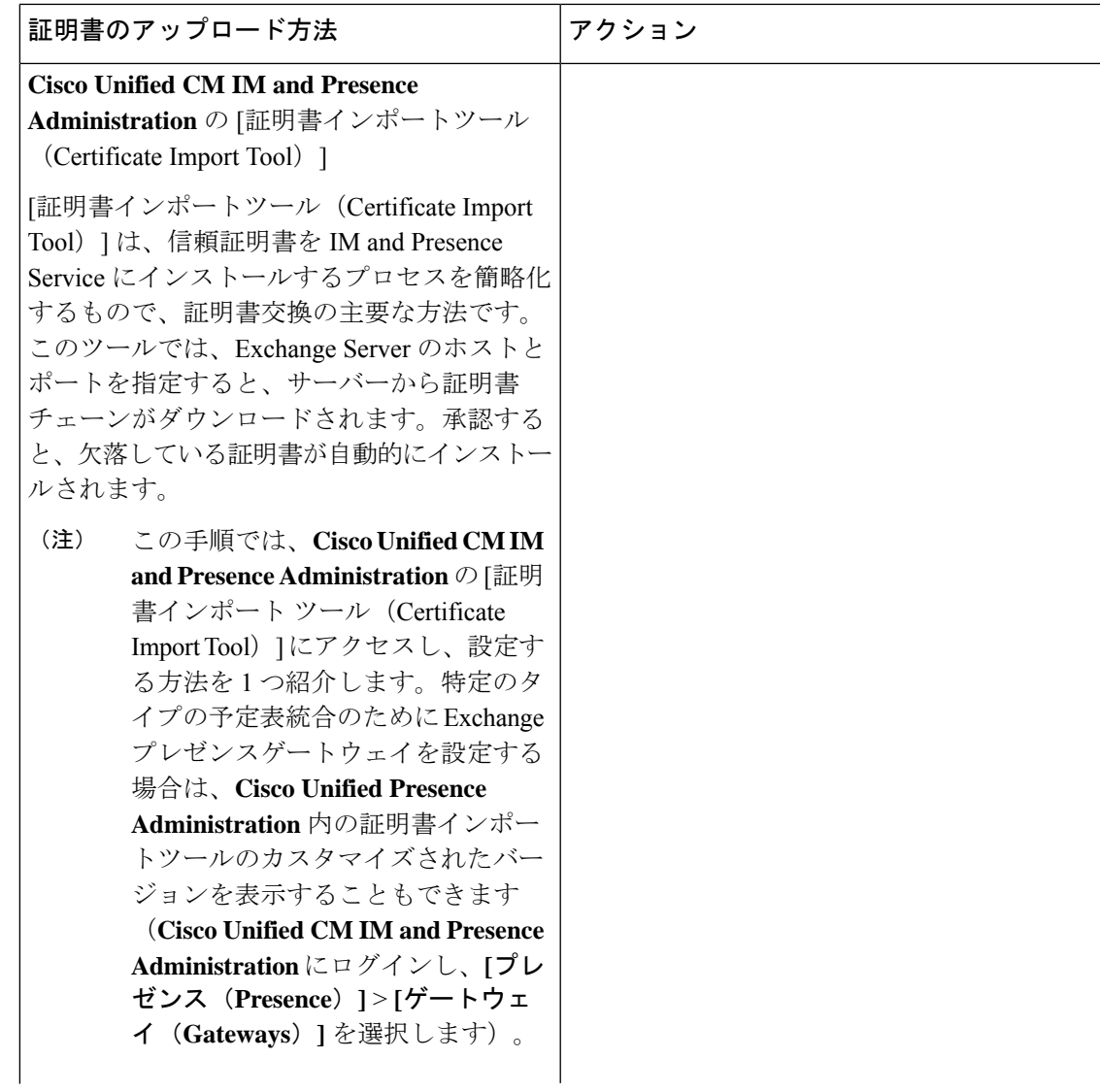

I

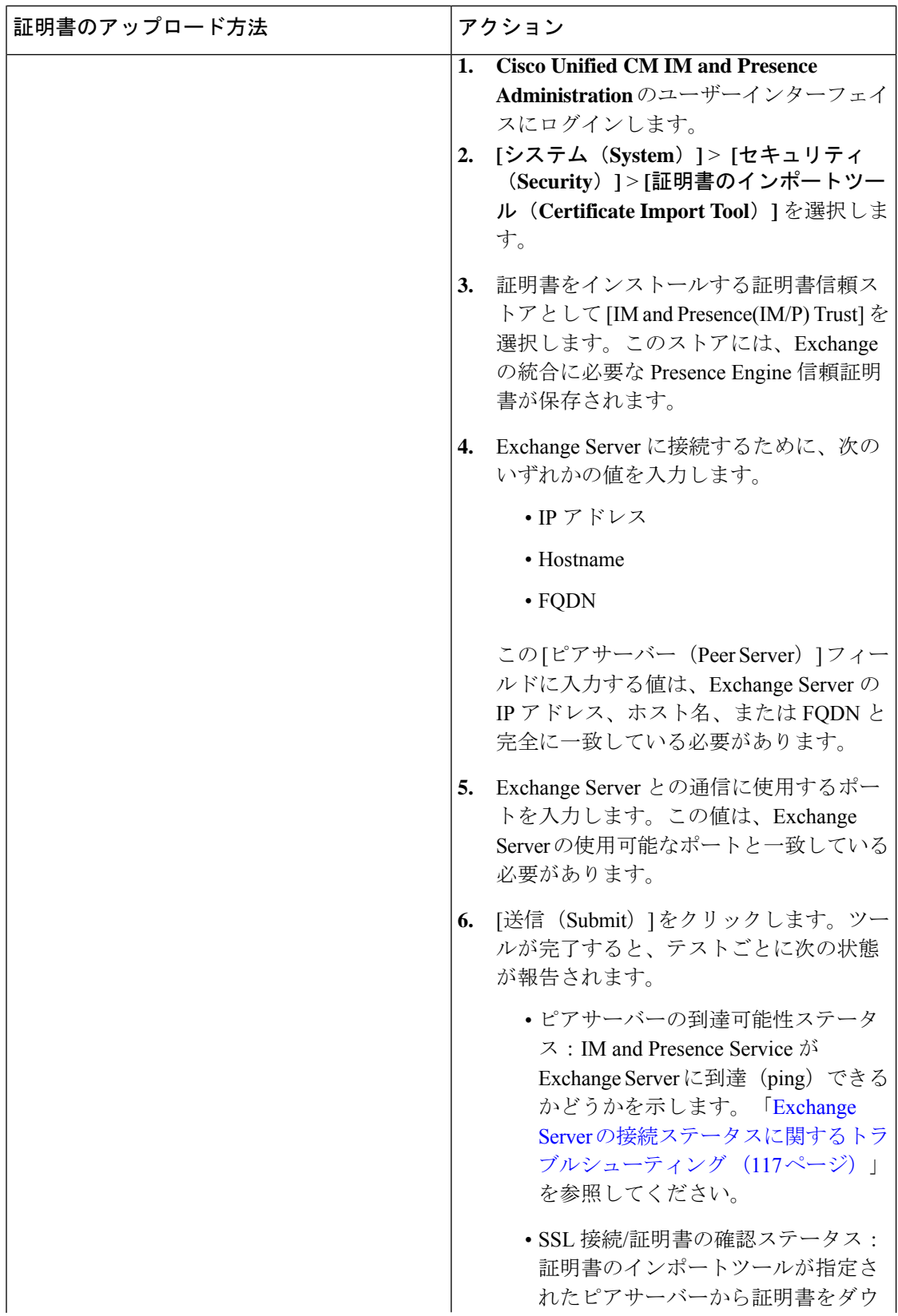

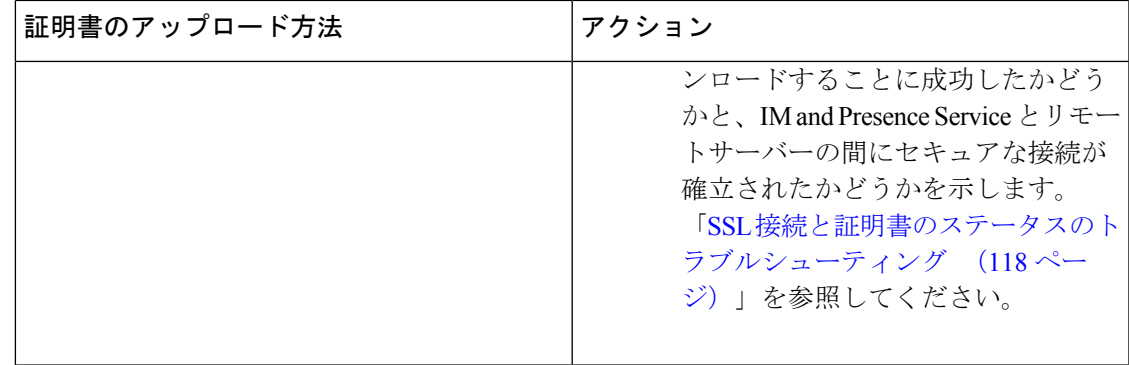

ステップ2 証明書のインポートツールによって、証明書が欠落していることがわかった場合は(通常、 Microsoft サーバーでは CA 証明書が欠落します)、**Cisco Unified OS** の管理画面の [証明書の管 理 (Certificate Management) 1ウィンドウを使用して、手動でCA証明書をアップロードしてく ださい

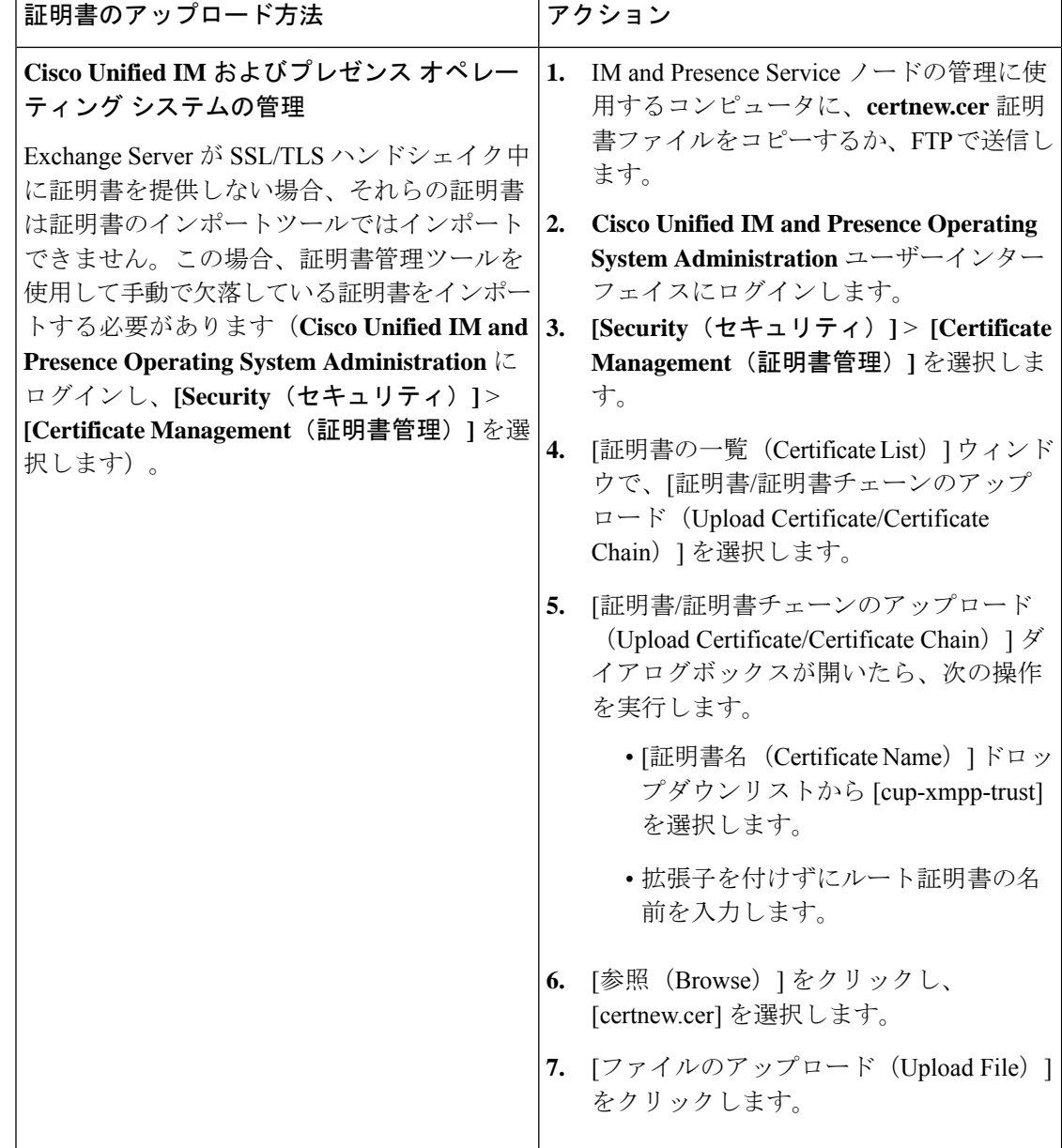

- ステップ3 証明書のインポートツール (ステップ1 (104ページ))に戻り、すべてのステータステスト が成功したことを確認します。
- ステップ **4** すべての Exchange 信頼証明書をアップロードしたら、Cisco Presence Engine と SIP プロキシ サービスを再起動します。**Cisco UnifiedIM and PresenceServiceability**のユーザーインターフェ イスにログインします。**[**ツール(**Tools**)**]** > **[**コントロール センター **-** 機能サービス(**Control Center - Feature Services**)**]** の順に選択します。

### ヒント

IM and Presence Service では、Exchange Server の信頼証明書をサブジェクトの共通名 (CN)あり/なしのどちらでもアップロードできます。

### 次のタスク

IM and Presence 予定表統合のタスクフロー (79 ページ)

## 予定表統合の有効化

 $\bigotimes$ 

予定表統合は、管理者によって個別またはユーザーグループごとに有効化されます。

プレゼンスゲートウェイがCisco UnifiedCommunications Managerで設定されていることを 確認します。詳細については、「Microsoft Exchange との統合向けのプレゼンスゲートウェ イの設定 (89 ページ)」を参照してください。 (注)

### 個人ユーザーに対する予定表統合の有効化

この手順を使用して、個々のエンドユーザーの Microsoft Outlook 予定表統合を設定します。

### 手順

- ステップ **1 Cisco Unified CM Administration** のユーザーインターフェイスにログインします。
- ステップ **2 [**ユーザ管理(**User Management**)**]** > **[**エンドユーザー(**End User**)**]** の順に選択します。
- ステップ3 [検索 (Find) ] をクリックしてエンドユーザーを選択します。
- ステップ 4 [Unified CM IM and Presenceでのユーザーの有効化 (Enable User for Unified CM IM and Presence)] チェックボックスをオンにします。
- ステップ **5** [プレゼンスに会議情報を含める(Include meeting information inPresence)] チェックボックスを オンにします。
- ステップ6 [保存 (Save) ] をクリックします。

### 予定表統合の一括有効化

手順

- ステップ **1** Cisco Unified Communications Manager ノードで、[Cisco Unified CM Administration] ユーザーイ ンターフェイスにログインします。
- ステップ2 予定表統合を一括有効化は、次のウィンドウから実行できます。
	- a) **[**一括管理(**BulkAdministration**)**]** > **[**ユーザー(**Users**)**]** > **[**ユーザーの挿入(**InsertUsers**)**]**
	- b) **[**一括管理(**Bulk Administration**)**]** > **[**ユーザー(**Users**)**]** > **[**ユーザーの更新(**Update Users**)**]** > **[**クエリー(**Query**)**]**
	- c) **[**一括管理(**Bulk Administration**)**]** > **[**ユーザー(**Users**)**]** > **[**ユーザーの更新(**Update Users**)**]** > **[**カスタムファイル(**Custom File**)**]**
	- 更新のさまざまなオプションの詳細については、『*CiscoUnifiedCommunicationsManager* 一括管理ガイド』を参照してください。 (注)
- ステップ **3** 予定表統合を有効にするすべてのエンドユーザーについて、次のエンドユーザー設定オプショ ンがオンになっていることを確認してください。
	- [Unified CM IM and Presenceのユーザーを有効にする(Enable User for Unified CM IM and Presence) ]
	- [プレゼンスに会議情報を含める (Include meeting information in Presence) ]
- ステップ **4** csvファイルから更新する場合は、適切な[ユーザー(User)]領域で[ファイル名(FileName)] を選択します。
	- 正しいファイル形式の [サンプルファイルの表示(View Sample File)] をクリックし ます。 (注)

ステップ **5** [今すぐ実行(Run Immediately)] または [後で実行(Run Later)] をクリックします。 ステップ6 [送信 (Submit) ] をクリックします。

## **[**任意**] Exchange Web** サービスで送信される **Exchange** カ レンダー通知の頻度の設定

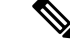

この手順は、Microsoft Exchange Server 2007、2010、または 2013 を Exchange Web サービ ス(EWS)経由で統合する場合にのみ必要となります。 (注)

[EWS ステータスの頻度(EWS Status Frequency)] パラメータは、Exchange Server が IM and PresenceService上のサブスクリプションを更新する間隔(分数)を指定します。このパラメー

タのデフォルト値は 60 分です。IM and Presence Service 上の Presence Engine がサブスクリプ ションを失ったことを60分(デフォルト)よりも短い間隔で検出する必要がある場合は、こ の間隔をデフォルト値より小さい値に変更してください。この間隔を短くすると、エラーの検 出能力は向上しますが、それに伴って Exchange Server および IM and Presence サーバーへの負 荷も増加します。

#### 手順

- ステップ **1 Cisco Unified CM IM and Presence Administration** のユーザーインターフェイスにログインしま す。
- ステップ **2 [**システム(**System**)**]** > **[**サービスパラメータ(**Service Parameters**)**]** を選択します。
- ステップ3 [サーバー (Server) ] ドロップダウンリストから、[IM and Presence Service] ノードを選択しま す。
- ステップ **4** [サービス(Service)]ドロップダウンリストから、[CiscoPresenceEngine(アクティブ)(Cisco Presence Engine (Active)) 1を選択します。
- ステップ **5** [予定表の設定(すべてのサーバーに適用されるパラメータ)(Calendaring Configuration (Parameters that apply to all servers)) ] 領域で、[EWSステータス頻度 (EWS Status Frequency) ] フィールドのパラメータ値を編集します。このパラメータの最大値は 1440 分です。このパラ メータのデフォルト値は 60 分です。
- ステップ6 [保存 (Save) 1をクリックします。

### 次のタスク

予定表の統合はユーザー単位で行われるため、[EWSステータスの頻度(EWSStatusFrequency)] パラメータの変更はその都度に更新されます。ただし、すべてのユーザーについてパラメータ の変更を有効にするために、CiscoPresenceEngineを再起動することを推奨します。**CiscoUnified IM and Presence Serviceability** のユーザーインターフェイスにログインします。**[Tools**(ツー ル)**]** > **[Service Activation**(サービス アクティベーション)**]** を選択します。

## **[**任意**] Microsoft Exchange** 通知ポートの設定

このトピックは、Cisco Presence Engine において Exchange Server からの通知をネットワーク設 定に固有の別のポートで受信する場合にのみ当てはまります。

EWS 統合では、HTTP 通知の受信にデフォルトで TCP ポートが使用されます。

### 始める前に

デフォルト ポート以外のポートを使用する場合は、必ず未使用のポートを割り当ててくださ い。

#### 手順

- ステップ **1 Cisco Unified CM IM and Presence Administration** のユーザーインターフェイスにログインしま す。
- ステップ **2 [**システム(**System**)**]** > **[**サービスパラメータ(**Service Parameters**)**]** を選択します。
- ステップ3 [サーバー (Server) ] ドロップダウンリストから、[IM and Presence Service] ノードを選択しま す。
- ステップ **4** [サービス(Service)]ドロップダウンリストから、[CiscoPresenceEngine(アクティブ)(Cisco Presence Engine (Active)) | を選択します。
- ステップ5 [予定表の設定 (Calendaring Configuration) ] 領域で、[Microsoft Exchange 通知ポート (Microsoft Exchange Notification Port)] フィールドのパラメータ値を編集し、[Save(保存)] をクリック します。

#### 次のタスク

一度にすべてのユーザーのパラメータ変更を有効にするために、Cisco Presence Engine を再起 動することを推奨します。**Cisco UnifiedIM and PresenceServiceability**のユーザーインターフェ イスにログインします。**[**ツール(**Tools**)**]** > **[**コントロール センター **-** 機能サービス(**Control Center - Feature Services**)**]** の順に選択します。

- ポートをデフォルト以外に変更した場合、そのユーザーのExchangeサブスクリプショ ンが更新されるまで、CiscoPresenceEngineはユーザーの既存の予定表情報(会議数、 開始時刻、終了時刻など)を使用し続けます。PresenceEngineがユーザーの予定表の 変更通知を受け取るまでに最大で 1 時間かかることがあります。 ヒント
	- 一度にすべてのユーザーの変更を有効にするために、Cisco Presence Engine を再起動 することを推奨します。

## **[**任意**] Microsoft Exchange** カレンダー通知の接続時間の設 定

デフォルトでは、Cisco Presence Engine は会議/取り込み中通知を発生から 50 秒で送信できま す。ユーザー数が少ない場合は、この手順に示す方法に従って、この遅延を短くすることを推 奨します。ただし、この手順は任意です。ネットワーク設定に特有の理由から接続時間を変更 する必要がある場合にのみ実行してください。

### 始める前に

この手順では、フィールド値(秒数)を「割り当てられたユーザーの最大数/100」に設定しま す。たとえば、ユーザーの最大数が 1000 である場合、オフセット範囲は 10 秒となります。

手順

- ステップ **1 Cisco Unified CM IM and Presence Administration** のユーザーインターフェイスにログインしま す。
- ステップ **2 [**システム(**System**)**]** > **[**サービスパラメータ(**Service Parameters**)**]** を選択します。
- ステップ3 [サーバー (Server) ] ドロップダウンリストから、[IM and Presence Service] ノードを選択しま す。
- ステップ **4** [サービス(Service)]ドロップダウンリストから、[CiscoPresenceEngine(アクティブ)(Cisco Presence Engine (Active)) | を選択します。
- ステップ5 [予定表の設定 (Calendaring Configuration) ] 領域で、[予定表スプレッド (Calendar Spread) ] フィールドのパラメータ値を編集します。このパラメータの最大値は 59 秒です。会議の開始 または終了が 1 分を超えて遅れた場合、会議の開始/終了カウンタおよび通知に影響します。 このパラメータのデフォルト値は 50 です。
- ステップ6 [保存 (Save) ] をクリックします。

### 次のタスク

[予定表スプレッド (Calendar Spread) ] パラメータの変更は、ユーザー単位で予定表の統合が 発生するたびに付加的に更新されます。ただし、すべてのユーザーについてパラメータの変更 を有効にするために、Cisco Presence Engine を再起動することを推奨します。**Cisco Unified IM and Presence Serviceability** にログインします。**[**ツール(**Tools**)**]** > **[**コントロール センター **-** 機能サービス(**Control Center - Feature Services**)**]** の順に選択します。

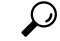

ヒント

多数のユーザーが会議に出入りすると、大量の通知イベントが発生し、一部の通知に最 大で数分の遅れが生じることがあります。

## その他の **Microsoft Exchange** カレンダーパラメータ

**Cisco Unified CM <b>IM** and Presence Administration の [サービスパラメータ (Service Parameters)] ウィンドウで設定できるMicrosoftExchangeカレンダーパラメータには、他にも3つあります。

- [Exchange タイムアウト(秒) (Exchange Timeout (seconds))]: Exchange Server に対する リクエストがタイムアウトするまでの秒単位の時間。
- [Exchange キュー (Exchange Queue)]: リクエストキューの長さ。
- [Exchange スレッド(Exchange Threads)]:Exchange リクエストにサービスを提供するた めに使用されるスレッドの数。

 $\sqrt{N}$ 

これらのパラメータのデフォルト設定を変更しないことをお勧めします。変更すると、 Exchange の統合に悪影響が及ぶ可能性があります。サポートについては、Cisco Technical Assistance Center (TAC) にお問い合わせください。 注意

## 不在ステータス

IM and Presence Service は、ユーザーの在席ステータスとして [不在 (Out of Office) ] をサポー トします。そのため、特定の期間に Microsoft Outlook で不在通知を設定すると、Jabber のプレ ゼンス ステータスが [退席中(Away)] または [ オフライン(Offline)] ではなく [不在(Out of Office)] と表示されます。

さらに、ユーザーステータス情報を収集する際のユーザー体験が向上し、不在であることを不 在期間の開始日と終了日とともに他の人に知らせることができます。これにより、ユーザーの プレゼンス状態を明確かつ正確にプロビジョニングすることにより、インスタントメッセージ ング システムが強化され、ユーザー体験が向上します。

さらに、カスタムプレゼンス設定を使用して不在プレゼンスステータスを上書きし、必要に応 じてアクティブと不在のステータス間を切り替えることができます。これにより、緊急のコ ミュニケーションや重要な会議に効果的に対処できます。したがって、MS Exchange Server と Office 365 サーバーの両方をサポートするため、オンプレミスとクラウドベースの予定表サー ビスの間に生じるギャップがなくなります。

たとえば、休暇を取るカスタマーサポートのリードエグゼクティブであるジョン・スミスは、 Office 365 で 20XX 年 12 月 10 日 0800 時から 20XX 年 12 月 20 日 2300 時の間に不在通知を設 定しました。この機能を実装すると、12 月 10 日の Jabber での彼のプレゼンス ステータスは、 「*2019* 年 *3* 月 *10* 日 *10:00 AM GMT* ~ *2019* 年 *3* 月 *12* 日 *6:00 PM GMT* 不在」のメッセージとと もにアクティブ/退席中/オフライン(場合による)として表示されます。在席ステータスアイ コンがオレンジ色に変わります(ジョンがオフラインの場合を除く)。12 月 14 日、ジョンは 上司から電話を受け、緊急の技術的問題に対処するために、Jabberを介してビジネスクリティ カルな会議に参加するように求められました。IMandPresenceServiceのこの新しい機能拡張に より、ジョンは不在ステータスを一時的に無効にして、在席ステータスを手動でアクティブに して、顧客との会議に参加できます。会議が終了したら、予定された休暇が終了するまで、プ レゼンス ステータスを不在に戻すことができます。

#### **Jabber** および **Webex Teams** の不在通知

MS Exchange や Office 365 などの予定表サービスで不在を設定すると、IM and Presence Service は、定義されたポーリング間隔中に不在通知をプルし、プレゼンスステータスを不在として表 示します。この期間中、ステータスアイコンはオレンジ色で表示されます。不在の期間はロー カルタイムゾーンで表示されます。たとえば、メッセージには、*2019* 年 *3* 月 *10* 日 *10:00 AM GMT* から *2019* 年 *3* 月 *12* 日 *6:00 PM GMT* まで不在と表示されます。また、メッセージのロー カライズも処理します。

ただし、不在時にオフラインになっている場合は、ステータスが[オフライン(Offline)]と表 示され、不在メッセージが表示されます。

### **IM and Presence** 管理コンソールで不在通知を有効にする

Cisco Presence Service の Calendar Out of Office Information パラメータは、IM クライアント アプ リケーションでの不在時の在席ステータスの表示を有効または無効にするのに役立ちます。IM and Presence ノードで不在通知を有効にするには、次の手順を実行します。

- マルチモードIM andPresence展開では、1つのノードで不在通知オプションを有効にする と、クラスタの他のノードに適用できます。 (注)
	- **1.** Cisco Unified CM IM and Presence Administration で、[システム(System)] > [サービスパラ メータ (Service Parameters) 1を選択します。 >
	- **2.** [サービスパラメータの設定 (Service Parameter Configuration) ] ページで、IM and Presence ノードが展開されている**サーバー**を選択します。
	- **3.** [サービス (Service)] フィールドで、[Cisco Presence Engine] を選択します。
	- **4.** [予定表の設定(すべてのサーバーに適用されるパラメータ)(Calendaring Configuration (Parameters that apply to all servers))] セクションで、[予定表の不在情報(Calendar Out of Office Information)] フィールドを [不在時の応答可否を表示する(Display Out of Office Availability)] に設定します。これはデフォルトで行われます。
	- 5. [保存 (Save) ] をクリックします。

不在時の空き情報の表示を無効にするには、[予定表の不在情報(Calendar Out of Office Information) | フィールドで [不在時の応答可否を表示しない (Do not display out of office availability) ]を選択し、[保存 (Save) ]をクリックします。これにより、クラスタ内のすべて の IM and Presence ノードでサービスが無効になります。

(注) この変更を行った後、PE サービスを再起動する必要があります。

I

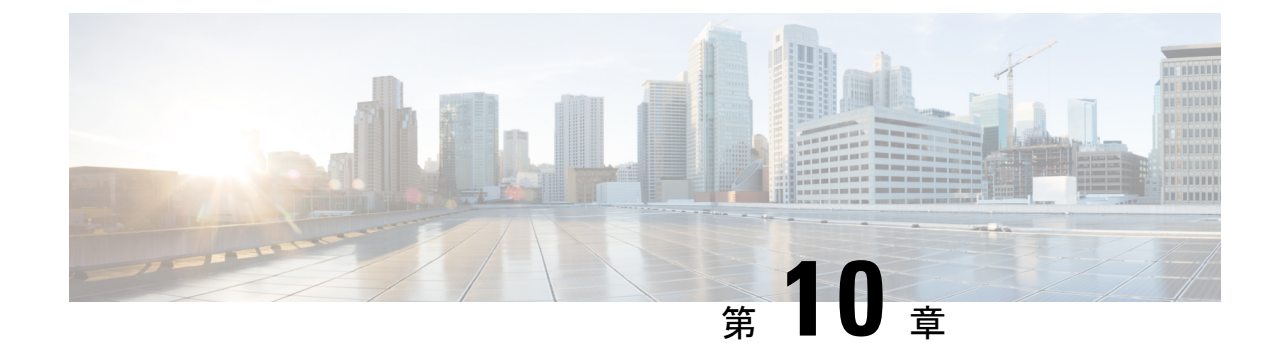

# **Exchange**カレンダー統合のトラブルシュー ティング

- Exchange Server の接続ステータスに関するトラブルシューティング (117 ページ)
- SSL 接続と証明書のステータスのトラブルシューティング (118 ページ)
- Microsoft Exchange の統合に影響することが確認されている問題 (126 ページ)

## **ExchangeServer**の接続ステータスに関するトラブルシュー ティング

Exchange Web サービス (EWS)による予定表の統合を行うために Exchange プレゼンスゲート ウェイを設定後、[Exchange Server の接続(Exchange Server connection)] ステータスが **[Cisco Unified CM IM and Presence Administration]**ウィンドウに表示されます(**[**プレゼンス (**Presence**)**]** > **[**ゲートウェイ(**Gateways**)**]** を選択します)。[プレゼンスゲートウェイの設 定(Presence Gateway Configuration)] ウィンドウの [Exchange Serverのステータス(Exchange Server Status)] には、 IM and Presence Service と Exchange Server の間の接続のステータスが表 示されます。

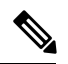

.

1台または複数の EWS サーバーを追加、更新、または削除できます(上限はありませ ん)。ただし、[プレゼンスゲートウェイの設定(Presence Gateway Configuration)] ウィ ンドウの [Exchange Serverのステータス(Exchange Server Status)] 領域は、設定した最初 の 10 台までの EWS サーバーのステータスのみを検証し、レポートするように設計され ています。 (注)

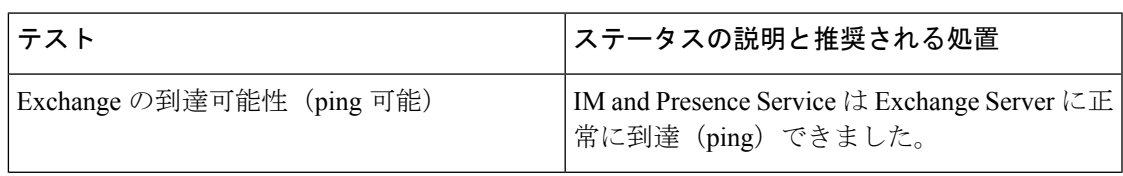

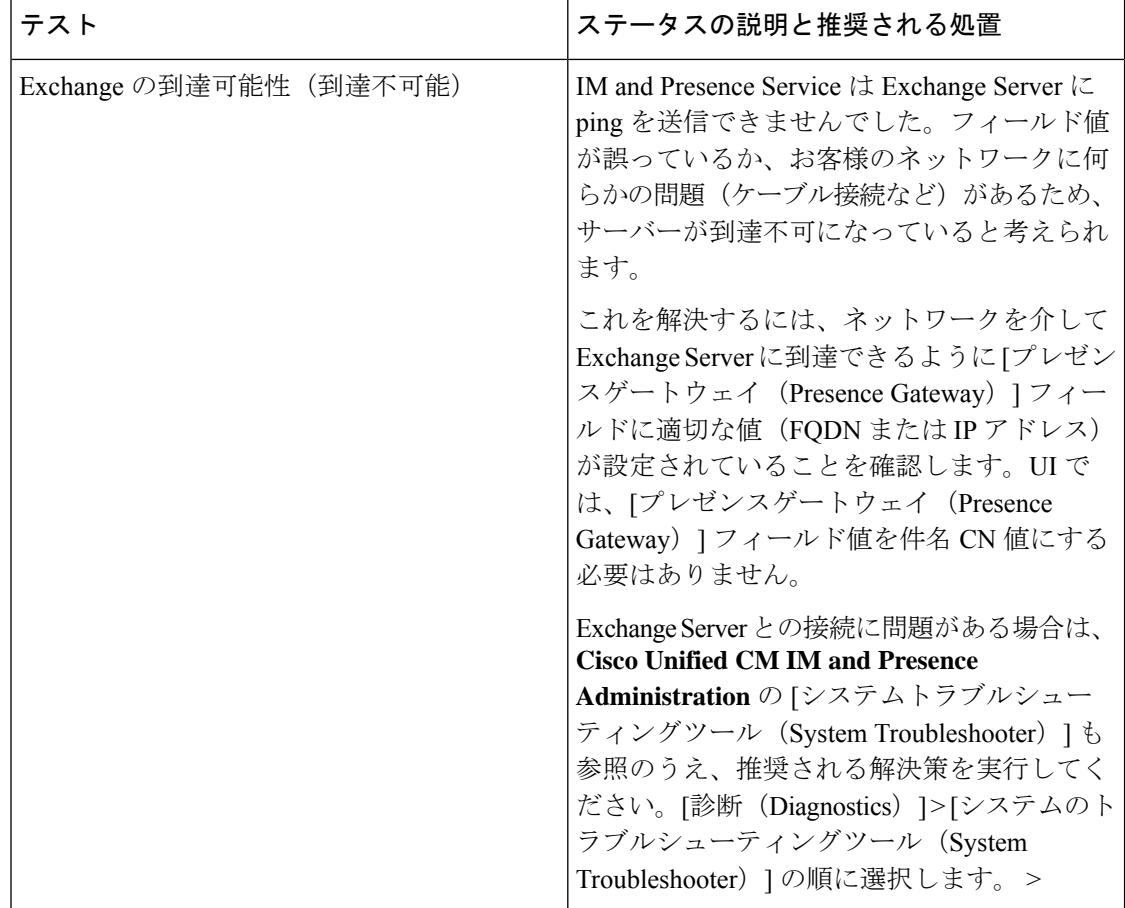

## **SSL** 接続と証明書のステータスのトラブルシューティン グ

Exchange Web サービス (EWS) による予定表の統合を行うために Exchange プレゼンスゲート ウェイを設定すると、[SSL Connection/Certificate Verification] ステータスが **[Cisco Unified CM IM and Presence Administration]** ウィンドウに表示されます(**[**プレゼンス(**Presence**)**]** > **[**ゲー トウェイ(**Gateways**)**]** を選択)。[プレゼンスゲートウェイ設定(Presence Gateway Configuration)  $\vert \nabla \psi \vert \leq \vert \nabla \psi \vert$  [Exchange Serverステータス (Exchange Server Status)] 領域には、 証明書のサブジェクト CN の不一致または SAN の不一致があるかどうかが示されます。

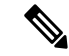

*1* 台または複数の EWS サーバーを追加、更新、または削除できます(上限はありませ ん)。ただし、[プレゼンスゲートウェイ(Presence Gateway)] ウィンドウの [トラブル シューティングツール(Troubleshooter)] は、設定した最初の 10 台の EWS サーバーのス テータスのみを検証し、レポートするように設計されています。 (注)

I

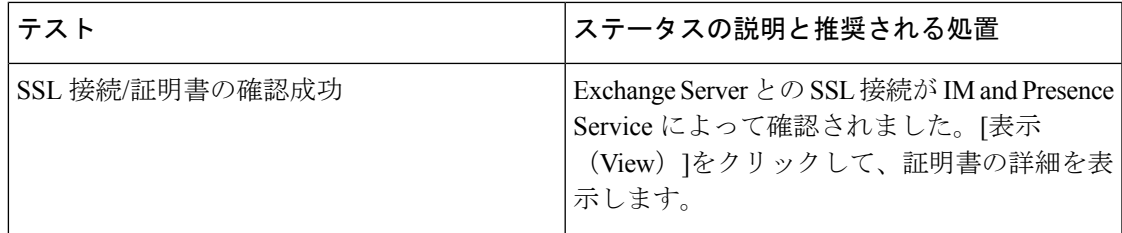

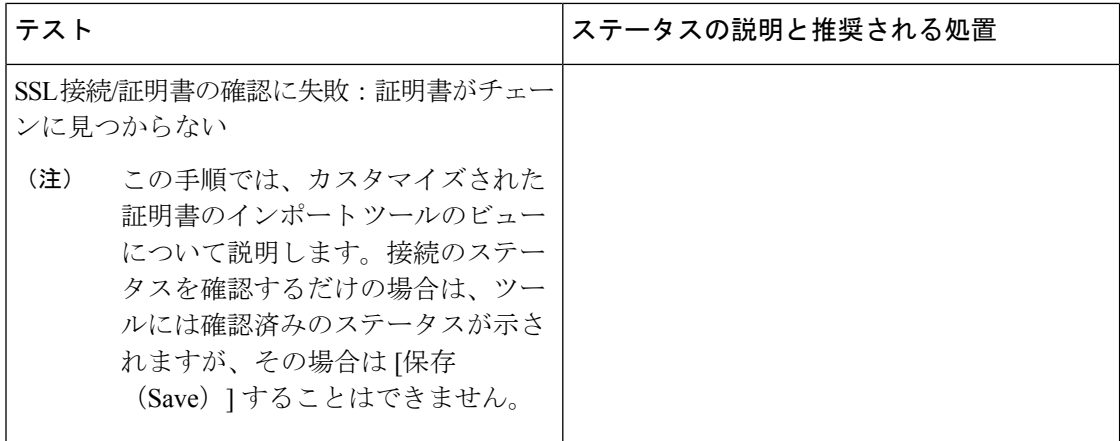

I

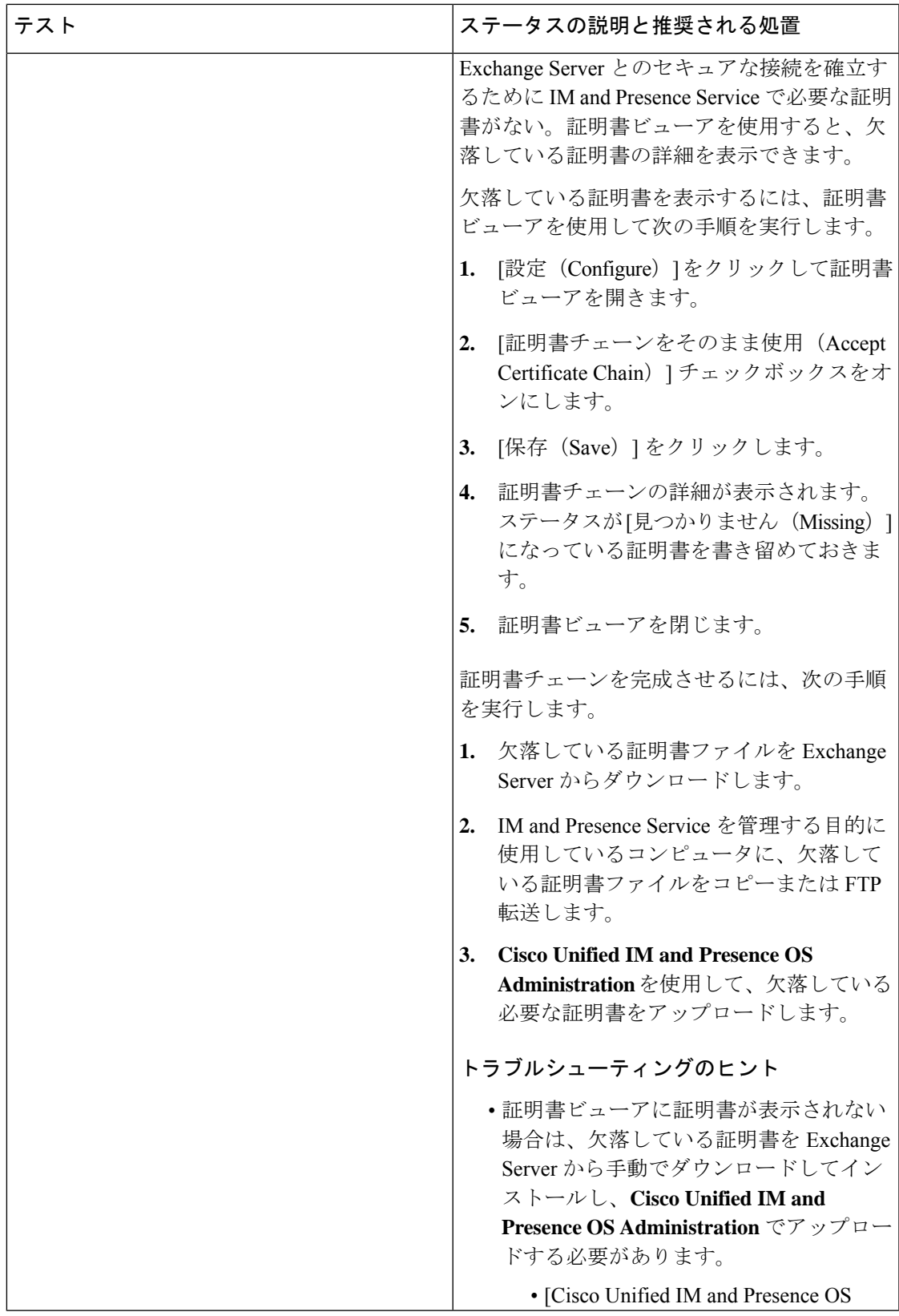

٦

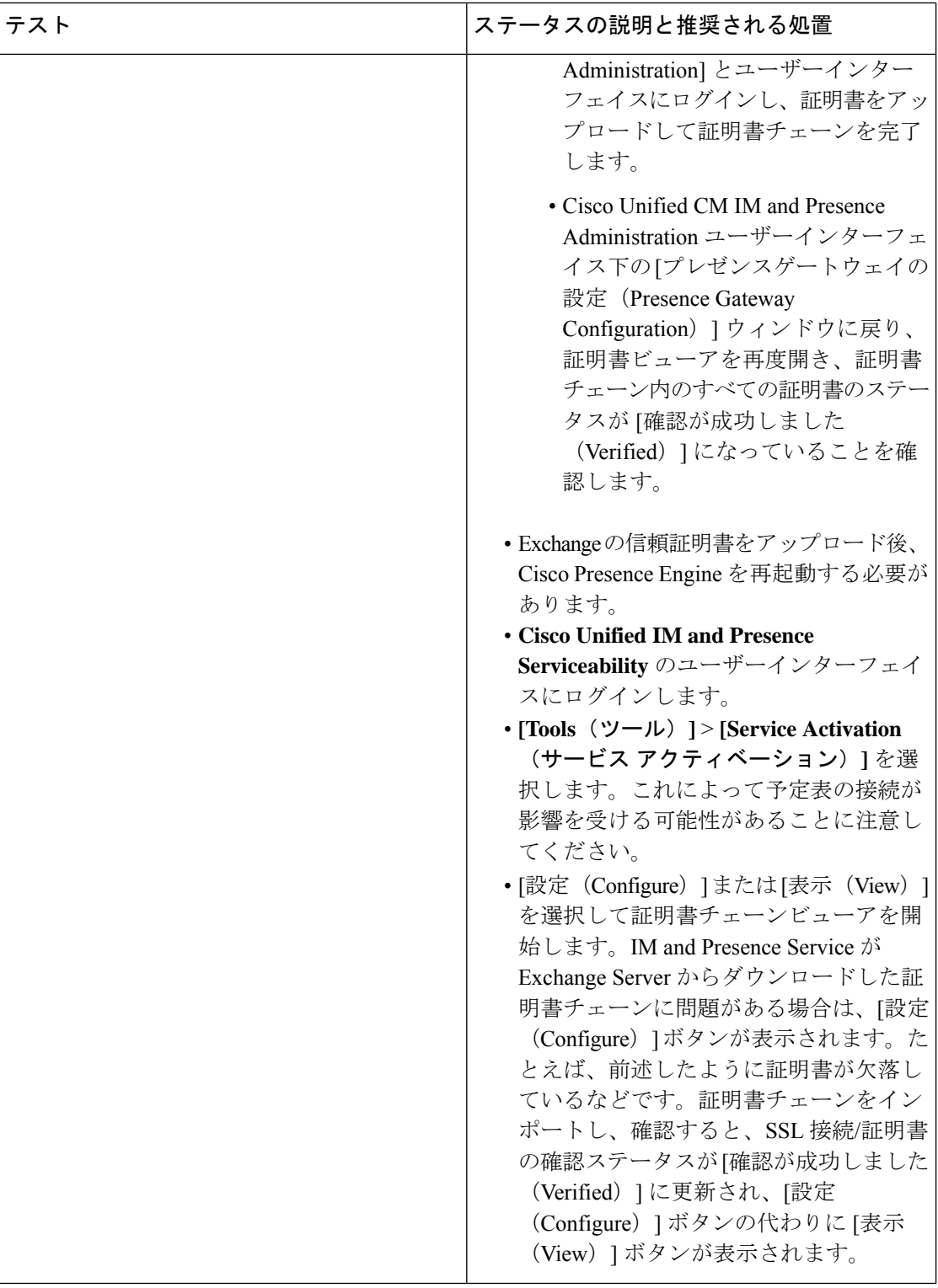

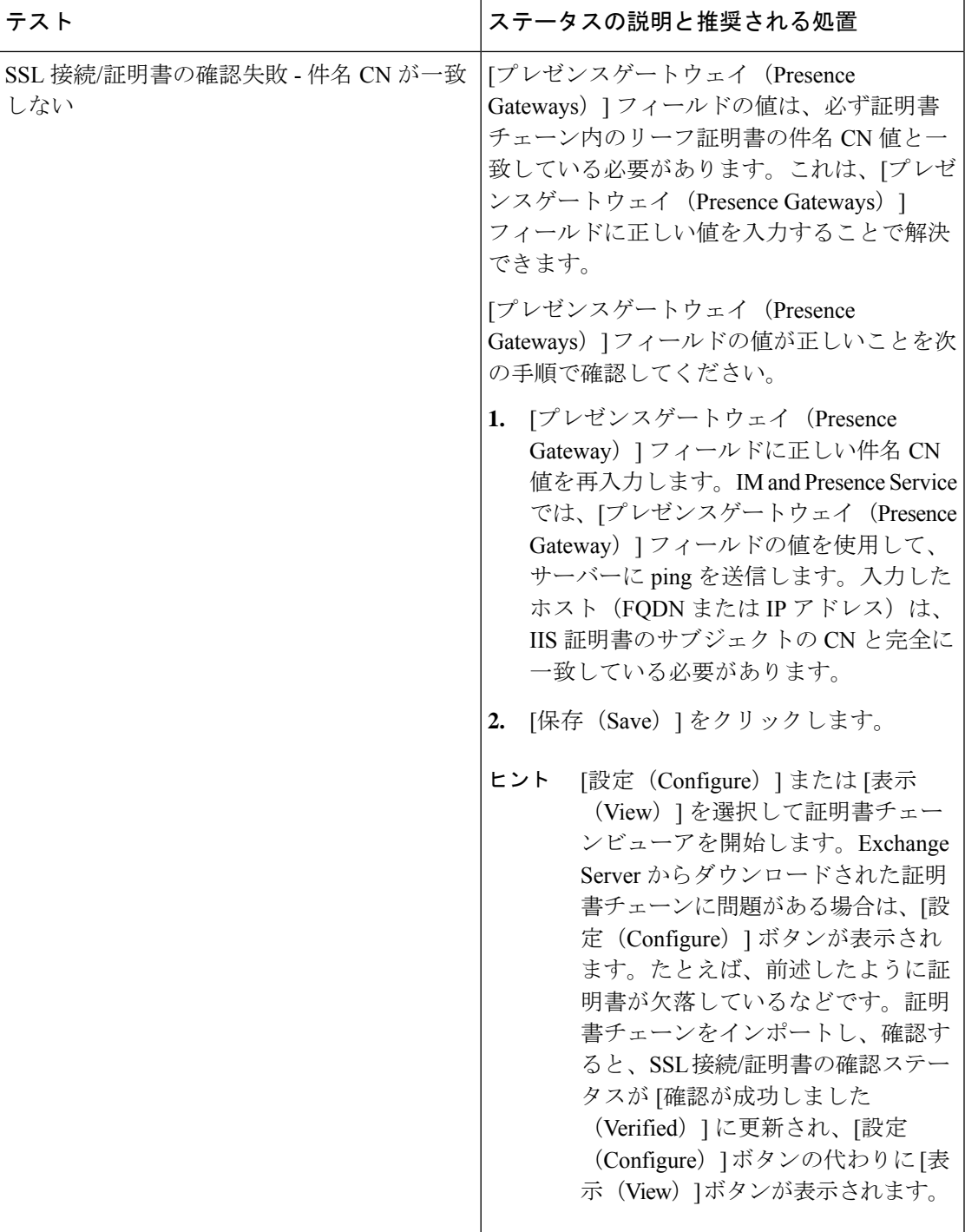

F

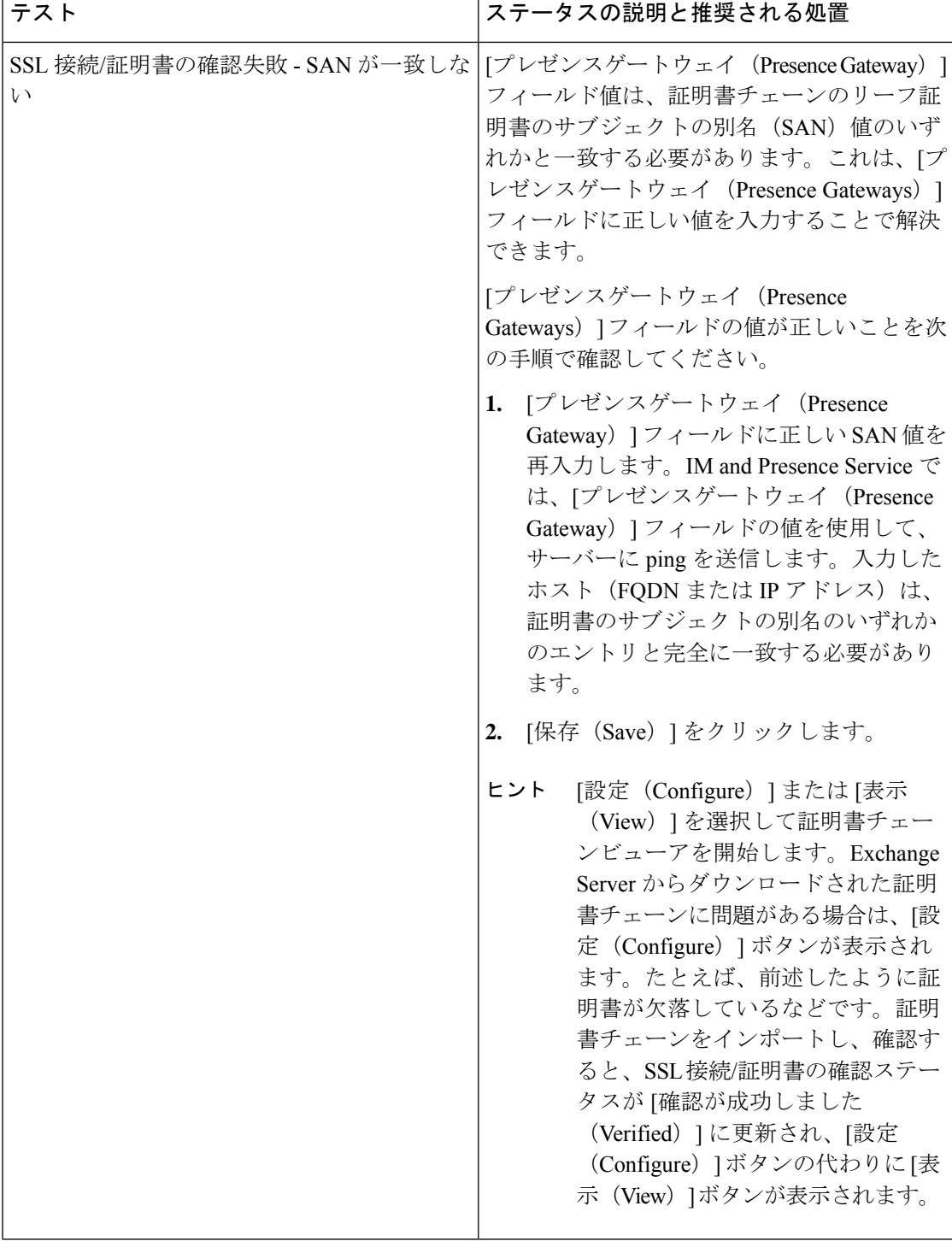

I

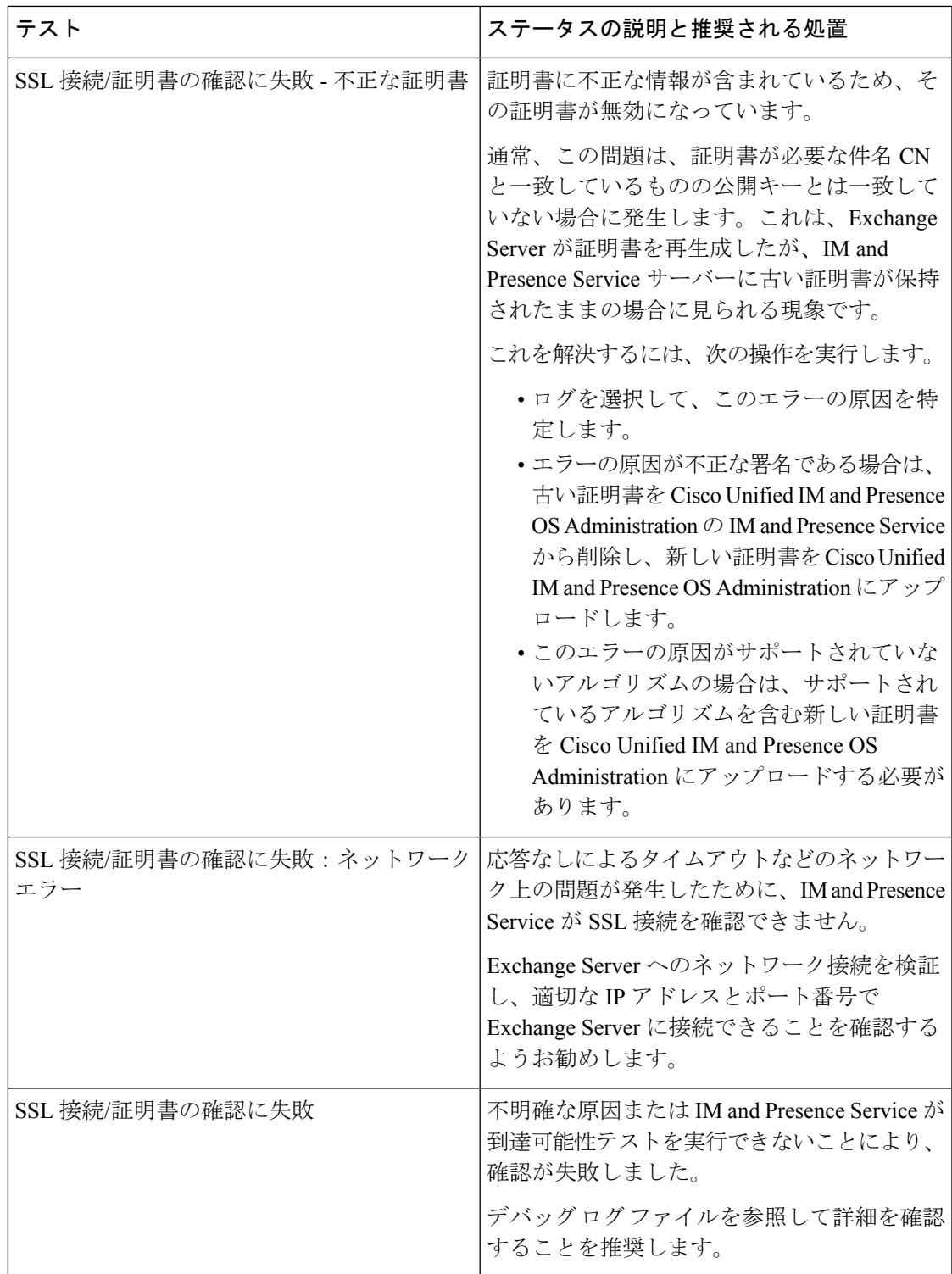

## **MicrosoftExchange**の統合に影響することが確認されてい る問題

ここでは、Microsoft Exchange Server 2007、2010、2013 に共通または固有の既知の問題につい て説明します。

### 予定表の統合に関する規模の上限

Cisco Unified Communications Manager IM and Presence Service と Exchange カレンダーの統合は、 予定表プレゼンスをサブスクライブするユーザーの最大X%と予定表の同時移行(会議への同 時出席または同時退席など)を行うユーザーの最大 Y% について検証されています。特定の Cisco Unified Presence のリリースに関するパーセンテージ値については、下記の表を参照して ください。

表 **18 :** 特定の **Cisco Unified Presence** リリースの規模の上限

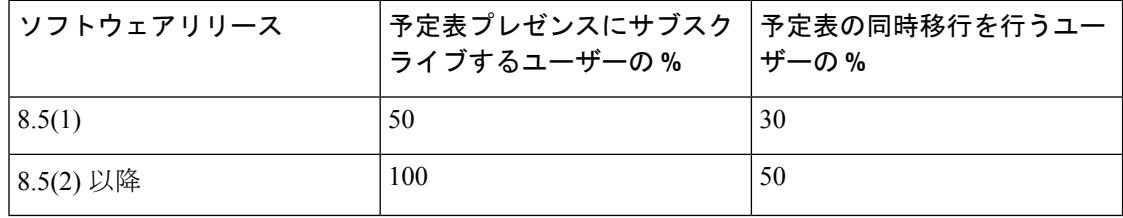

## ユーザーが **Microsoft Exchange Server** 間を移動すると予定表ステータ スが更新されない

### 問題

Exchange 管理者が Exchange 統合内の Exchange Server 間でユーザーを移動すると、そのユー ザーの予定表ステータスの変更が更新されません。

### 原因

これは、ユーザーがサーバー間を移動したときに Exchange Server が通知しないために起こる 現象です。

### 解決策

IM and Presence Service の管理者またはユーザーは、Exchange 管理者がユーザーを Exchange Server間で移動した後に、そのユーザーの予定表統合を無効にしてから、もう一度有効にする 必要があります。

## **LDAP** ユーザーの削除が **IM and Presence Service** にレプリケートされる まで **24** 時間以上かかる

### 問題

LDAP からユーザーを削除すると、そのユーザーのステータスが Cisco Unified Communications Manager で [非アクティブ (Inactive) 1となり、それ以降、クライアント アプリケーションで のユーザー認証は失敗します。ただし、Cisco Unified Communications Manager が LDAP との間 で変更を同期すると、管理者による強制的な同期またはスケジュールされた同期が実行された 後 24 時間、ユーザーは削除されないことがテストによって確認されています。

IM and Presence Service の Cisco Sync Agent は、ユーザーが削除されるまでユーザーのステータ ス変更を同期しません。それまで、ユーザーは Cisco Unified Communications Manager 上に存在 し続け、すべての IM and Presence Service 機能(Exchange カレンダーのサブスクリプションを 含む)のライセンスは24時間そのユーザーに与えられたままになります。この遅延は、LDAP から削除される前に Cisco Jabber にログインしていたユーザーが自動的にログアウトされない ことを意味します。ユーザーの既存の予定表ステータス(連絡可能、取り込み中)は、ユー ザーがクライアントからログアウトするまで IM and Presence Service で保持されます。

### 原因

これは、Cisco Unified Communications Manager が設定され、LDAP 認証が使用される場合に見 られる現象です。ユーザーがLDAPから削除されると、そのユーザーの予定表のサブスクリプ ションは少なくとも 24 時間は IM and Presence Service 上に設定されたまま更新され続けます。

### 解決策

ユーザーがLDAPから削除された場合に、そのユーザーのライセンスを手動で削除すると、IM and Presence Service が Exchange カレンダーのサブスクリプションをただちに終了し、ユーザー をクライアント アプリケーションからサインアウトします。手動で削除しない場合、24 時間 の遅延が生じることがあります。

### **Microsoft Exchange Server URL** に「**Calendar**」の訳語が含まれることの 確認

予定表の統合をローカライズする場合は、ExchangeServerのURLに「Calendar」の訳語が含ま れていることを確認します。

### 手順

ステップ **1** IM andPresenceService と Cisco Unified Communications Manager の両方に同じ言語ロケールをイ ンストールします(ロケールインストーラを読み込む)。IMandPresenceServiceでのロケール のインストールの詳細については、予定表統合の多言語サポートの設定を参照してください。

- ステップ **2** IM and Presence Service ノードを再起動し、**Cisco Unified CM IM and Presence Administration** ユーザーインターフェイスにログインします。
- ステップ **3** 予定表で別のロケールをサポートしている既存のExchangeプレゼンスゲートウェイを検索し、 削除します(**[**プレゼンス(**Presence**)**]** > **[**ゲートウェイ(**Gateways**)**]** を選択)。
- ステップ4 新しい Exchange プレゼンス (Outlook) ゲートウェイを追加します。[新規追加 (Add New) ] をクリックします。
- ステップ **5** データベース(pebackendgateway テーブル)で、インストールした言語ロケールに 'localecalendarname' 属性が含まれていることを確認します。
- ステップ **6** IM and Presence Service と Cisco Unified Communications Manager の両方にロケールがインストー ルされた後、必要に応じて Cisco Unified Communications Manager のユーザーロケールを切り替 え、ユーザーロケールが設定されていることを確認します。

このドキュメントは、米国シスコ発行ドキュメントの参考和訳です。

リンク情報につきましては、日本語版掲載時点で、英語版にアップデートがあり、リンク先のページが移動/変更されている場合がありますことをご了承ください。 あくまでも参考和訳となりますので、正式な内容については米国サイトのドキュメントを参照ください。

翻訳について

このドキュメントは、米国シスコ発行ドキュメントの参考和訳です。リンク情報につきましては 、日本語版掲載時点で、英語版にアップデートがあり、リンク先のページが移動/変更されている 場合がありますことをご了承ください。あくまでも参考和訳となりますので、正式な内容につい ては米国サイトのドキュメントを参照ください。